### HP Photosmart R717 Digitale camera met HP Instant Share

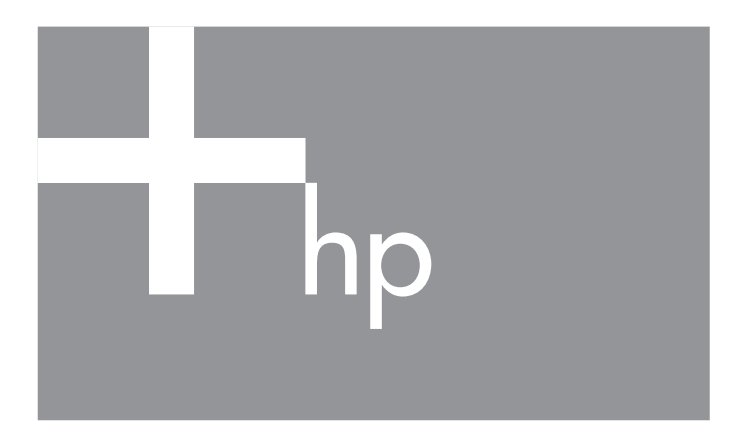

### Gebruikershandleiding

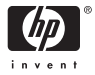

#### Juridische informatie en kennisgeving

© Copyright 2005 Hewlett-Packard Development Company, L.P.

De informatie hierin kan zonder voorafgaande kennisgeving worden gewijzigd. De enige garanties voor producten en services van HP worden uiteengezet in de uitdrukkelijke garantieverklaringen die bij die producten en services worden geleverd. Niets hierin kan worden beschouwd als een aanvullende garantie. HP is niet aansprakelijk voor fouten van technische of inhoudelijke aard of eventuele omissies in deze documentatie.

Windows® is een in de VS gedeponeerd handelsmerk van Microsoft Corporation. SD Logo is een handelsmerk van zijn eigenaar.

#### Belangrijke informatie over recycling voor klanten in de Europese Unie: [Dit](http://www.hp.com/hpinfo/globalcitizenship/environment/recycle/index.html)

product dient aan het einde van de levensduur in overeenstemming met de geldende wetgeving te worden gerecycled. Het volgende symbool geeft aan [dat dit product niet mag worden weggegooid met het gewone afval. Lever dit](http://www.hp.com/hpinfo/globalcitizenship/environment/recycle/index.html)  product in bij een toepasselijk erkend inzamelpunt bij u in de buurt. Bezoek voor meer informatie over recycling met betrekking tot HP-producten de volgende website:

www.hp.com/hpinfo/globalcitizenship/environment/recycle/index.html

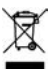

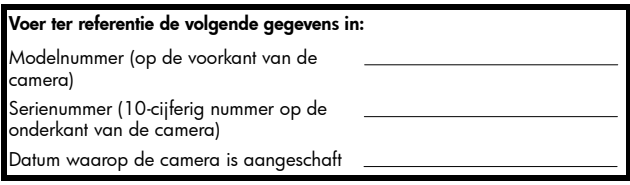

Gedrukt in China

# **Inhoud**

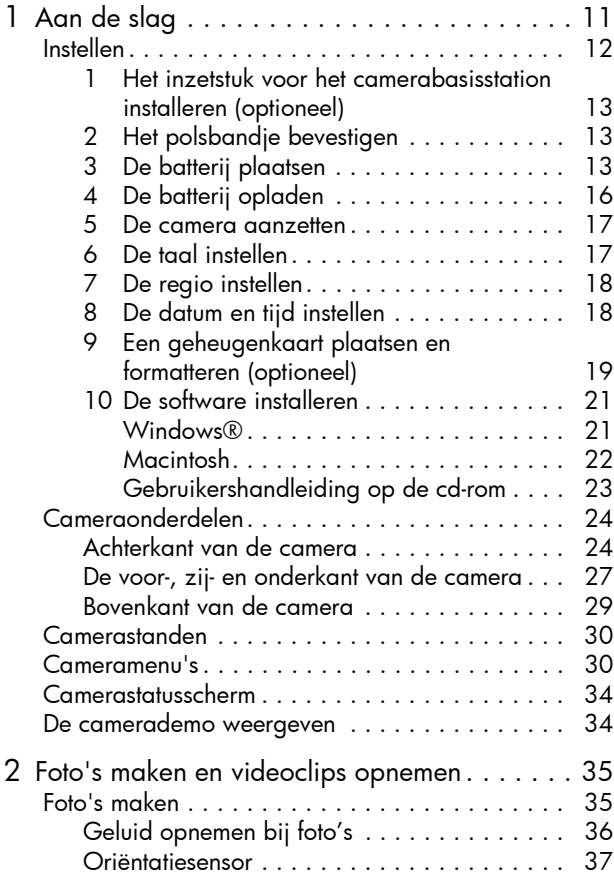

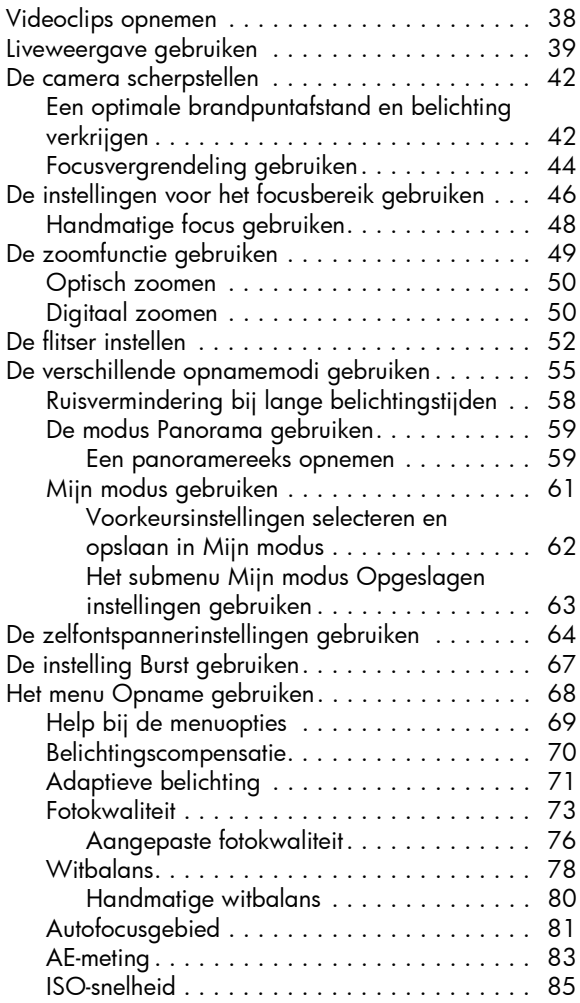

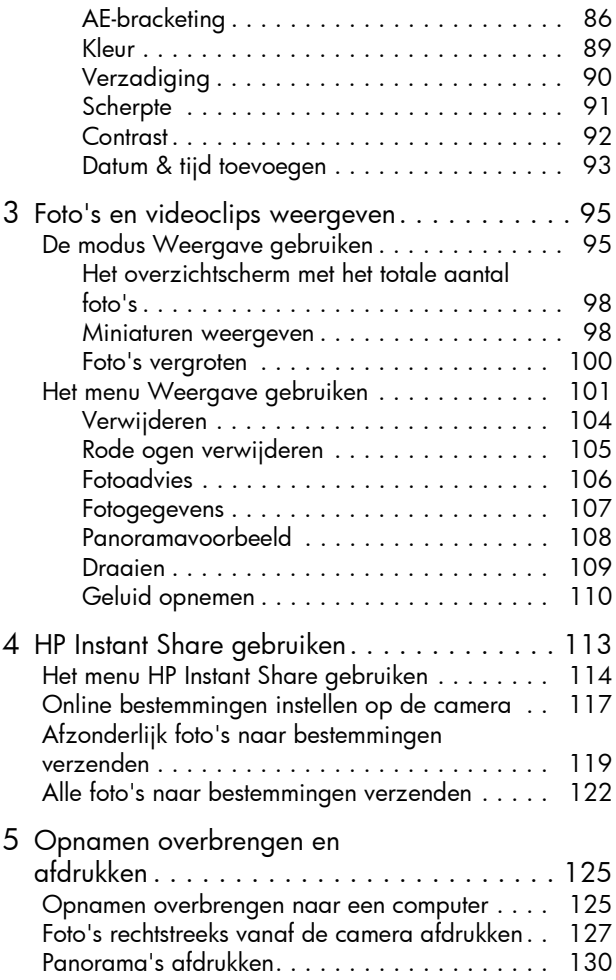

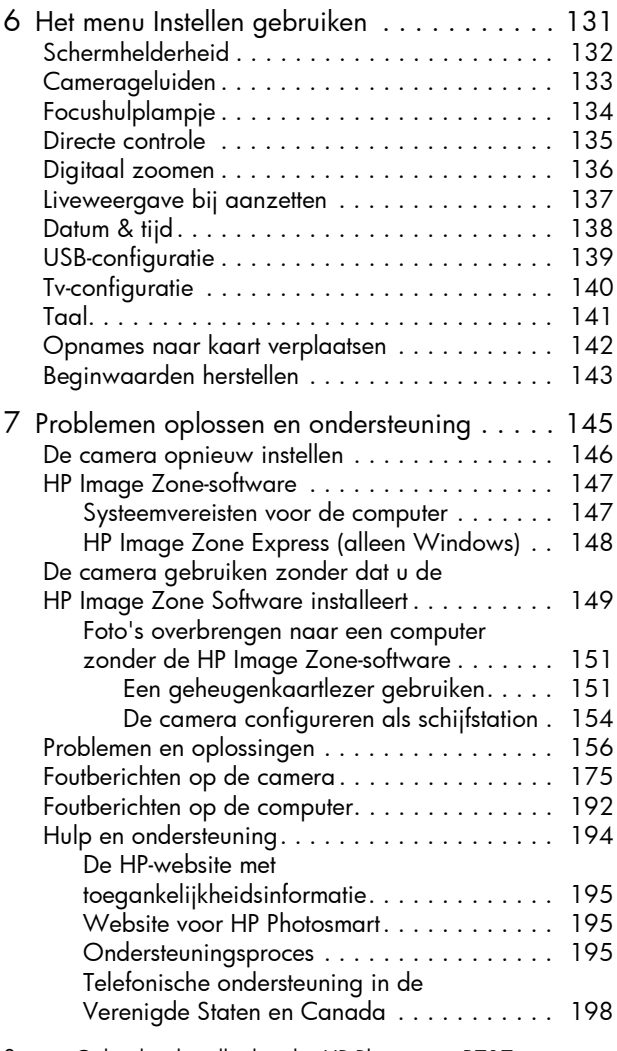

8 Gebruikershandleiding bij HP Photosmart R717

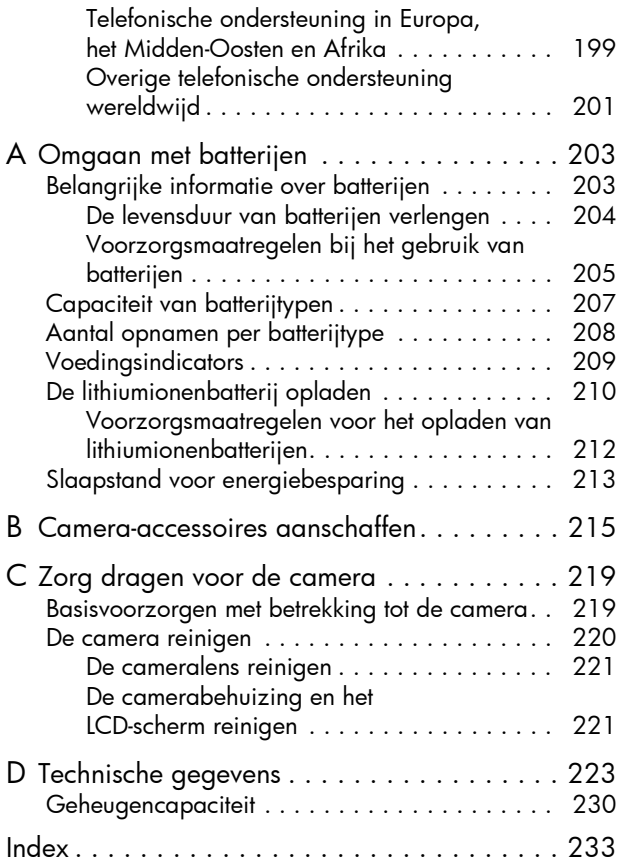

#### Gebruikershandleiding bij HP Photosmart R717

# <span id="page-10-0"></span>1 Aan de slag

Gefeliciteerd met de aanschaf van de HP Photosmart R717 digitale camera en welkom in de wereld van de digitale fotografie.

In deze handleiding worden de cameravoorzieningen toegelicht die u met het oog op de best mogelijke resultaten kunt gebruiken, zodat u optimaal van uw camera kunt genieten. Deze voorzieningen omvatten onder meer:

- Adaptieve belichtingstechnology van HP—Hiermee worden de details die in de schaduwzones verloren gaan automatisch naar voren gebracht. Zie [pagina](#page-70-1) 71.
- Ingebouwde verwijdering van rode ogen-Hiermee kunt u rode ogen opsporen en verwijderen. Zie [pagina](#page-104-1) 105.
- 12 opnamemodi (waaronder Panorama)—U kunt een vooraf ingestelde opnamemodus kiezen en op deze wijze profiteren van de best mogelijke belichting of u kunt een zelfgedefinieerde modus met veel gebruikte instellingen definiëren. U kunt met behulp van de functie Panorama vijf opeenvolgende foto's vastleggen en vervolgens kunt u deze foto's als een volledig panorama op de camera weergeven. Daarna kunt u deze foto's op de computer samenvoegen tot één brede foto. Zie [pagina](#page-54-1) 55.
- HP Fotoadvies-Deze voorziening biedt u tips voor het maken van nog betere foto's. Zie [pagina](#page-105-1) 106.
- HP Instant Share—Hiermee kunt u de opnamen in de camera eenvoudig selecteren. Wanneer u de camera vervolgens op een computer aansluit, kunt u deze opnamen automatisch naar een breed scala aan

verschillende bestemmingen verzenden, zoals naar e-mailadressen, webpagina's of naar een printer. De geadresseerden kunnen de opnamen weergeven zonder dat zij worden lastig gevallen met grote bestandsbijlagen. Zie [pagina](#page-112-1) 113.

- Direct print-U kunt met behulp van deze voorziening rechtstreeks vanaf de camera afdrukken naar een met PictBridge compatibele printer zonder dat u de camera eerst op een computer moet aansluiten. Zie [pagina](#page-126-1) 127.
- Help op de camera-U kunt de aanwijzingen op het scherm volgen als u hulp nodig hebt met betrekking tot het gebruik van de camerafuncties wanneer u de handleiding niet bij de hand hebt. Zie [pagina](#page-32-0) 33.

Voor meer gebruiksgemak kunt u een HP Photosmart R-series-basisstation aanschaffen. Met het camerabasisstation kunt u op een eenvoudige wijze opnamen naar een computer

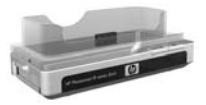

overbrengen, opnamen naar een printer verzenden of opnamen op een televisietoestel weergeven en een extra lithiumionenbatterij opladen. Bovendien is het basisstation een handige opbergplaats voor de camera als u deze niet gebruikt.

### <span id="page-11-0"></span>Instellen

Zie [Cameraonderdelen](#page-23-0) op pagina 24 als u bij het lezen van de instructies in dit gedeelte een bepaald onderdeel op de camera (zoals een knop of lampje) wilt zoeken.

### <span id="page-12-0"></span>1. Het inzetstuk voor het camerabasisstation installeren (optioneel)

Als u het HP Photosmart R-seriesbasisstation aanschaft, worden een of meer losse inzetstukken voor het basisstation meegeleverd. Als u het

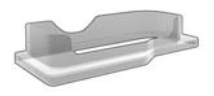

basisstation instelt voor gebruik met deze camera, moet u het inzetstuk gebruiken dat is voorzien van de GROENE sticker. Volg de instructies in de gebruikershandleiding van het basisstation om het inzetstuk op het camerabasisstation aan te sluiten.

### <span id="page-12-1"></span>2. Het polsbandje bevestigen

Steek het polsbandje door het bevestigingsoog aan de zijkant van de camera (zie illustratie).

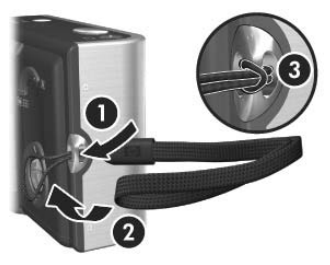

### <span id="page-12-2"></span>3. De batterij plaatsen

U kunt in uw camera gebruikmaken van oplaadbare HP Photosmart R07-lithiumionbatterijen (L1812A/L1812B) of niet-oplaadbare Duracell® CP1-batterijen.

1. Open het klepje van de batterij/geheugenkaartsleuf op de onderkant van de camera door het klepje naar de achterkant van de camera te schuiven.

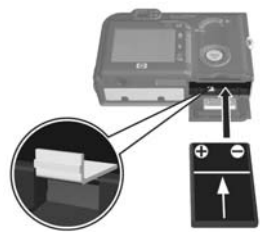

- 2. Plaats de batterij in de grootste sleuf (zie illustratie) en duw de batterij naar binnen totdat het ontgrendelingspalletje op zijn plaats klikt.
- 3. Sluit het klepje van de batterij/geheugenkaartsleuf door het klepje naar beneden te duwen en deze vervolgens naar de voorkant van de camera te schuiven totdat het klepje op zijn plaats klikt.

Als u de batterij uit de camera wilt halen, schakelt u eerst de camera uit. Open vervolgens het klepje van de batterij/ geheugenkaartsleuf, verschuif het ontgrendelingspalletje van de batterij en kantel de camera, waarna de batterij uit de sleuf wordt geschoven.

Zie [Capaciteit van batterijtypen](#page-206-1) op pagina 207 voor informatie over de prestaties van lithiumionenbatterijen en niet-oplaadbare Duracell® CP1-batterijen met betrekking tot deze camera. Zie [Aantal opnamen per batterijtype](#page-207-1) op [pagina 208](#page-207-1) voor informatie over het aantal opnamen maken dat u met elk batterijtype op basis van het soort gebruik. In het gedeelte [Bijlage A, Omgaan met batterijen](#page-202-2), [begint op pagina 203](#page-202-2) vindt u tips voor een optimaal gebruik van de batterijen.

- OPMERKING: Als bij uw camera een oplaadbare batterij is geleverd, is deze gedeeltelijk opgeladen. Voordat u de batterij voor het eerst gebruikt, moet u deze volledig opladen. U kunt de batterij opladen terwijl deze in de camera is geplaatst. Zie [De batterij opladen](#page-15-0) op [pagina 16.](#page-15-0)
- TIP: U kunt ook een optionele HP-netvoedingsadapter gebruiken om de camera van stroom te voorzien. Als u een oplaadbare lithiumionenbatterij gebruikt, kunt u de batterij opladen in de camera of in het batterijcompartiment in het optionele R-series-basisstation. U kunt de batterij ook opladen met behulp van de optionele HP Photosmart-snellader. Zie [Bijlage B,](#page-214-1)  [Camera-accessoires aanschaffen](#page-214-1), begint op pagina 215 voor meer informatie.

### <span id="page-15-0"></span>4. De batterij opladen

U kunt een batterij opladen in de camera (zoals dat hier wordt beschreven), in de extra batterijsleuf van het camerabasisstation of in de HP Photosmart-snellader (zie [Camera-accessoires aanschaffen](#page-214-1) op pagina 215).

Als de camera is uitgerust met een niet-oplaadbare Duracell® CP1-batterij kunt u deze procedure overslaan. Als de desbetreffende batterij een oplaadbare lithiumionenbatterij is, volgt u de volgende procedure:

- 1. Steek de voedingskabel in de HP-netvoedingsadapter. Als bij de camera meerdere voedingskabels zijn geleverd, gebruikt u de kabel die geschikt is voor stopcontacten in uw land. Steek het andere uiteinde van de voedingskabel in een stopcontact.
- 2. Open het rubberen klepje aan de zijkant van de camera.
- 3. Steek de dunne kabel van de HP-netvoedingsadapter in de aansluiting van de voedingsadapter **see** aan de zijkant van de camera

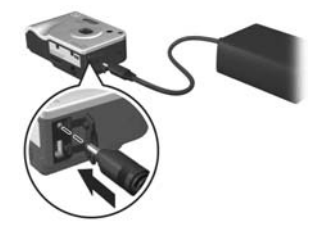

(zie illustratie). Het lampje voor de voeding/het geheugen op de achterkant van de camera begint te knipperen om aan te geven dat de batterij wordt opgeladen.

Het volledig opladen van de oplaadbare lithiumionbatterij in de camera neemt doorgaans 4 tot 6 uur in beslag. Als het lampje voor voeding/geheugen stopt met knipperen, is de batterij volledig opgeladen en kunt u de HP-voedingsadapter loskoppelen van de camera. U kunt de camera

gewoon blijven gebruiken wanneer de batterij wordt opgeladen met de voedingsadapter.

OPMERKING: De camera kan warm worden wanneer de batterij wordt opgeladen of wanneer u de camera langdurig op batterijstroom gebruikt. Dit is volstrekt normaal.

### <span id="page-16-0"></span>5. De camera aanzetten

U kunt de camera aanzetten door de  $\blacktriangleright$  on/off schakelaar naar rechts te schuiven en los te laten.

De lens wordt uitgeschoven en het lampje voor de voeding/ het geheugen aan de linkerkant van de  $\blacktriangleright$  on/off schakelaar gaat groen branden. Vervolgens wordt het logo van HP op het LCD-scherm weergegeven.

### <span id="page-16-1"></span>6. De taal instellen

Als u de camera voor de eerste keer inschakelt, wordt u gevraagd om een taal te kiezen.

- 1. Gebruik de knoppen  $\blacktriangle \blacktriangledown 4$ op de **keuzeschakelaar** @ om de gewenste taal te markeren.
- **2.** Druk op de knop  $\frac{Mean}{OK}$  om de gemarkeerde taal te selecteren.

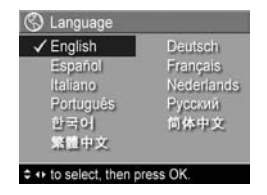

TIP: Als u de taal later wilt wijzigen, kunt u de instelling Taal in het menu **Instellen** gebruiken (zie [Taal](#page-140-1) op [pagina 141](#page-140-1)).

### <span id="page-17-0"></span>7. De regio instellen

Nadat u de taal hebt ingesteld, wordt u gevraagd om het werelddeel waarin u woont in te stellen. De standaardinstellingen voor de datumnotatie en de indeling van het videosignaal voor het afspelen van opnamen op een televisie zijn afhankelijk van de gekozen waarden voor de instellingen Taal en Regio (zie [Tv-configuratie](#page-139-1) op [pagina 140\)](#page-139-1).

- 1. Ga met behulp van de knoppen ▲▼ naar de gewenste regio.
- 2. Druk op de knop  $\frac{M_{env}}{Q}$  om de gemarkeerde regio te selecteren.

#### <span id="page-17-1"></span>8. De datum en tijd instellen

De camera bevat een klok waarmee voor elke foto of videoclip de datum en de tijd worden geregistreerd. Deze informatie wordt opgenomen in de opname-eigenschappen. De opname-eigenschappen worden weergegeven in de modus Weergave tijdens het weergeven van het menu Weergave (zie [pagina 101](#page-100-1)) of het menu HP Instant Share (zie [pagina 114\)](#page-113-1) tijdens de weergave van de Fotogegevens (zie [pagina 107](#page-106-1)) en tijdens het weergeven van de opname op de computer. U kunt de datum en tijd ook op de foto afdrukken (zie [Datum & tijd toevoegen](#page-92-1) op pagina 93).

1. Het bovenste gemarkeerde item is de optie voor de datum- en tijdnotatie. Gebruik de knoppen  $\blacktriangle \blacktriangledown$  als u de notatie wilt wijzigen. Als de datum- en

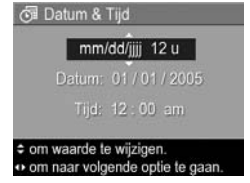

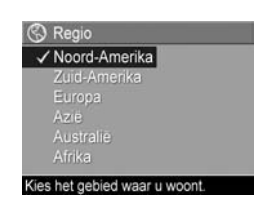

tijdnotatie correct is, drukt u op de knop  $\blacktriangleright$  om het item Datum te selecteren.

- 2. Pas de waarde van de gemarkeerde selectie aan met behulp van de knoppen  $\blacktriangle \blacktriangledown$ .
- 3. Druk op de knoppen (1) om naar een andere optie te gaan.
- 4. Herhaal de stappen 2 en 3 totdat de datum en tijd correct zijn ingesteld.
- **5.** Druk op de knop  $\frac{M_{\text{env}}}{\cap K}$  wanneer u de juiste waarden voor de datum en tijd hebt ingevoerd. Er wordt een bevestigingsscherm weergegeven, waarin wordt gevraagd of de datum en tijd correct zijn ingesteld. Als de datum en tijd correct zijn ingesteld, drukt u op de knop  $\frac{\text{Mean}}{\text{OK}}$  om **Ja** te selecteren.

Als de datum en tijd niet correct zijn ingesteld, drukt u op de knop ▼ om Nee te selecteren. Druk vervolgens op de knop  $\frac{M_{env}}{2K}$ . Het scherm **Datum & tijd** verschijnt opnieuw. Herhaal de stappen 1 tot en met 5 om de juiste datum en tijd in te stellen.

- TIP: Als u de datum en tijd later wilt wijzigen, kunt u de instelling Datum & tijd in het menu Instellen gebruiken (zie Datum & tijd [op pagina 138\)](#page-137-1).
- <span id="page-18-0"></span>9. Een geheugenkaart plaatsen en formatteren (optioneel)

In uw camera is intern geheugen geïnstalleerd, dat u kunt gebruiken om foto's en videoclips op te slaan. U kunt uw foto's en videoclips echter ook op een geheugenkaart opslaan (die u apart moet aanschaffen). Zie [Opslag](#page-225-0) op [pagina 226](#page-225-0) voor meer informatie over ondersteunde geheugenkaarten.

- OPMERKING: Wanneer u een geheugenkaart in de camera plaatst, worden alle nieuwe foto's en videoclips op de kaart opgeslagen. Als u het interne geheugen van de camera wilt gebruiken en als u de opnamen in het interne geheugen wilt weergeven, verwijdert u de geheugenkaart. U kunt de opnamen ook vanuit het interne geheugen overbrengen naar de geheugenkaart (zie [Opnames naar kaart verplaatsen](#page-141-1) op pagina 142).
- 1. Schakel de camera uit en open het klepje voor de batterij/geheugenkaart op de onderkant van de camera.

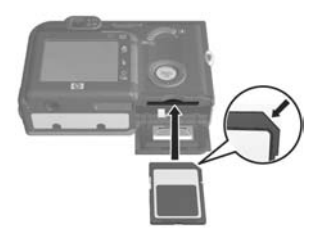

2. Plaats de geheugenkaart in de smalle sleuf boven de batterij. Schuif de kaart met

de afgeschuinde kant naar binnen, zoals in de afbeelding is weergegeven. Zorg ervoor dat de geheugenkaart goed op zijn plaatst klikt.

- 3. Sluit het het klepje voor de batterij/geheugenkaart en schakel de camera in.
- 4. Druk op de knop  $\frac{M_{\text{enu}}}{\triangle K}$  en ga vervolgens met behulp van de knoppen  $\blacktriangleright$  naar het menu Weergave  $\blacktriangleright$ .
- 5. Druk op de knop  $\blacktriangledown$  om de optie Verwijderen te markeren en druk vervolgens op de knop  $\frac{M_{env}}{Q}$  om het submenu Verwijderen weer te geven.
- 6. Druk op de knop  $\blacktriangledown$  om de optie Kaart formatteren te markeren en druk vervolgens op de knop  $\frac{M_{env}}{OK}$  om het bevestigingsscherm Kaart formatteren weer te geven.
- 7. Druk op de knop  $\blacktriangledown$  om de optie Ja te markeren en druk vervolgens op de knop  $\frac{M_{\text{env}}}{\cap K}$  om de kaart te formatteren.

Terwijl de geheugenkaart wordt geformatteerd, wordt de tekst **Kaart wordt geformatteerd...** op het LCD-scherm weergegeven. Als het formatteren is voltooid, wordt het samenvattingsscherm met het totale aantal opnamen weergegeven (zie [Het overzichtscherm met het totale](#page-97-2)  [aantal foto's](#page-97-2) op pagina 98).

Als u de geheugenkaart uit de camera wilt halen, schakelt u eerst de camera uit. Open vervolgens het klepje van de batterij/geheugenkaartsleuf en duw voorzichtig op de bovenkant van de geheugenkaart, waarna deze automatisch uit de sleuf komt.

### <span id="page-20-0"></span>10. De software installeren

U kunt de HP Image Zone-software gebruiken als u opnamen wilt overbrengen en als u het menu HP Instant Share op de camera wilt configureren.

- OPMERKING: Ook als u de HP Image Zone-software niet installeert, kunt u de camera gewoon gebruiken. Het niet installeren van de software is alleen op bepaalde functies van invloed. Zie [De camera gebruiken zonder dat u de](#page-148-1)  [HP Image Zone Software installeert](#page-148-1) op pagina 149 voor details.
- OPMERKING: Als u problemen ondervindt bij het installeren of gebruiken van de HP Image Zone-software, kunt u meer informatie krijgen op de website voor ondersteuning van HP: [www.hp.com/support](www.hp.com/support ).

#### <span id="page-20-1"></span>Windows®

Als u de HP Image Zone-software wilt installeren, moet u beschikken over een computer met ten minste 64MB RAM, Windows 2000, XP, 98, 98 SE of Me en Internet Explorer 5.5 Service Pack 2 of hoger. Het wordt aanbevolen om

Internet Explorer 6 te gebruiken. Als de computer aan deze vereisten voldoet, wordt tijdens het installatieproces de volledige versie van HP Image Zone of HP Image Zone Express geïnstalleerd. Zie [HP Image Zone-software](#page-146-2) op [pagina 147](#page-146-2) voor details.

- 1. Sluit alle programma's en schakel ook eventuele antivirussoftware die actief is op de computer, tijdelijk uit.
- 2. Plaats de cd-rom met de HP Image Zone-software in het cd-rom-station van de computer en volg de aanwijzingen op het scherm. Als het installatievenster niet wordt weergegeven, klikt u op Start, klikt u op Uitvoeren, typt u D:\Setup.exe, waarbij D staat voor de letter van uw cdrom-station, en klikt u tot slot op OK.
- 3. Als de HP Image Zone-software is geïnstalleerd, schakelt u de antivirussoftware die u bij stap 1 hebt uitgeschakeld opnieuw in.

#### <span id="page-21-0"></span>Macintosh

- 1. Sluit alle programma's en schakel ook eventuele antivirussoftware die actief is op de computer, tijdelijk uit.
- 2. Plaats de cd-rom met de HP Image Zone-software in het cd-rom-station van de computer.
- 3. Dubbelklik op het pictogram van het cd-station op het bureaublad van de computer.
- 4. Dubbelklik op het pictogram van het installatieprogramma en volg vervolgens de aanwijzingen op het scherm.
- 5. Als de HP Image Zone-software is geïnstalleerd, schakelt u de antivirussoftware die u bij stap 1 hebt uitgeschakeld opnieuw in.

#### <span id="page-22-0"></span>Gebruikershandleiding op de cd-rom

Een kopie van deze gebruikershandleiding (in vele verschillende talen) vindt u op de cd-rom met de HP Image Zone-software. U opent de gebruikershandleiding van de camera als volgt:

- 1. Plaats de cd-rom met de HP Image Zone-software in het cd-rom-station van de computer.
- 2. Voor Windows: Klik op Gebruikershandleiding weergeven op de hoofdpagina van het cd-installatiescherm om de gebruikershandleiding te lezen.

Voor Macintosh: Lees het bestand Leesmij in de map docs op de cd met de HP Image Zone-software om de Gebruikershandleiding in uw taal te vinden.

### <span id="page-23-0"></span>Cameraonderdelen

Raadpleeg de pagina's tussen haakjes achter de onderdeelnamen in de volgende tabellen voor meer informatie over de desbetreffende onderdelen.

### <span id="page-23-1"></span>Achterkant van de camera

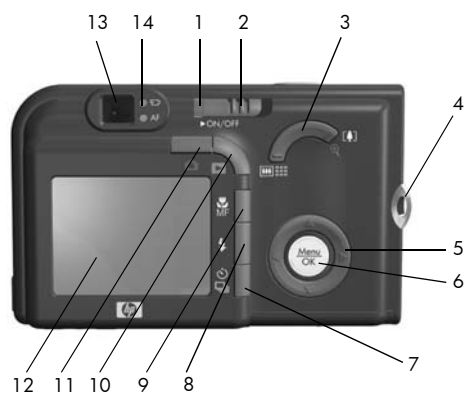

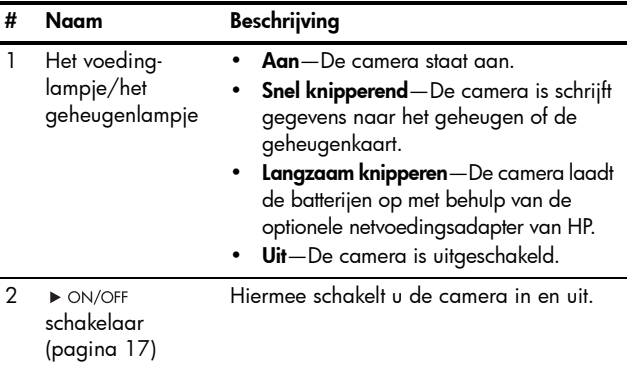

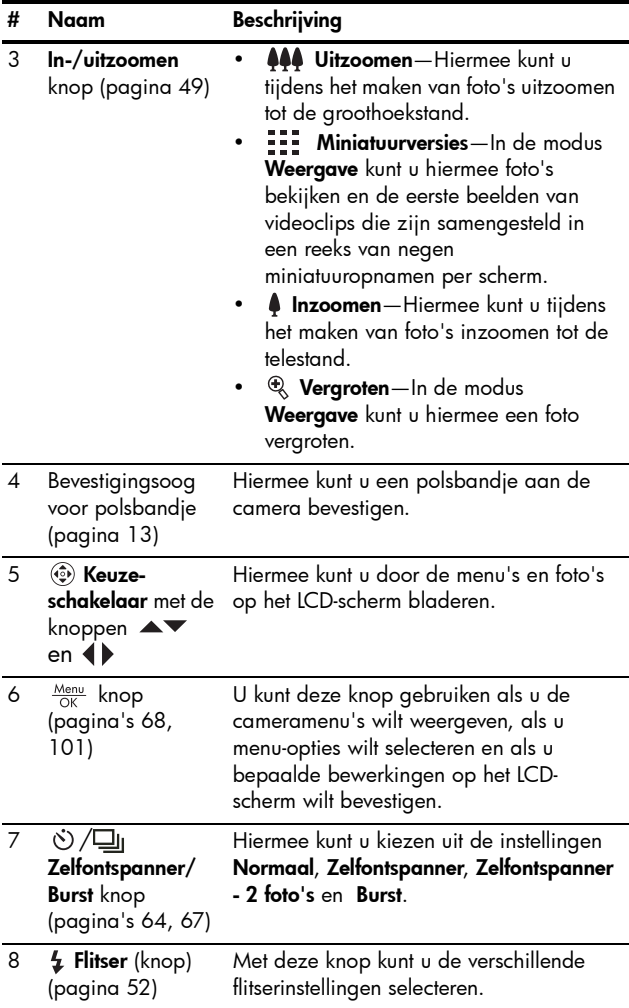

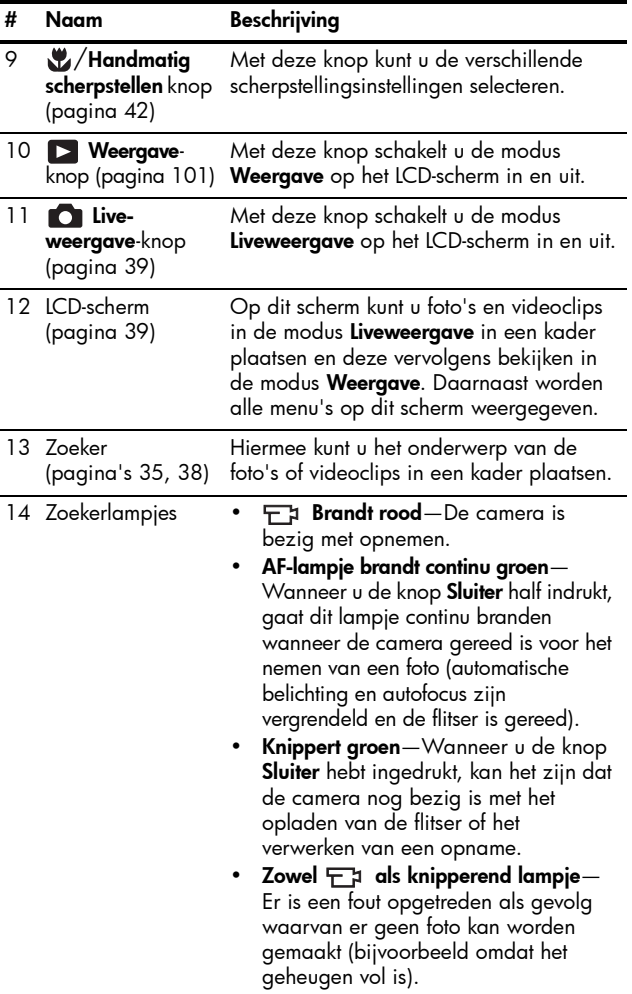

#### <span id="page-26-0"></span>De voor-, zij- en onderkant van de camera

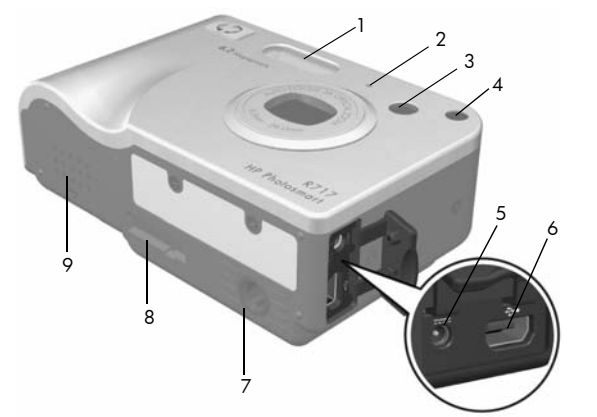

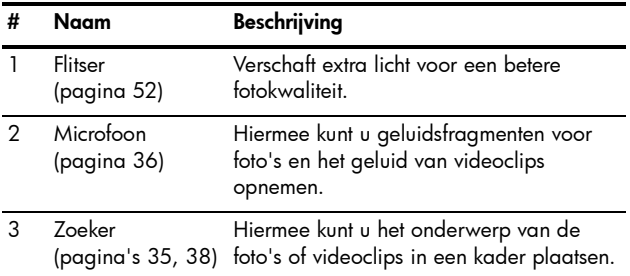

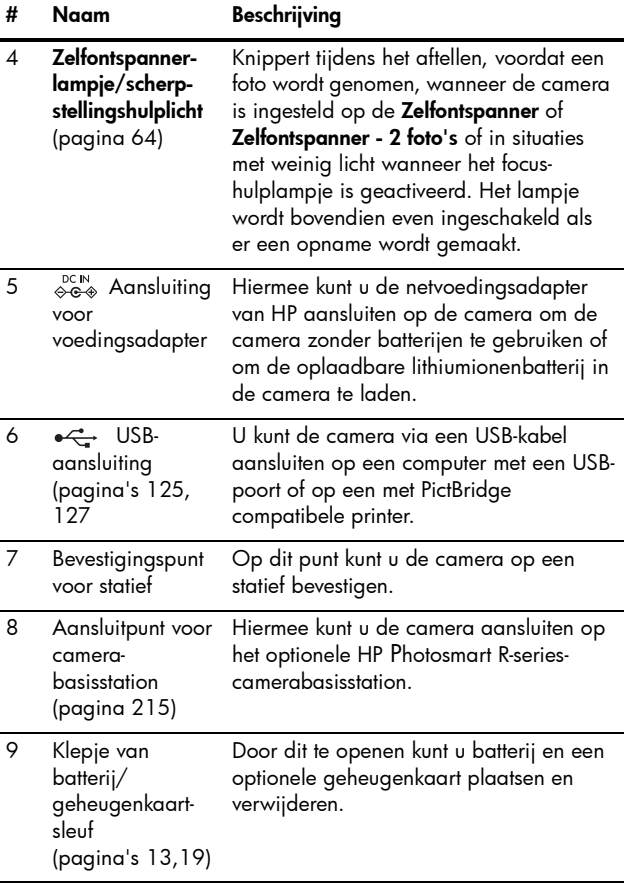

### <span id="page-28-0"></span>Bovenkant van de camera

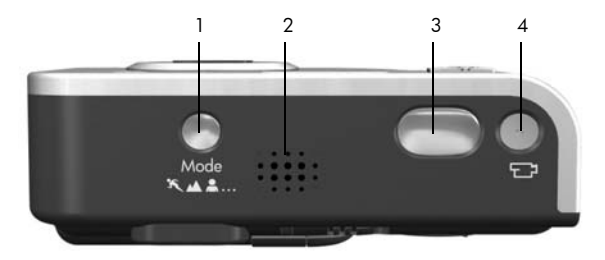

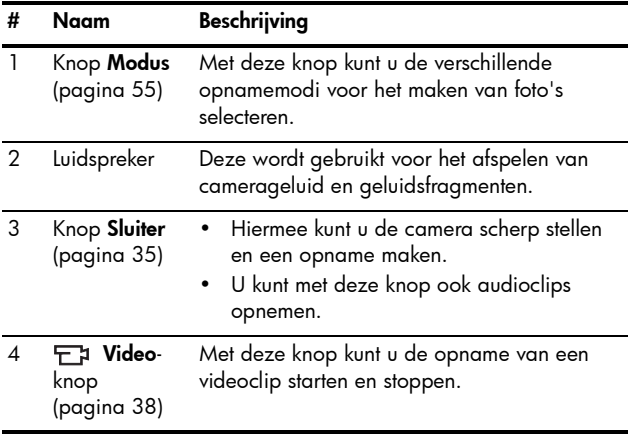

### <span id="page-29-0"></span>Camerastanden

Uw camera is voorzien van twee hoofdstanden waarin u bepaalde taken kunt uitvoeren. Voor beide standen is een menu aanwezig waarmee u de camera-instellingen kunt aanpassen of bepaalde taken in de desbetreffende stand kunt uitvoeren. Raadpleeg het volgende gedeelte voor meer informatie hierover, [Cameramenu's](#page-29-1).

**Opname**—Hiermee kunt u foto's maken en videoclips opnemen. Meer informatie over het gebruik van de stand Opname kunt u vinden in Hoofdstuk 2, Foto's maken en videoclips opnemen[, begint op pagina 35](#page-34-3).

Weergave-Hiermee kunt u de foto's en videoclips bekijken die u hebt gemaakt. Meer informatie over het gebruik van de stand Weergave a kunt u vinden in [Hoofdstuk 3, Foto's en videoclips weergeven](#page-94-2), begint op [pagina 95](#page-94-2).

TIP: Als u een foto wilt nemen in de modus Weergave of als er een menu wordt weergegeven, drukt u de knop Sluiter snel half in en vervolgens laat u de knop weer los. De camera schakelt daarna over naar de modus Liveweergave.

### <span id="page-29-1"></span>Cameramenu's

Uw camera bevat vijf menu's die achter op de camera worden weergegeven wanneer u de menu's opent.

De druk op de knop  $\frac{M_{\text{enu}}}{\Omega K}$  als u een menu wilt openen en gebruik vervolgens de knoppen <>>
om naar het gewenste menu te gaan. Als u een optie in een menu wilt gebruiken, markeert u de optie met de knoppen  $\blacktriangle\blacktriangledown$ . Druk vervolgens op de knop  $\frac{M_{env}}{OK}$  om de opties in het submenu van het desbetreffende menu weer te geven en wijzig daarna de instellingen.

TIP: In de menu's Opname en Instellen kunt u instellingen wijzigen door de gewenste menuoptie te markeren en door deze instelling vervolgens te wijzigen met behulp van de knoppen  $\blacklozenge$ .

Als u een menu wilt afsluiten, kunt u een van de volgende handelingen verrichten:

- Gebruik de knoppen  $\blacktriangle\blacktriangledown$  als u naar de menutabs boven aan het scherm wilt gaan. U kunt vervolgens een ander menu selecteren met behulp van de knoppen  $\blacklozenge$  of u drukt op de knop  $\frac{\text{Mean}}{\text{OK}}$  om de menu's af te sluiten en terug te keren naar de modus Liveweergave of Weergave.
- Gebruik de knoppen  $\blacktriangle \blacktriangledown$  en ga naar de menuoptie  $\blacklozenge$ **AFSLUITEN** en druk vervolgens op de knop  $\frac{M_{env}}{OK}$ .
- Druk op de knop Liveweergave **of Weergave D**.

U kunt het menu Opname gebruiken als u instellingen voor het maken van een foto wilt specificeren, zoals de beeldkwaliteit, een speciale belichting, de ISO-snelheid, de kleurinstellingen en het afdrukken

van de datum en tijd op alle opnamen. Zie [Het menu](#page-67-1)  [Opname gebruiken](#page-67-1) op pagina 68 voor informatie over het gebruik van dit menu.

Het menu Weergave **bevat** functies die betrekking hebben op de gemaakte opnamen. U kunt het menu Weergave gebruiken als u informatie wilt weergeven over het verbeteren van een opname, over het verwijderen van rode ogen uit

 $101280$ Menu Weerga m ක්  $6f$  $\bigcap$ ⊪ তাং লো' 6MP \*\* 3/15 ping

opnamen die met behulp van de flitser zijn gemaakt, over het draaien van opnamen, over het toevoegen van geluid

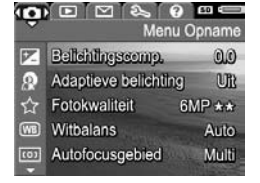

aan opnamen, over het weergeven van panoramareeksen en over het verwijderen van opnamen uit het interne geheugen of van een optionele geheugenkaart. Zie [Het](#page-100-1)  [menu Weergave gebruiken](#page-100-1) op pagina 101 voor informatie over het gebruik van dit menu.

U kunt het menu HP Instant **Share**  $\oslash$  gebruiken als u opnamen wilt selecteren die naar printers, e-mailadressen of naar online services moeten worden verzonden. Zie [Het menu HP Instant](#page-113-1)  [Share gebruiken](#page-113-1) op pagina 114

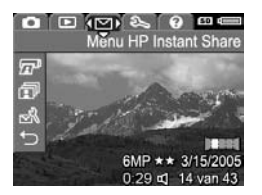

voor informatie over het gebruik van dit menu.

TIP: Wanneer u het menu HP Instant Share  $\heartsuit$  wilt gebruiken om opnamen naar andere bestemmingen dan printers te verzenden (zoals naar e-mailadressen of online services), moet u het menu eerst instellen. Zie [Online bestemmingen instellen op de camera](#page-116-1) op [pagina 117](#page-116-1).

U kunt het menu Instellen gebruiken als u de configuratieinstellingen wilt aanpassen, zoals onder andere de helderheid van het LCD-scherm, de datum en de tijd, de taal en de tv-configuratie. U kunt met behulp van dit menu opnamen

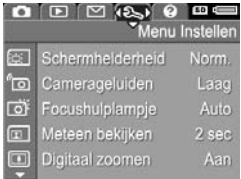

vanuit het interne geheugen overbrengen naar een optionele geheugenkaart. Zie [Hoofdstuk 6, Het menu](#page-130-1)  Instellen gebruiken[, begint op pagina 131](#page-130-1) voor informatie over het gebruik van het menu **Instellen**  $\mathcal{R}$ .

<span id="page-32-0"></span>Het menu **Help**  $\Omega$  biedt toegang tot nuttig informatie en tips met betrekking tot onderwerpen, zoals onder meer de levensduur van batterijen, cameraknoppen, het opnemen van geluid en het weergeven van opnamen die u hebt

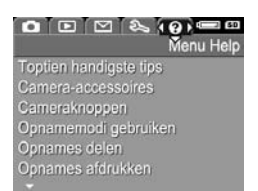

gemaakt. U kunt dit menu gebruiken wanneer u de gebruikershandleiding niet binnen handbereik hebt.

## <span id="page-33-0"></span>Camerastatusscherm

Wanneer u op de knop Modus, Flitser  $4$ , Focus  $M$  MF of Zelfontspanner/Burst (<2) / □ drukt, terwijl Liveweergave is uitgeschakeld, verschijnt op het LCD-scherm korte tijd een statusscherm.

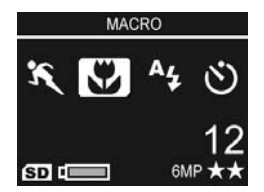

Boven aan het scherm wordt de naam van de huidige geselecteerde instelling weergegeven. Daaronder worden de pictogrammen voor de huidige opnamemodus en scherpstelling, de flitser en de instellingen voor timer/burst weergegeven. Daarnaast wordt het pictogram voor de geselecteerde knop gemarkeerd weergegeven. In het onderste gedeelte van het scherm wordt aangegeven of in de camera een geheugenkaart is geplaatst (met het pictogram (SD). Daarnaast worden de voedingsindicator (zoals de indicator voor de batterijstatus; zie [Voedingsindicators](#page-208-1) op pagina 209), het aantal resterende foto's en de instelling voor de Fotokwaliteit (in het voorbeeld aangegeven met 6 MP  $\star\star$ ) weergegeven.

### <span id="page-33-1"></span>De camerademo weergeven

Deze camera is uitgerust met een presentatie van de belangrijkste functies. U kunt deze presentatie op elk gewenst moment weergeven als u de camera inschakelt en als u daarna de knop Weergave and ongeveer drie seconden ingedrukt houdt. Voordat de presentatie wordt gestart, wordt het LCD-scherm gedurende een aantal seconden zwart. Als u de presentatie wilt afsluiten, drukt u op de knop  $\frac{\text{Mean}}{\text{OK}}$ .

# <span id="page-34-3"></span><span id="page-34-0"></span>2 Foto's maken en videoclips opnemen

## <span id="page-34-2"></span><span id="page-34-1"></span>Foto's maken

Als de camera aanstaat, kunt u bijna op elk gewenst moment een foto maken, ongeacht de inhoud van het LCDscherm.

U kunt als volgt een foto maken:

- 1. Richt de zoeker op het onderwerp voor de foto.
- 2. Houd de camera stil en druk de knop **Sluiter** boven op de camera half in. De camera meet de brandpuntsafstand en de belichting en vergrendelt deze

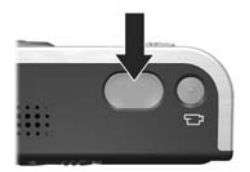

vervolgens. Het AF-zoekerlampje wordt groen, zodra de focus is vergrendeld (zie [De camera scherpstellen](#page-41-0) op [pagina](#page-41-0) 42 voor gedetailleerde informatie).

- 3. Druk de knop Sluiter helemaal in om de foto te maken. Wanneer de foto wordt genomen, hoort u de sluiter klikken (zie **[Camerageluiden](#page-132-1)** op pagina 133).
- TIP: Houd de camera met beide handen vast wanneer u op de knop **Sluiter** drukt om bewegen van de camera tegen te gaan en om wazige opnamen te voorkomen.

Nadat de foto is gemaakt, wordt deze enkele seconden op het LCD-scherm weergegeven. Deze functie heet Meteen bekijken. U kunt de opname tijdens het gebruik van de functie Meteen bekijken verwijderen. Druk hiertoe op de knop  $\blacklozenge$  en selecteer vervolgens de menuoptie **Deze opname** in het submenu Verwijderen.

TIP: U kunt de duur dat de opnamen worden weergegeven, wijzigen met behulp van het menu Instellen. Zie Directe controle [op pagina 135](#page-134-1).

Met Weergave kunt u de foto's terugzien die u hebt genomen. Zie [De modus Weergave gebruiken](#page-94-3) op [pagina 95](#page-94-3).

### <span id="page-35-1"></span><span id="page-35-0"></span>Geluid opnemen bij foto's

Er zijn twee methoden om een audioclip aan een foto te koppelen:

- U kunt de audioclip opnemen tegelijk met het maken van de foto (dit wordt hier uitgelegd). U kunt deze methode niet gebruiken als de camera zich in de modus Panorama bevindt. Daarnaast kan deze methode niet worden gebruikt met de instellingen Zelfontspanner, Zelfontspanner - 2 foto's, Burst en AE-bracketing.
- U kunt een audioclip aan de foto toevoegen nadat u de foto hebt gemaakt. Zie [Geluid opnemen](#page-109-1) op pagina 110 voor informatie over hoe dit in zijn werk gaat.

Volg de volgende procedure als u een audioclip wilt toevoegen tijdens het maken van de foto:

- 1. Houd de knop Sluiter als u een foto maakt, ingedrukt om een audioclip op te nemen. Tijdens de opname worden er op het LCD-scherm een pictogram van een microfoon ( $\circledA$ ) en een teller voor de duur van de audioclip weergegeven.
- 36 Gebruikershandleiding bij HP Photosmart R717
2. Als u het opnemen van de audioclip wilt stoppen, laat u de knop Sluiter los. Als u dat niet doet, wordt het opnemen voortgezet totdat de clip een lengte van 60 seconden heeft bereikt of totdat er geen geheugen meer beschikbaar is.

Als u audioclips wilt wissen of nieuwe audioclips wilt opnemen, gebruikt u de optie Geluid opnemen in het menu Weergave. Zie [Geluid opnemen](#page-109-0) op pagina 110.

#### Oriëntatiesensor

Een oriëntatiesensor is een elektromechanisch apparaatje in de camera dat kan vaststellen of de camera horizontaal of verticaal wordt gehouden als een foto wordt gemaakt. De camera gebruikt de informatie van deze sensor om het beeld automatisch in de juiste stand te zetten bij het opslaan van het bestand.

- TIP: U kunt foto's ook handmatig in de juiste stand zetten met behulp van de optie Draaien in het menu Weergave. Zie **Draaien** [op pagina 109](#page-108-0).
- OPMERKING: De oriëntatiesensor kan niet worden gebruikt tijdens het opnemen van videoclips of in de opnamemodi Panorama en Document.

# Videoclips opnemen

Een videoclip bevat geluid.

- 1. Richt de zoeker op het onderwerp voor de videoclip.
- 2. U start de opname van de videoclip door op de knop Video F1 te drukken en deze vervolgens los te laten. U vindt deze knop boven op de camera. Er worden vervolgens een videopictogram  $\pm$ ; de tekst

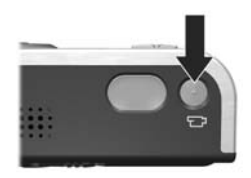

REC, een videoteller en een bericht met aanwijzingen voor het beëindigen van de video op het LCD-scherm weergegeven. Bovendien gaat het zoekerlampje voor Video  $\pm$  rood branden.

3. Als u de opname van een videoclip wilt stoppen, drukt u op de knop **Video**  $\Box$  en vervolgens laat u deze weer los. Als u dit niet doet, wordt de opname gestopt wanneer het geheugen van de camera vol is.

Nadat de opname is gestopt, wordt het laatste beeld van de video enkele seconden op het LCD-scherm weergegeven. Deze functie heet Meteen bekijken. U kunt de videoclip tijdens het gebruik van de functie Meteen bekijken verwijderen. Druk hiertoe op de knop < en selecteer vervolgens de menuoptie Deze opname in het submenu Verwijderen.

U kunt de modus Weergave gebruiken om de videoclips die u hebt opgenomen te bekijken. Zie De modus Weergave gebruiken [op pagina 95.](#page-94-0)

OPMERKING: Als u de camera op Zelfontspanner of Zelfontspanner - 2 foto's (zie [pagina 64\)](#page-63-0) hebt ingesteld, wordt het opnemen 10 seconden nadat u op de knop Video hebt gedrukt, gestart. Als u de instelling Zelfontspanner - 2 foto's hebt geactiveerd, wordt met de camera slechts één videoclip opgenomen.

OPMERKING: De zoomfunctie kan niet worden gebruikt tijdens het opnemen van videoclips.

# <span id="page-38-0"></span>Liveweergave gebruiken

Op het LCD-scherm kunt u foto's en videoclips inkaderen met behulp van het scherm Liveweergave. Als u de modus Liveweergave wilt activeren via de menu's of wanneer het LCDscherm is uitgeschakeld, drukt u op de knop Liveweergave . Als u de modus Liveweergave wilt uitschakelen, drukt u nogmaals op de knop Liveweergave **to**.

- TIP: Bij het gebruik van Liveweergave raken de batterijen sneller leeg. De batterijen gaan langer mee als u de zoeker gebruikt.
- TIP: Als u Liveweergave niet wilt gebruiken, kunt u de camera zo instellen dat bij het starten Liveweergave is uitgeschakeld (zie [Liveweergave bij aanzetten](#page-136-0) op [pagina 137\)](#page-136-0).
- OPMERKING: Als er sprake is van onvoldoende licht wordt de scène op het LCD-scherm mogelijk grijs of in zachte kleuren weergegeven. Op deze manier kan er een gedetailleerder beeld worden weergegeven.

In de volgende tabel wordt beschreven welke informatie wordt weergegeven in de modus Liveweergave als de standaardinstellingen voor de camera worden gebruikt en als er een optionele geheugenkaart in de camera is

geplaatst. Als u andere camera-instellingen wijzigt, worden ook voor deze instellingen pictogrammen weergegeven in de modus Liveweergave.

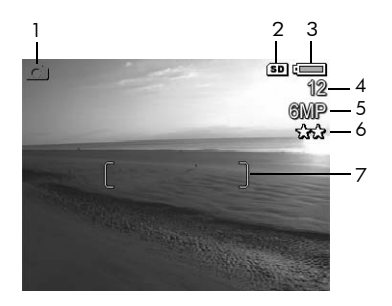

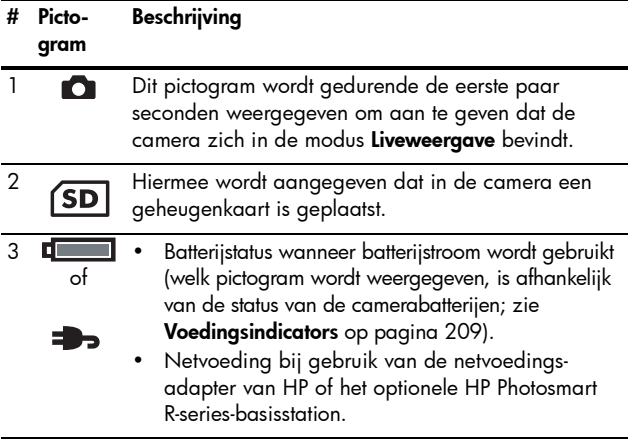

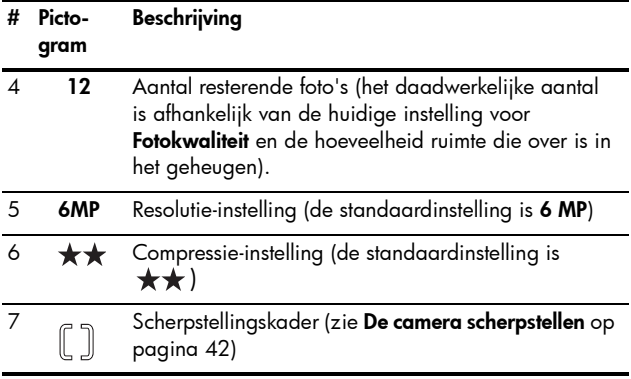

# <span id="page-41-0"></span>De camera scherpstellen

Het scherpstellingskader in de modus Liveweergave geeft het focusgebied aan voor de foto die u maakt (zie [Liveweergave](#page-38-0)  gebruiken [op pagina 39](#page-38-0)). Wanneer u de knop Sluiter half indrukt om een foto te nemen, worden de brandpuntsafstand en de belichting voor dit focusgebied automatisch gemeten en vergrendeld. Als de waarden voor de brandpuntafstand en de belichting zijn gevonden en vergrendeld, wordt het scherpstellingskader in het scherm Liveweergave groen. Dit wordt autofocus genoemd.

OPMERKING: De groene haken omgeven het scherpstellingsgebied, zodat u kunt nagaan of de camera op het juiste onderwerp is scherpgesteld. Als de camera telkens op het verkeerde onderwerp wordt scherpgesteld, kunt u proberen of u de camera kunt scherpstellen met behulp van de functie Spot (zie [Autofocusgebied](#page-80-0) op pagina 81).

#### Een optimale brandpuntafstand en belichting verkrijgen

Als u de camera hebt ingesteld op een ander scherpstellingsbereik dan Macro (zie De instellingen voor het [focusbereik gebruiken](#page-45-0) op pagina 46), zal de camera proberen om foto's automatisch scherp te stellen. Als de camera met behulp van een van deze scherpstellingsinstellingen niet scherp kan worden gesteld, wordt het scherpstellingskader in het scherm Liveweergave rood weergegeven. Dit houdt in dat de foto mogelijk wazig is omdat de camera de foto niet scherp heeft kunnen stellen of omdat het onderwerp te dichtbij is. U kunt in een dergelijk geval de foto wel maken. Het is echter raadzaam om de

knop **Sluiter** los te laten en om vervolgens opnieuw te proberen of u het onderwerp scherp kunt stellen door de knop Sluiter half in te drukken. Als het scherpstellingskader opnieuw rood wordt weergegeven, laat u de knop Sluiter los en vervolgens voert u een van de volgende stappen uit:

- Als het probleem te wijten is aan een laag contrast, kunt u proberen om focusvergrendeling te gebruiken (zie [Focusvergrendeling gebruiken](#page-43-0) op pagina 44).
- Als het onderwerp zich te dichtbij bevindt (minder dan 50 cm of 20 inch), moet u een grotere afstand ten opzichte van het onderwerp in acht nemen of u moet de camera instellen op het scherpstellingsbereik Macro (zie [De instellingen voor het focusbereik gebruiken](#page-45-0) op [pagina](#page-45-0) 46).

Als de camera niet scherp kan worden gesteld met behulp van het scherpstellingsbereik Macro wordt er op het scherm Liveweergave een foutbericht weergegeven en het scherpstellingskader wordt rood. In deze gevallen wordt er geen foto genomen.

Als het onderwerp van de foto zich niet binnen het scherpstellingsbereik Macro (20 tot 50 cm of 8 tot 20 inch) bevindt, gaat u verder van het onderwerp of dichter bij het onderwerp staan, zodat het onderwerp binnen dit bereik komt of u stelt de camera in op een ander scherpstellings-bereik dan Macro (zie [De instellingen voor het focus](#page-45-0)[bereik gebruiken](#page-45-0) op pagina 46).

Als u op de knop Sluiter drukt, meet de camera het licht niveau dat moet worden ingesteld voor een correcte belichting. Als de camera vaststelt dat er onvoldoende licht is en dat er een zeer lange belichtingstijd nodig is, wordt het pictogram van een trillende hand  $\mathbb{M}^*$  in het scherm Liveweergave weergegeven om aan te geven dat de

opname mogelijk wazig zal zijn. Als het pictogram wordt weergegeven, kunt u dit als volgt proberen op te lossen:

- Stel in een dergelijk geval de flitser in op **Auto** of op Flitser aan (zie [De flitser instellen](#page-51-0) op pagina 52) om de hoeveelheid licht te vergroten.
- Schakel als dat mogelijk is meer lichtbronnen in.
- Als u het probleem niet kunt oplossen, kunt u de foto toch maken. In dat geval dient u de camera op een statief of op een stabiel oppervlak te plaatsen. Als u dat nalaat, leidt dat waarschijnlijk tot een wazige foto. Als u de knop Sluiter half indrukt, toont de camera vervolgens het Fgetal en de sluitersnelheid die zullen worden gebruikt. Het F-getal en de sluitersnelheid worden rood weergegeven als deze buiten het bereik voor de huidige foto vallen.

#### <span id="page-43-0"></span>Focusvergrendeling gebruiken

Met behulp van de focusvergrendeling kunt u scherpstellen op een onderwerp dat zich niet in het midden van de foto bevindt of sneller actiefoto's maken door van tevoren scherp te stellen op het gebied waar de actie zal plaatsvinden. U kunt met de focusvergrendeling ook scherpstellen in omstandigheden met weinig licht of weinig contrast.

1. Richt de camera op het onderwerp voor de foto of op een lichter voorwerp of een voorwerp met meer contrast, zodat dit binnen het scherpstellingskader valt.

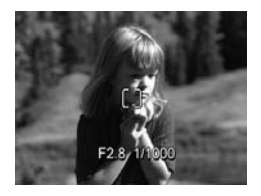

- 2. Druk de sluiterknop half in om de brandpuntsafstand en de belichting te vergrendelen.
- 3. Houd de sluiterknop half ingedrukt terwijl u nu de camera op het gewenste onderwerp richt of terwijl u het onderwerp in de gewenste positie plaatst.
- 4. Druk de knop Sluiter helemaal in om de foto te maken.

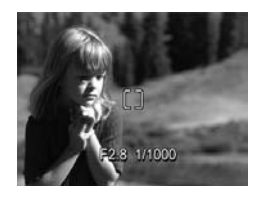

## <span id="page-45-0"></span>De instellingen voor het focusbereik gebruiken

Met de knop Focus voor wat handmatige focus kunt u schakelen tussen vier focusinstellingen op de camera. In de volgende tabel wordt elk van deze instellingen voor het focusbereik van de camera beschreven.

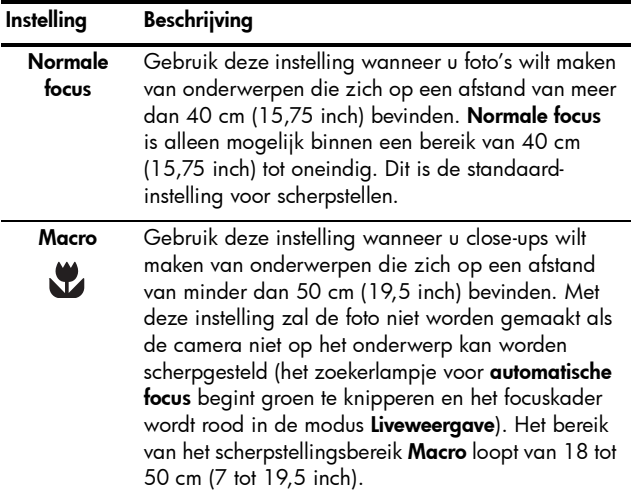

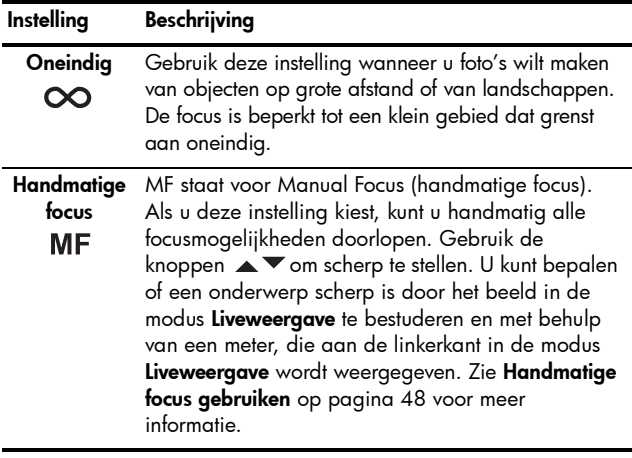

### <span id="page-47-0"></span>Handmatige focus gebruiken

In de volgende drie gevallen kan het handig zijn de functie Handmatige focus te gebruiken:

- In omstandigheden met weinig licht, waarbij het vinden van de juiste brandpuntsafstand wordt bemoeilijkt met de functie voor automatische focus.
- Als u de functie voor automatische focus hebt gebruikt en u de brandpuntsafstand wilt vergrendelen zodat u snel meer foto's met dezelfde instellingen kunt maken.
- Voor het nauwkeurig afstellen van de focus bij voorwerpen die zich zeer dichtbij bevinden.

Volg de volgende procedure als u Handmatige focus wilt gebruiken:

1. In de modus Liveweergave, drukt u op de knop & Handmatige focus totdat het pictogram Handmatige Focus MF wordt weergegeven op het LCDscherm. Vervolgens wordt er links in het LCD-scherm een meter

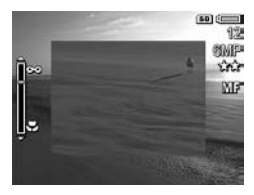

met de focusinstelling weergegeven. Het midden van het LCD-scherm wordt vergroot weergegeven, zodat u beter kunt bepalen wanneer het beeld scherp is gesteld.

2. Gebruik de knoppen  $\blacktriangle \blacktriangledown$  om scherp te stellen. Wijzigingen in de focus worden weergegeven in de meter. Het hiervoor vermelde vergrote weergavegebied verdwijnt na twee seconden nadat u het instellen van de focus hebt voltooid.

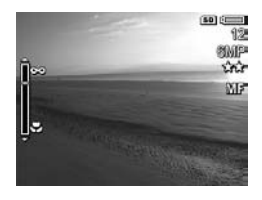

- TIP: U kunt de camera het beste scherpstellen op een onderwerp door de brandpuntsafstand zo in te stellen dat het onderwerp scherp in beeld is in de modus Liveweergave. Druk vervolgens op de knop < totdat het beeld wazig begint te worden en daarna op de knop totdat het beeld wazig begint te worden. Stel de focuspositie in op het punt halverwege beide locaties waar het beeld wazig begon te worden.
- TIP: Als u de brandpuntsafstand wilt vergrendelen voor een reeks foto's, laat u de camera de beste focuspositie vinden met de instelling Normale focus. Vervolgens schakelt u over op Handmatige focus. De brandpuntsafstand wordt daarna vergrendeld totdat u deze handmatig aanpast of totdat u overschakelt naar een andere focusinstelling.

# De zoomfunctie gebruiken

Hoe meer u inzoomt op het onderwerp van uw foto, hoe meer de kleine bewegingen van de camera worden uitvergroot (waardoor u een zogenaamde bewogen foto kunt krijgen). Dus vooral als u de maximale telestand (3x) gebruikt, moet u de camera heel stil houden om te voorkomen dat de foto wazig wordt. U houdt de camera niet stil of het onderwerp van de foto is onvoldoende belicht als er een pictogram van een trillende hand with wordt weergegeven in het scherm Liveweergave wanneer u de knop Sluiter half indrukt. In een dergelijk geval leidt dat waarschijnlijk tot een wazige foto. U kunt proberen om de camera dichterbij uw lichaam te houden of tegen een onbewegelijk voorwerp. U kunt de camera ook op een statief of een stabiel oppervlak plaatsen. Daarnaast kunt u proberen om de flitser in te schakelen en om meer licht aan de scène toe te voegen.

50 Gebruikershandleiding bij HP Photosmart R717

TIP: Als u de ISO-snelheid verhoogt, leidt dat mogelijk tot een minder bewogen foto. De hoeveelheid ruis in de foto neemt in een dergelijk geval echter toe (zie [ISO-snelheid](#page-84-0) [op pagina 85](#page-84-0)).

### Optisch zoomen

Optisch zoomen werkt net als de zoomfunctie bij een traditionele fotocamera, waarbij het onderwerp van de foto dichterbij wordt gehaald door het bewegen van lensonderdelen in de camera.

Druk op Uitzoomen 444 en Inzoomen 4 op de knop **In-/uitzoomen** om de lens te laten bewegen tussen de groothoekstand (1x) en de telestand (3x).

OPMERKING: Tijdens het opnemen van

videoclips is de optische zoomfunctie niet beschikbaar.

### Digitaal zoomen

In tegenstelling tot optisch zoomen worden bij digitaal zoomen geen onderdelen van de lens bewogen. U kunt de digitale zoomfunctie gebruiken als u de optische zoomfunctie reeds hebt gebruikt en als u slechts een gedeelte van de scène op het LCD-scherm wilt opnemen. Terwijl u inzoomt, wordt er een geel kader weergegeven om het gedeelte van de scène dat u wilt vastleggen, zodat u de ongewenste gedeelten buiten dit kader kunt laten vallen.

1. Druk in de modus Liveweergave op Inzoomen  $\clubsuit$  op de knop In-/uitzoomen als u optisch wilt inzoomen tot het maximale inzoomniveau, en laat de knop vervolgens los.

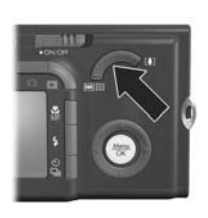

2. Druk nogmaals op de knop Inzoomen  $\bullet$  en houd deze knop ingedrukt totdat het onderwerp het gele kader vult. Als u wilt uitzoomen nadat u te ver hebt ingezoomd, drukt u op Uitzoomen 444 op de knop In-/uitzoomen.

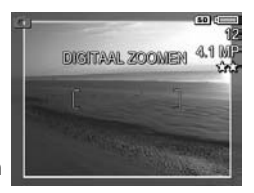

Naarmate u verder inzoomt met de digitale zoomfunctie wordt de resolutie-instelling aan de rechterkant van het scherm kleiner. Zo wordt 4,1MP weergegeven in plaats van 6 MP, om aan te geven dat de foto wordt verkleind tot een formaat van 4,1 MP (megapixels).

- 3. Wanneer de opname de gewenste grootte heeft, drukt u de knop **Sluiter** half in om de brandpuntsafstand en belichting te vergrendelen en daarna drukt u de knop helemaal in om de foto te maken.
- 4. Als u de functie voor optisch zoomen weer wilt gebruiken, drukt u op Uitzoomen 444 op de knop In-/ uitzoomen totdat de functie voor digitaal zoomen wordt uitgeschakeld. Laat de knop Uitzoomen 444 los en druk vervolgens nogmaals op de knop.
- OPMERKING: U kunt de functie voor digitaal zoomen uitschakelen in het menu Instellen (zie [Digitaal zoomen](#page-135-0) [op pagina 136](#page-135-0)).
- OPMERKING: Bij digitaal zoomen wordt de resolutie van het beeld verkleind. Dit leidt mogelijk tot opnamen die er korreliger uitzien dan wanneer u dezelfde foto maakt met de functie voor optisch zoomen. In situaties waarin er hoge kwaliteitseisen worden gesteld (zoals voor afdrukken), is het raadzaam om het gebruik van de digitale zoomfunctie te beperken.
- OPMERKING: De digitale zoomfunctie is niet beschikbaar tijdens het opnemen van videoclips en in de modus Panorama.

# <span id="page-51-0"></span>De flitser instellen

Met de knop Flitser  $\frac{1}{4}$  kunt u door de flitserinstellingen van de camera bladeren. Als u de flitserinstelling wilt wijzigen, drukt u op de knop Flitser  $\frac{1}{4}$  totdat de gewenste instelling op het LCD-scherm verschijnt. In de volgende tabel wordt elk van de flitserinstellingen van de camera beschreven.

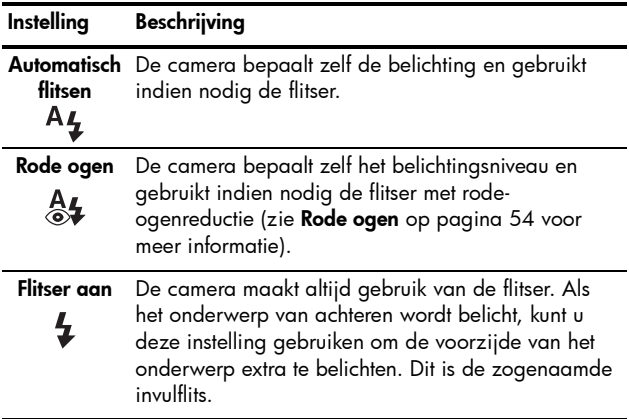

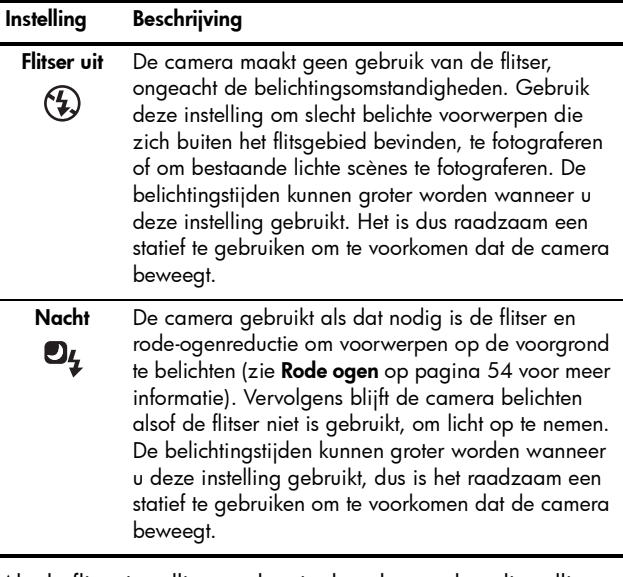

Als de flitserinstelling anders is dan de standaardinstelling Automatisch flitsen, wordt het pictogram voor de instelling in het scherm Liveweergave weergegeven. De instellingen voor Flitser blijven van kracht, totdat deze opnieuw worden gewijzigd of totdat de standaardinstelling Automatisch flitsen opnieuw wordt ingesteld wanneer u de camera uitschakelt. Als u de gewijzigde instellingen wilt opslaan, gebruikt u Mijn modus (zie [pagina 62\)](#page-61-0).

OPMERKING: De flitser is niet beschikbaar in de opnamemodi Panorama, Zonsondergang, Document en Museum als u de instelling Burst gebruikt. De flitser is ook niet beschikbaar tijdens het opnemen van videoclips.

#### <span id="page-53-0"></span>Rode ogen

Het rode-ogeneffect is een gevolg van het feit dat het licht van de flitser wordt weerkaatst door de ogen van mensen (en dieren) die zich in het onderwerp bevinden. Hierdoor krijgen de ogen van mensen op de foto soms een rode kleur en de ogen van dieren een groene of witte kleur. Als u een flitserinstelling met rode-ogenreductie gebruikt, flitst de camera drie keer snel achter elkaar, zodat de pupillen kleiner worden, waardoor mensen of dieren minder rode ogen krijgen op de foto, voordat de hoofdflitser wordt gebruikt. Het maken van de foto duurt langer als u rodeogenreductie gebruikt, omdat de sluiter wordt vertraagd voor de extra flitsen. U moet er dus voor zorgen dat de mensen die u fotografeert, wachten op de extra flitsen.

TIP: Daarnaast kunt u ook de rode ogen verwijderen die zichtbaar zijn op een foto die u reeds hebt gemaakt. Zie [Rode ogen verwijderen](#page-104-0) op pagina 105.

# De verschillende opnamemodi gebruiken

Opnamemodi maken gebruik van een set vooraf gedefinieerde camera-instellingen die zijn geoptimaliseerd voor het maken van foto's van bepaalde scènes, zodat het beste eindresultaat wordt verkregen. In elke opnamemodus worden voor de desbetreffende scène of de desbetreffende situatie automatisch de beste instellingen geselecteerd, zoals de ISO-snelheid, het F-getal (diafragma-opening) en de sluitertijd.

U wijzigt de opnamemodus door op de knop Modus boven op de camera te drukken totdat de gewenste opnamemodus op het LCD-scherm wordt weergegeven. In de volgende tabel worden de diverse instellingen voor de opnamemodus van de camera beschreven.

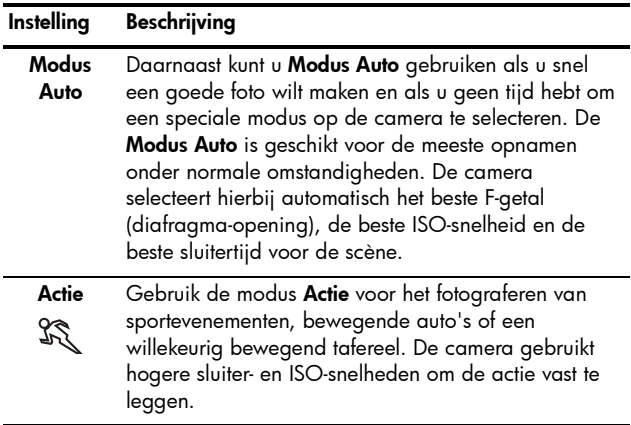

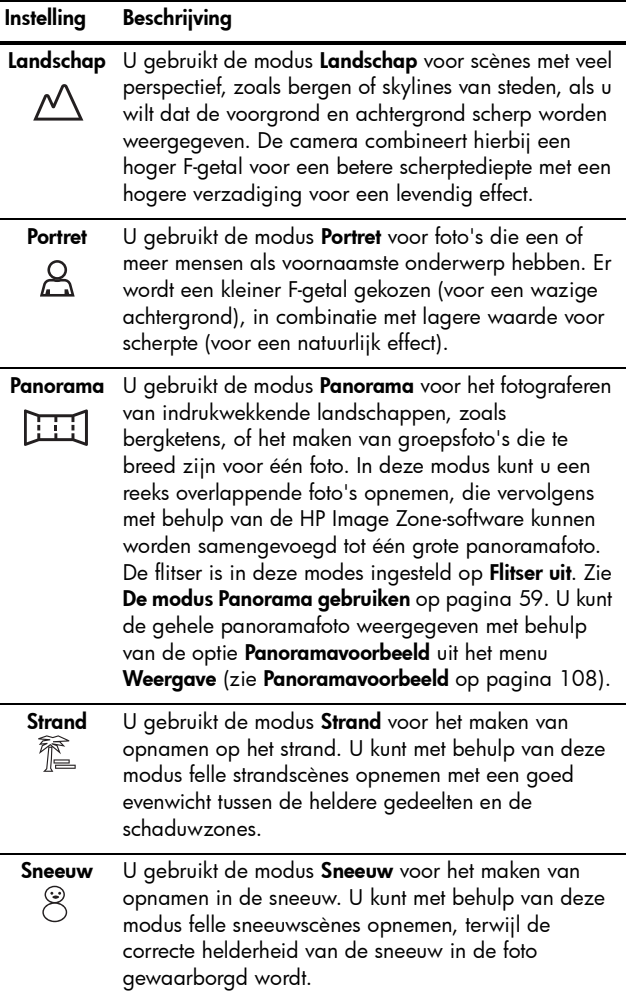

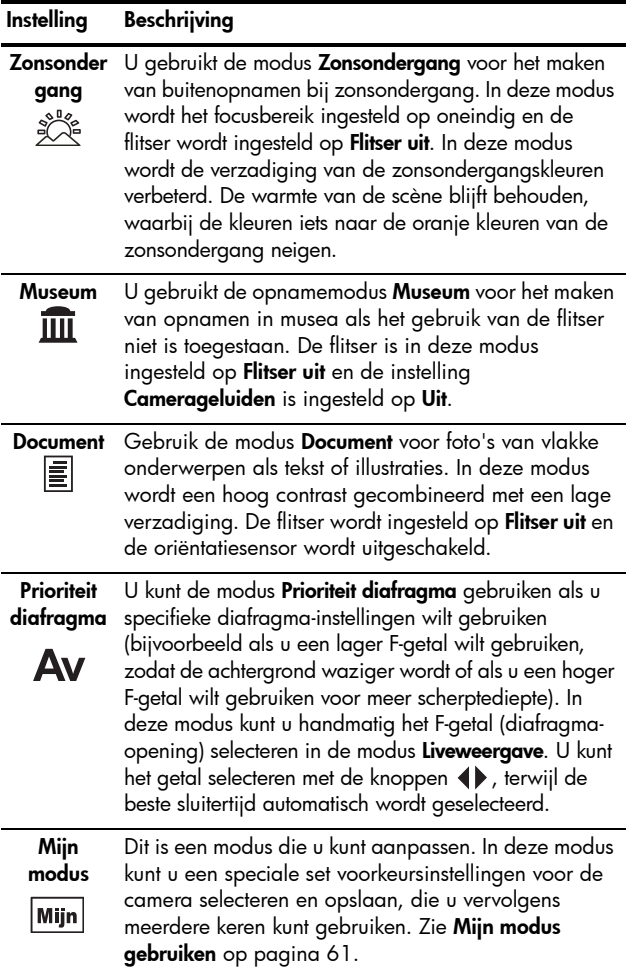

Als de opnamemodus op een andere instelling dan op de standaardinstelling **Modus Auto** is ingesteld, wordt het pictogram voor de instelling in het scherm Liveweergave weergegeven.

De opnamemodus blijft van kracht, totdat deze opnieuw wordt gewijzigd of totdat de standaardinstelling Automatisch flitsen opnieuw wordt ingesteld wanneer u de camera uitschakelt. Als u de gewijzigde instellingen wilt opslaan, gebruikt u Mijn modus (zie [pagina 62](#page-61-0) en [Het](#page-62-0)  [submenu Mijn modus Opgeslagen instellingen gebruiken](#page-62-0) op [pagina 63](#page-62-0)).

OPMERKING: U kunt geen opnamemodus gebruiken tijdens het opnemen van videoclips.

#### Ruisvermindering bij lange belichtingstijden

Bij lange sluitertijden zal de camera automatisch een tweede belichting uitvoeren met gesloten sluiter om de ruis (korreligheid) van de foto te meten en te verminderen. In deze gevallen lijkt de belichting twee keer zo lang te duren als verwacht. Bijvoorbeeld bij een belichting van 1 seconde, blijft het LCD-scherm 2 seconden donker totdat het ruisverminderingframe is belicht. Dit betekent dat u bij langere sluitertijden mogelijk minder foto's achter elkaar kunt nemen. De genomen foto's zullen echter geen ruis vertonen.

### <span id="page-58-0"></span>De modus Panorama gebruiken

U kunt met behulp van de modus Panorama een reeks van 2–5 opnamen maken die vervolgens kunnen worden samengevoegd, zodat u een scène kunt fotograferen die te breed is voor één enkele foto. U kunt in de modus Panorama een panoramareeks maken door een eerste foto te maken. Vervolgens wordt elke volgende foto aan deze panoramareeks toegevoegd, totdat u de reeks beëindigt door op de knop  $\frac{M_{\text{eniv}}}{\sqrt{N}}$  te drukken of totdat de reeks vijf foto's omvat. U kunt vervolgens met behulp van de menuoptie Panoramavoorbeeld uit het menu Weergave (zie [pagina 108](#page-107-0)) een voorbeeld van de panoramafoto met een lage resolutie weergeven. U kunt de panoramareeks ook met behulp van de computer samenvoegen en vervolgens weergeven of afdrukken.

OPMERKING: De digitale zoomfunctie is niet beschikbaar in de modus Panorama.

#### Een panoramereeks opnemen

1. Druk op de knop Modus boven op de camera totdat het pictogram Panorama op het LCD-scherm wordt weergegeven. U kunt vervolgens de eerste foto voor de panoramareeks maken.

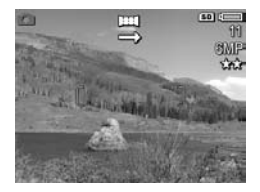

TIP: De panoramaopnamen worden van links naar rechts samengevoegd. Het is dus belangrijk dat u het linkeruiteinde van de panoramafoto als eerste fotografeert.

2. Druk op de knop Sluiter om de eerste foto in de panoramareeks te maken. Nadat de functie Meteen bekijken is ingeschakeld, schakelt de camera naar de modus Liveweergave en vervolgens

wordt het pictogram weergegeven op het LCDscherm.

- 3. Richt de camera voor het maken van de tweede foto in de reeks. Er wordt hierbij een transparante versie van de eerste foto over het linkergedeelte van het scherm Liveweergave geplaatst. Deze transparate versie bestrijkt een derde van het scherm. U kunt met behulp van deze transparante versie de tweede foto uitlijnen met de eerste.
- 4. Druk op de knop Sluiter voor het maken van de tweede foto in de reeks. Nadat de functie Meteen bekijken is ingeschakeld, schakelt de camera naar de modus Liveweergave en vervolgens wordt het pictogram

**图** weergegeven op het LCD-scherm. Er wordt opnieuw een transparante versie van de vorige foto over het linkergedeelte van het scherm Liveweergave geplaatst, zodat u ook de derde foto kunt uitlijnen.

5. Voeg vervolgens nog meer foto's toe aan de panoramareeks of druk op de knop  $\frac{M_{eniv}}{OK}$  om de panoramareeks te beëindigen. De panoramareeks wordt in elk geval automatisch beëindigd nadat u de vijfde foto hebt gemaakt.

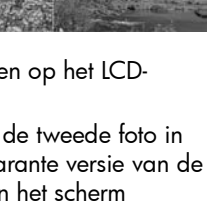

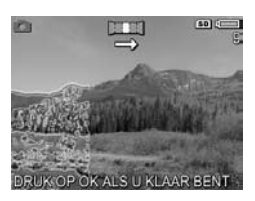

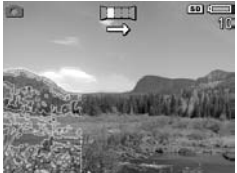

6. Nadat u de panoramareeks hebt voltooid, kunt u deze in de modus Meteen bekijken eventueel verwijderen. Druk hiertoe op de knop  $\blacklozenge$  en selecteer vervolgens **Hele** panoramareeks in het submenu Verwijderen.

Zie [Panoramavoorbeeld](#page-107-0) op pagina 108 als u een voorbeeld van de samengevoegde panoramareeks op de camera wilt weergeven.

OPMERKING: Als u de foto's die u in de modus Panorama hebt gemaakt op de computer automatisch wilt laten samenvoegen, moet de volledige versie van de HP Image Zone-software op de computer zijn geïnstalleerd (zie [Opnamen overbrengen naar een computer](#page-124-0) op [pagina 125](#page-124-0) en [HP Image Zone-software](#page-146-0) op [pagina 147\)](#page-146-0).

### Mijn modus gebruiken

Mijn modus is een modus die u kunt aanpassen. In deze modus kunt u een speciale set voorkeursinstellingen voor de camera selecteren en opslaan, die u vervolgens meerdere keren kunt gebruiken. Deze modus is met name handig voor onderwerpen of scènes die u vaker fotografeert en waarvoor u steeds dezelfde instellingen wilt gebruiken. Stel dat u bij helder en zonnig weer vaak actiefoto's maakt van voetbalwedstrijden. In dit geval kunt u de instelling Actie selecteren en opslaan als de opnamemodus en u kunt Zonselecteren als de instelling voor Witbalans in Miin modus. Als u vervolgens een soortgelijke foto wilt maken, hoeft u de camera alleen maar in te stellen op de opnamemodus Mijn modus.

De instellingen in Mijn modus zijn volledig onafhankelijk van de groep instellingen die wordt gebruikt voor de andere modi. De instellingen in **Mijn modus** worden opgeslagen zodra u de camera uitschakelt.

#### <span id="page-61-0"></span>Voorkeursinstellingen selecteren en opslaan in Mijn modus

- 1. Druk op de knop Modus boven op de camera om door de verschillende opnamemodi te bladeren totdat Mijn modus en het pictogram Mijn op het LCD-scherm worden weergegeven.
- 2. Druk op de knop  $\frac{M_{env}}{OW}$  om het menu Mijn opnamemodus weer te geven.
- 3. Zo wijzigt u de instellingen voor een menuoptie:
	- $a.$  Gebruik de knoppen  $\blacktriangle \blacktriangledown$  om naar een optie in het menu Mijn opnamemodus te bladeren.
	- **b.** Druk op de knop  $\frac{\text{Mean}}{\text{OK}}$ , waarna het submenu voor de desbetreffende menuoptie wordt weergegeven.
	- c. Gebruik de knoppen  $\blacktriangle \blacktriangledown$  om de nieuwe instelling voor de menuoptie te markeren.
	- **d.** Druk op de knop  $\frac{M_{\text{enu}}}{\Omega K}$  om de instelling te selecteren en terug te keren naar het menu Mijn opnamemodus.
- 4. Herhaal stap 3 voor elke menuoptie-instelling die u wilt wijzigen.
- 5. Als u de gewenste instellingen in het menu Mijn opnamemodus hebt gewijzigd, drukt u op de knop Liveweergave **achter op de camera om het menu** Mijn opnamemodus te sluiten en terug te gaan naar de modus Liveweergave. Het pictogram Mijn en de pictogrammen voor de instellingen die u hebt geselecteerd voor Mijn modus worden nu weergegeven in de modus Liveweeraave.

De geselecteerde instellingen worden automatisch opgeslagen en blijven ingesteld in Mijn modus, ook als u een andere opnamemodus activeert of de camera uitschakelt. Als u een instelling wilt wijzigen die u in Mijn modus hebt geselecteerd, herhaalt u de stappen 1 tot en met 5.

#### <span id="page-62-0"></span>Het submenu Mijn modus Opgeslagen instellingen gebruiken

U kunt de werking van Mijn modus verder aanpassen via het submenu Mijn modus Opgeslagen instellingen. In dit submenu kunt u opgeven welke instellingen u in Mijn modus wilt opslaan en van welke instellingen u de standaardwaarden wilt herstellen wanneer u de camera uitschakelt. U kunt ook instellen dat de camera telkens moet worden gestart in de modus Mijn modus in plaats van in Modus Auto. Selecteer in dat geval de instelling Start in Mijn modus.

- 1. Druk op de knop Modus boven op de camera totdat Mijn modus en het pictogram Mijn op het LCD-scherm worden weergegeven.
- 2. Druk op de knop  $\frac{M_{\text{enu}}}{OK}$  om het menu Mijn opnamemodus weer te geven.
- 3. Gebruik de knoppen  $\blacktriangle \blacktriangledown$  en ga naar de menuoptie Mijn modus Opgeslagen instellingen en drukt vervolgens op de knop Menu . Het submenu Mijn modus Opgeslagen instellingen verschijnt. De opties met een vinkje in het submenu Mijn modus Opgeslagen instellingen worden telkens in **Mijn modus** opgeslagen wanneer u de camera uitschakelt.
- 4. Ga als volgt te werk als u de standaardwaarde van een instelling wilt herstellen wanneer u de camera uitschakelt of als u wilt instellen dat de camera telkens in Mijn modus moet starten wanneer u de camera inschakelt:
	- $a.$  Gebruik de knoppen  $\blacktriangle \blacktriangledown$  om naar de instelling te bladeren.
	- **b.** Druk op de knop  $\triangleright$  om het vinkje naast een instelling te verwijderen zodat de standaardwaarde van de instelling wordt hersteld wanneer u de camera uitschakelt of om de instelling Start in Mijn modus? in te stellen op Ja
- 5. Herhaal stap 4 voor elke instelling die u wilt wijzigen.
- 6. Druk op de knop  $\frac{M_{env}}{2}$  om terug te keren naar het menu Mijn opnamemodus.
- 7. Als u de modus Mijn opnamemodus wilt afsluiten, drukt u op de knop Liveweergave op de achterzijde van de camera.

## <span id="page-63-0"></span>De zelfontspannerinstellingen gebruiken

- 1. Bevestig de camera op een statief of plaats de camera op een stabiele ondergrond.
- 2. Druk op de knop Zelfontspanner/Burst  $\circ$ ) /  $\Box$  totdat **Zelfontspanner**  $\circlearrowright$  of **Zelfontspanner - 2 foto's**  $\circlearrowright$  op het LCD-scherm wordt weergegeven.
- 3. Richt de camera op het onderwerp met behulp van de zoeker of met behulp van de modus Liveweergave (zie [Liveweergave gebruiken](#page-38-0) op pagina 39).
- 4. Welke stappen u vervolgens moet nemen, hangt af van de vraag of u een of twee foto's wilt maken, of een videoclip wilt opnemen.

#### Procedure voor foto's:

- a. Druk de knop Sluiter half in. De camera meet de brandpuntsafstand en de belichting en vergrendelt deze. De camera houdt deze instellingen vast totdat de foto wordt gemaakt.
- b. Druk de sluiterknop helemaal in. Op het scherm wordt er volgens afgeteld en het lampje Zelfontspanner/ Focushulplampje knippert gedurende 10 seconden voordat de foto wordt gemaakt. Als u de camera instelt op Zelfontspanner – 2 foto's en de eerste foto is

genomen, knippert het Zelfontspanner/Focushulplampje nog een paar seconden totdat de tweede foto wordt genomen.

- TIP: Als u de knop Sluiter meteen helemaal indrukt, worden de brandpuntsafstand en de belichting kort voor het verstrijken van de 10 seconden vergrendeld. Dit is handig wanneer een of meer mensen zich pas tijdens het aftellen van 10 naar 0 opstellen.
- TIP: U kunt geen geluid bij foto's opnemen als u de instellingen voor de zelfontspanner gebruikt, maar u kunt wel later een audioclip toevoegen (zie [Geluid opnemen](#page-109-0) [op pagina 110](#page-109-0)).

#### Procedure voor videoclips:

U start de opname van de videoclip door op de knop Video  $\pm$  te drukken en deze vervolgens los te laten. Op het scherm wordt er volgens gedurende 10 seconden afgeteld. Het lampje Zelfontspanner/Focushulplampje aan de voorkant van de camera knippert gedurende 10 seconden totdat de camera de videoclip opneemt.

Als u de opname van de videoclip wilt stoppen, drukt u nogmaals op de knop **Video**  $\pm$ n. Als u dit niet doet, wordt de opname gestopt wanneer het geheugen van de camera vol is.

Het videopictogram  $\Box$  blijft nadat het opnemen is gestopt nog een aantal seconden op het LCD-scherm staan.

OPMERKING: Als u de instelling Zelfontspanner of Zelfontspanner – 2 foto's hebt geactiveerd, wordt na de tien seconden slechts één videoclip opgenomen.

Na het nemen van de foto wordt de instelling voor Zelfontspanner teruggezet op de standaardinstelling Normaal.

TIP: Als u foto's maakt bij weinig licht kunt u de zelfontspannerinstelling gebruiken, zodat wazige opnamen als gevolg van het bewegen van de camera worden voorkomen. Plaats de camera op een stabiel oppervlak of een statief, richt de camera, druk de knop Sluiter helemaal in en verwijder vervolgens uw handen van de camera. De camera wacht daarna 10 seconden voordat de opname wordt gemaakt, zodat camerabewegingen ten gevolge van het indrukken van de knop **Sluiter** worden voorkomen.

# De instelling Burst gebruiken

U kunt de instelling Burst gebruiken als u zo snel mogelijk 2 of 3 foto's wil maken (afhankelijk van de sluitersnelheid) wanneer u de knop **Sluiter** volledig indrukt. Als u de knop Sluiter vervolgens opnieuw volledig indrukt, wordt er nogmaals en serie van 2 of 3 foto's gemaakt.

- 1. Druk op de knop Timer/Burst  $\Diamond$  /  $\Box$ <sub>1</sub> totdat Burst  $\Box$ <sub>1</sub> op het LCD-scherm wordt weergegeven.
- 2. Kadreer het onderwerp en druk de knop Sluiter half in om de brandpuntsafstand en de belichting te vergrendelen. Druk vervolgens de knop Sluiter helemaal in en houd deze ingedrukt. De camera neemt zo snel mogelijk drie foto's en blijft doorgaan met het maken foto's totdat u de knop Sluiter loslaat of totdat het geheugen in de camera vol raakt.

Tijdens het maken van een serie foto's blijft het LCD-scherm uitgeschakeld. Nadat de serie foto's is genomen, worden de foto's een voor een op het LCD-scherm weergegeven.

Wanneer **Burst** is geselecteerd, wordt het pictogram **Burst**  $\Box$  op het scherm Liveweergave weergegeven. De instellingen voor **Burst** blijven van kracht, totdat deze opnieuw worden gewijzigd of totdat de standaardinstelling Normaal opnieuw wordt ingesteld wanneer u de camera uitschakelt. Als u de gewijzigde instellingen wilt opslaan, gebruikt u Mijn modus (zie [pagina 62\)](#page-61-0).

OPMERKING: De instelling Burst is niet beschikbaar tijdens het opnemen van videoclips, in de opnamemodus Panorama, in de opnamemodus Document en als u de optie AE-bracketing gebruikt. U kunt geen geluid opnemen als u de instelling Burst gebruikt, maar u kunt wel later een audioclip toevoegen (zie [Geluid opnemen](#page-109-0) [op pagina 110\)](#page-109-0). Bovendien is de flitser uitgeschakeld als u de instelling **Burst** gebruikt.

# <span id="page-67-0"></span>Het menu Opname gebruiken

Met het menu Opname kunt u diverse camera-instellingen aanpassen die van invloed zijn op de kenmerken van de foto's en videoclips die u met de camera maakt.

1. Als u het menu Opname wilt openen, drukt u op de knop Liveweergave  $\bullet$  en vervolgens op de knop  $\frac{M_{\text{e}}}{\text{O}}$ Als Liveweergave al is ingeschakeld, drukt u op de knop  $\frac{\text{Menu}}{\text{OK}}$ .

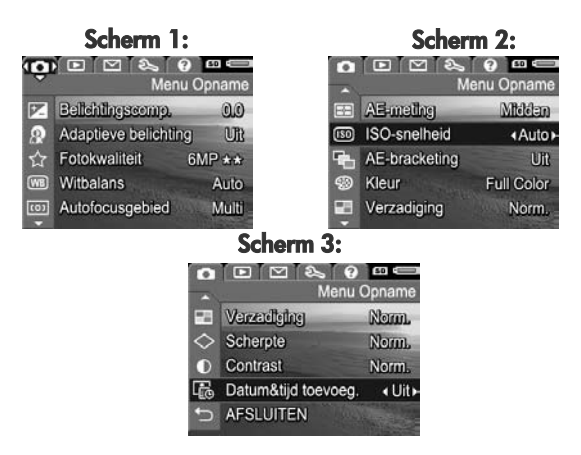

- 2. Gebruik de knoppen  $\blacktriangleright$   $\blacktriangleright$  om door te opties van het menu Opname te bladeren.
- **3.** Druk op de knop  $\frac{M_{\text{env}}}{\cap K}$  om de gemarkeerde optie en het bijbehorende submenu te selecteren of gebruik de knoppen  $\blacklozenge$  om de instelling voor de gemarkeerde optie te wijzigen zonder het submenu te activeren.
- 4. Gebruik binnen een submenu de knoppen  $\blacktriangle \blacktriangledown$  en vervolgens de knop  $\frac{M_{env}}{OK}$  om de instelling voor de optie in het menu Opname te wijzigen.
- 5. U kunt het menu Opname afsluiten door de optie  $\leftarrow$ AFSLUITEN te markeren en door vervolgens op de knop  $\frac{M_{env}}{Q}$  te drukken. Zie **[Cameramenu's](#page-29-0)** op pagina 30 voor informatie over andere manieren waarop u het menu kunt afsluiten.
- TIP: Als u de gewijzigde instellingen wilt opslaan, gebruikt u Mijn modus (zie [Voorkeursinstellingen selecteren en](#page-61-0)  [opslaan in Mijn modus](#page-61-0) op pagina 62).

#### Help bij de menuopties

Help is de laatste optie in elk van de submenu's van het menu Opname. Via de optie Help kunt u informatie weergeven over de desbetreffende optie in het menu Opname en de bijbehorende instellingen. Als u bijvoorbeeld op de knop  $\frac{M\text{env}}{Q}$  drukt

(Wilbalans

De instelling Auto voor Witbalans levert over het algemeen de beste resultaten op. Verschillende soorten belichting werpen licht van verschillende kleuren. Zo geeft de zon een blauwig licht, terwijl een gloeilamp een gelig licht geeft. In sommige omstandigheden of om te bladeren. Sluit af met OK

wanneer de menuoptie Help is gemarkeerd in het submenu Witbalans, wordt het Help-scherm voor de functie Witbalans weergegeven, zoals in de afbeelding.

Gebruik de knoppen  $\blacktriangle \blacktriangledown$  om door de Help-schermen te bladeren. Als u het Help-scherm wilt sluiten en als u wilt terugkeren naar het desbetreffende item in het menu **Opname**, drukt u op de knop  $\frac{Menn}{OK}$ .

## Belichtingscompensatie

In moeilijke belichtingsomstandigheden kunt u met de optie Belichtingscompensatie de door de camera geselecteerde belichtingsinstelling opheffen.

Belichtingscompensatie is nuttig bij scènes met veel lichte voorwerpen (zoals een wit voorwerp op een lichte achtergrond) of veel donkere voorwerpen (zoals een zwart voorwerp op een donkere achtergrond). Als u geen belichtingscompensatie gebruikt, kunnen scènes met veel lichte voorwerpen of veel donkere voorwerpen grijs worden op de opname. Bij een scène met veel lichte voorwerpen verhoogt u de belichtingscompensatie tot een positief getal voor een helderder resultaat. Bij een scène met veel donkere voorwerpen verlaagt u de belichtingscompensatie om het tafereel donkerder te maken.

- 1. Selecteer in het menu Opname ([pagina](#page-67-0) 68) de menuoptie Belichtingscompensatie.
- 2. Gebruik in het submenu Belichtingscompensatie de knoppen  $\blacklozenge$  om de belichting in stappen te wijzigen van -3,0 in +3,0. De nieuwe instelling wordt toegepast op het scherm Liveweergave achter het menu.

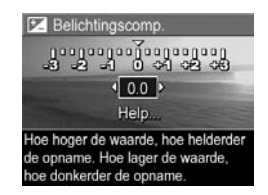

zodat u kunt zien welk effect de instelling op de foto heeft.

3. Druk op de knop  $\frac{M_{env}}{OK}$  om de instelling op te slaan en terug te keren naar het menu **Opname**.

Als de instelling anders is dan de standaardinstelling 0,0 (nul), wordt de waarde in het scherm Liveweergave weergegeven naast het pictogram  $\mathbb{Z}$ .

De instellingen voor Belichtingscompensatie blijven van kracht, totdat deze opnieuw worden gewijzigd of totdat de standaardinstelling 0,0 opnieuw wordt ingesteld wanneer u de camera uitschakelt. Als u de gewijzigde instellingen wilt opslaan, gebruikt u Mijn modus (zie [pagina 62\)](#page-61-0).

## Adaptieve belichting

Deze instelling brengt de verhouding tussen de donkere en lichte gebieden in een foto in evenwicht, waarbij zachte contrasten behouden blijven en waarbij harde contrasten worden gereduceerd. De donker gebieden in de foto worden lichter gemaakt, terwijl de lichtere gebieden ongewijzigd blijven. Als u de instelling Adaptieve belichting samen met de flitser gebruikt, worden gebieden die door de flitser niet worden bereikt mogelijk toch lichter weergegeven. Hierna wordt een voorbeeld weergegeven van de mate waarin u een foto met behulp van Adaptieve belichting kunt verbeteren:

#### Zonder Adaptieve belichting: Met Adaptieve belichting:

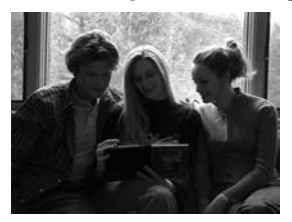

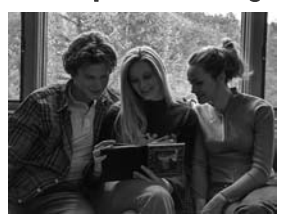

Adaptieve belichting is bruikbaar in de volgende situaties:

- Buitenscènes met een mengeling van zon en schaduw
- Op bewolkte dagen met een felle lucht
- Binnenscènes waarbij de flitser wordt gebruikt (om het effect van de flitser te verzachten of zelfs volledig weg te nemen)

• Scènes met achtergrondverlichting waarin het onderwerp zich buiten het bereik van de gewone flitser bevindt of waarbij er sprake is van een dominante achtergrondverlichting (bijvoorbeeld omdat het onderwerp zich voor een venster bevindt)

U kunt de optie **Adaptieve belichting** gebruiken met of zonder gewone flitser. Het is echter niet raadzaam om de digitale flitser te gebruiken als vervanging voor de flitser. De functie Adaptieve belichting is in tegenstelling tot de flitser niet van invloed op de belichtingsinstellingen, zodat felle gebieden mogelijk korrelig worden weergegeven en zodat binnenopnamen of nachtopnamen mogelijk wazig zijn als deze zonder flitser of een statief zijn gemaakt.

- 1. Selecteer in het menu Opname [\(pagina](#page-67-0) 68) de menuoptie Adaptieve belichting.
- 2. Gebruik in het submenu Adaptieve belichting de knoppen ▲▼ om een instelling te markeren.

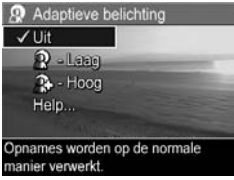

**3.** Druk op de knop  $\frac{\text{Mean}}{\text{OK}}$  om de instelling op te slaan en terug te keren naar het menu Opname.

De instellingen worden nader uitgelegd in de volgende tabel:

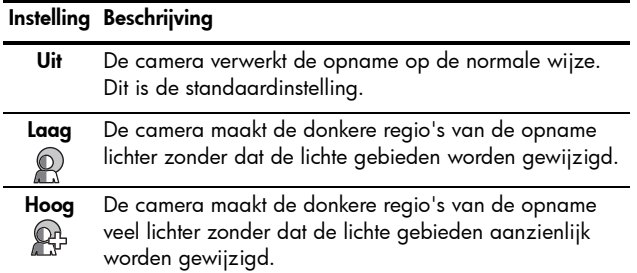
Als de nieuwe instelling een andere instelling is dan de standaardinstelling Uit, wordt het pictogram voor de instelling in het scherm Liveweergave weergegeven.

De instelling Adaptieve belichting blijft van kracht totdat deze opnieuw wordt gewijzigd, zelfs wanneer u de camera uitschakelt. Dit geldt echter niet in modus Mijn modus ([pagina 61](#page-60-0)).

- OPMERKING: Als u de functie Adaptieve belichting hebt ingeschakeld, heeft de camera meer tijd nodig om een opname in het geheugen op te slaan omdat de opname eerst wordt verwerkt.
- OPMERKING: De instelling Adaptieve belichting is niet van toepassing tijdens het opnemen van videopclips en in de modus Panorama.

## <span id="page-72-0"></span>Fotokwaliteit

Met deze instelling kunt u de resolutie en de JPEGcompressie instellen die worden toegepast op de foto's die u maakt. Het submenu Fotokwaliteit heeft zes instellingen.

- 1. Selecteer de menuoptie Fotokwaliteit in het menu Opname [\(pagina](#page-67-0) 68).
- 2. Gebruik in het submenu Fotokwaliteit de knoppen  $\blacktriangle \blacktriangledown$ om een vooraf gedefinieerde instelling of de optie Aangepast... te markeren.

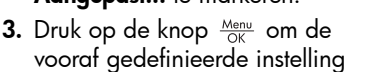

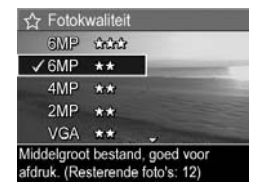

op te slaan en terug te keren naar het menu Opname. Als de optie Aangepast... is gemarkeerd en u op de knop  $\frac{\text{Meav}}{\text{OK}}$  drukt, gaat u naar het submenu **Aangepaste** fotokwaliteit (zie [pagina](#page-75-0) 76).

De instellingen van Fotokwaliteit worden nader uitgelegd in de volgende tabel:

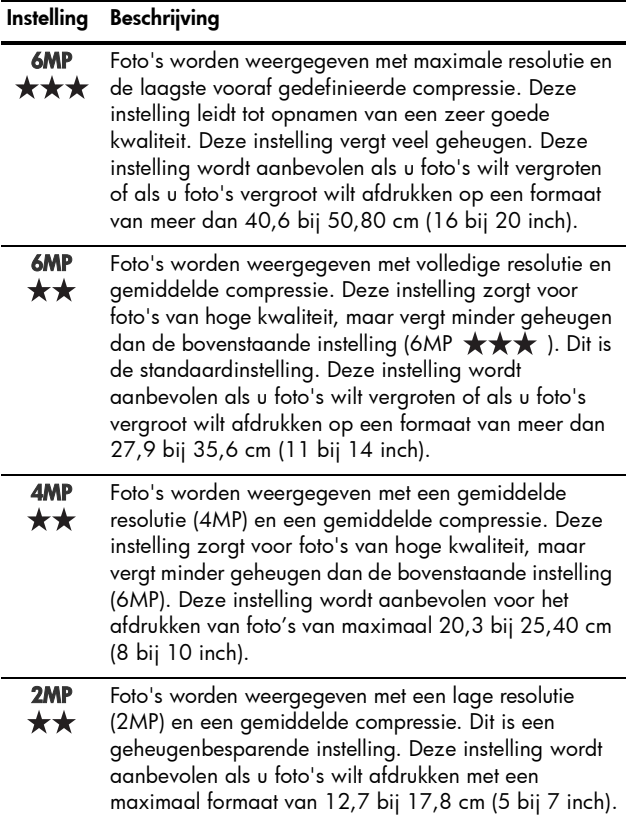

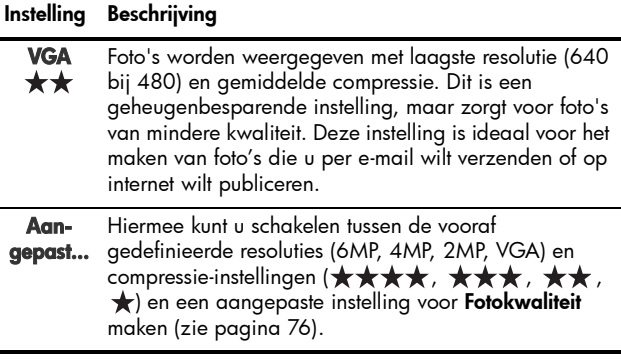

De instellingen voor Fotokwaliteit (behalve voor VGA) omvatten zowel de resolutie (bijvoorbeeld, 6MP) als de compressie (bijvoorbeeld  $\star\star$ ). Hoe hoger het aantal megapixels, hoe hoger de resolutie en hoe hoger het aantal sterren, hoe lager de compressie en des te hoger de fotokwaliteit. Bij de instelling VGA is de foto 640 bij 480 pixels (0,31 MP). Dit is de laagste resolutie. Deze resolutie is geschikt voor foto's die u per e-mail wilt verzenden of die u op het scherm wilt weergeven.

Het getal achter Resterende foto's onder in het submenu Fotokwaliteit wordt telkens bijgewerkt wanneer u een vooraf gedefinieerde instelling markeert. Zie [Geheugencapaciteit](#page-229-0) [op pagina 230](#page-229-0) voor meer informatie over de wijze waarop de instelling Fotokwaliteit van invloed is op het aantal foto's dat in het camerageheugen kan worden opgeslagen.

De instelling **Fotokwaliteit** verschijnt in het scherm Liveweergave. De instelling Fotokwaliteit blijft van kracht totdat deze opnieuw wordt gewijzigd, zelfs wanneer u de camera uitschakelt. Dit geldt echter niet in modus Mijn modus [\(pagina 61\)](#page-60-0).

OPMERKING: De instelling Fotokwaliteit is niet van toepassing op het opnemen van videoclips.

### 76 Gebruikershandleiding bij HP Photosmart R717

### <span id="page-75-0"></span>Aangepaste fotokwaliteit

Als u de optie Aangepast... in het submenu Fotokwaliteit selecteert, verschijnt het submenu Aangepaste fotokwaliteit. Met dit submenu kunt u een aangepaste instelling voor de fotokwaliteit selecteren en kunt u de resolutie en compressie van de foto's die u neemt, afzonderlijk instellen.

In het submenu **Aangepaste fotokwaliteit** is de optie Resolutie standaard ingesteld op 6MP (maximale resolutie) en is de optie **Compressie** standaard ingesteld op  $\star\star$ (gemiddelde compressie).

- 1. Selecteer in het submenu Fotokwaliteit [\(pagina](#page-72-0) 73) de optie Aangepast....
- 2. Gebruik de knoppen  $\blacktriangle \blacktriangledown$  om te schakelen tussen de opties Resolutie en Compressie.
- 3. Met de knoppen <>>
kunt u de instellingen voor de opties Resolutie en Compressie wijzigen. In de volgende tabel worden deze instellingen beschreven.

#### Resolutie-instellingen

- 6MP—Maximale resolutie; hoogste kwaliteit
- 4MP—Gemiddelde resolutie
- 2MP—Lage resolutie

VGA—Laagste resolutie, minimale kwaliteit

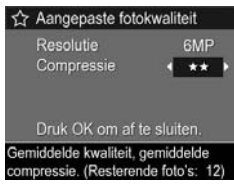

### Compressie-instellingen

**★** - Hoogste mate van compressie; meest geheugenbesparende instelling en minimale kwaliteit

 $\bigstar$  -Gemiddelde mate van compressie

 $\star\star$  —Minimale mate van compressie, goede kwaliteit

 $\star \star \star$  -Nagenoeg geen compressie, minst geheugenbesparende instelling en maximale kwaliteit

**4.** Druk op de knop  $\frac{M_{\text{env}}}{\Omega K}$  om de aangepaste instelling voor Fotokwaliteitop te slaan en terug te keren naar het menu Opname.

De aangepaste instelling voor de optie **Fotokwaliteit** wordt in de modus Liveweergave weergegeven. De instelling Aangepast... blijft van kracht totdat deze opnieuw wordt gewijzigd, zelfs wanneer u de camera uitschakelt. Dit geldt echter niet in modus Mijn modus [\(pagina 61\)](#page-60-0).

OPMERKING: Als u de digitale zoomfunctie gebruikt, verandert de resolutie als u inzoomt (zie [Digitaal zoomen](#page-49-0) [op pagina 50](#page-49-0)).

## Witbalans

Verschillende belichtingsomstandigheden leiden in opnamen tot verschillende kleuren. Zonlicht neigt bijvoorbeeld naar blauw, terwijl licht van gloeilampen binnenshuis naar geel neigt. Bij scènes waarin een enkele kleur overheerst, moet u misschien de instelling voor witbalans bijstellen zodat kleuren met grotere nauwkeurigheid kunnen worden gereproduceerd en schakeringen van wit er op de uiteindelijke foto er ook echt als wit uitzien. U kunt ook creatieve effecten bereiken door de witbalans bij te stellen. Met de instelling Zon kunt u een foto bijvoorbeeld een warmer aanzicht geven.

- 1. Selecteer in het menu Opname ([pagina](#page-67-0) 68) de menuoptie Witbalans.
- 2. Gebruik in het menu Witbalans de knoppen ▲▼ om een instelling te markeren. De nieuwe instelling wordt toegepast op het scherm Liveweergave achter het menu, zodat u kunt zien welk effect de instelling op de foto heeft.

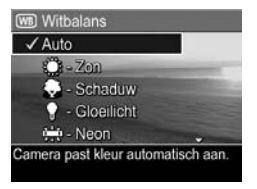

**3.** Druk op de knop  $\frac{\text{Mean}}{\text{OK}}$  om de instelling op te slaan en terug te keren naar het menu Opname.

De instellingen worden nader uitgelegd in de volgende tabel:

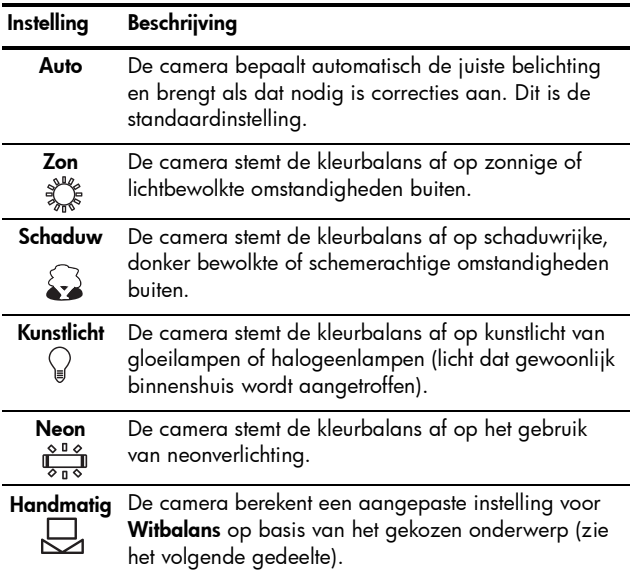

Als de nieuwe instelling een andere instelling is dan de standaardinstelling **Auto**, wordt het pictogram voor de instelling in het scherm Liveweergave weergegeven.

De instellingen voor Witbalans blijven van kracht, totdat deze opnieuw worden gewijzigd of totdat de standaardinstelling Auto opnieuw wordt ingesteld wanneer u de camera uitschakelt. Als u de gewijzigde instellingen wilt opslaan, gebruikt u Mijn modus (zie [pagina 62\)](#page-61-0).

## Handmatige witbalans

Als u de optie **Manual** (Handmatiq) selecteert, wordt het scherm Manual White Balance (Handmatige witbalans) weergegeven. In het gedeelte van

het scherm met de liveweergave

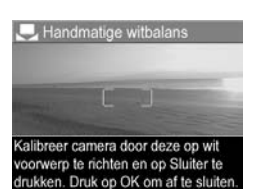

wordt de kleurtint weergegeven die het resultaat is van de vorige instelling voor Handmatiae witbalans.

U wijzigt de instelling Handmatige witbalans als volgt:

- 1. Richt de camera op een wit of grijs vlak (zoals een stuk papier) en zorg ervoor dat het hele witte of grijze vlak binnen het scherpstellingsgebied valt.
- 2. Druk op de sluiterknop (er wordt geen foto gemaakt). De camera berekent een aangepaste instelling voor Witbalans op basis van een volledig kader. Tijdens de berekening wordt de aanduiding PROCESSING... (BEZIG MET VERWERKEN...) op het scherm weergegeven. Als de berekening is voltooid, wordt de kleurtint in de liveweergave gewijzigd overeenkomstig de nieuwe instelling voor **Manual White Balance** en verschijnt de aanduiding WHITE BALANCE SET (WITBALANS INGESTELD).
- 3. Herhaal stap 1 en 2 zo nodig totdat de instelling voor Handmatige witbalans beantwoordt aan uw wensen.
- 4. Als u tevreden bent met de instelling die u hebt opgegeven voor de optie Handmatig, drukt u op de knop  $\frac{M_{env}}{OK}$  om het scherm **Handmatige witbalans** af te sluiten en terug te keren naar het menu Opname.

TIP: Als u de vorige instelling voor Handmatige witbalans wilt herstellen, drukt u op de knop  $\frac{M_{\text{env}}}{\cap K}$  zonder dat u de knop Sluiter indrukt.

## Autofocusgebied

U kunt deze instelling gebruiken als u een breed focusgebied, een meervoudig focusgebied of een spotfocusgebied wilt selecteren.

- Gebruik de instelling Multi voor algemene opnamen en als u de camera wilt scherpstellen op een onderwerp dat zich niet in het midden van foto bevindt.
- Gebruik de instelling Spot als de camera niet kan worden scherpgesteld op het juiste onderwerp.
- 1. Selecteer in het menu Opname ([pagina](#page-67-0) 68) de optie Autofocusgebied.
- 2. Gebruik in het submenu Autofocusgebied de knoppen  $\blacktriangle \blacktriangledown$  om een instelling te markeren.

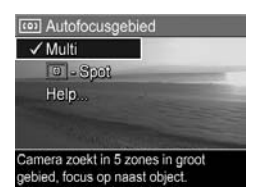

**3.** Druk op de knop  $\frac{Menn}{OK}$  om de instelling op te slaan en terug te keren naar het menu Opname.

Het meervoudige focusgebied is onderverdeeld in vijf kleinere focusgebieden, zoals is weergegeven in de afbeelding.

- Als u Multi selecteert, probeert de camera zich op alle vijf de gebieden en op het dichtstbijzijnde voorwerp scherp te stellen.
- 
- Als u Spot selecteert, zoekt de camera een gebied in het midden van het focusgebied.

De instellingen worden nader uitgelegd in de volgende tabel:

### Instelling Beschrijving

Multi Als u de knop Sluiter half indrukt, probeert de camera zich in elk van de vijf gebieden scherp te stellen en begint daarbij met de kortste afstand. De camera wordt scherpgesteld op het (de) eerste gebied(en) en er wordt een kader om het (de) desbetreffende gebied(en) geplaatst. Als de camera is scherpgesteld, wordt het kader om het (de) gebied(en) groen. Als de camera zich scherpstelt op aangrenzende gebieden of gebieden die door één gebied worden gescheiden (zoals hierna in de linkerafbeelding is weergegeven), wordt het gecombineerde gebied in één kader geplaatst. Als de camera op verschillende afstanden is scherpgesteld, wordt er een tweede kader weergegeven.

O

Spot De camera wordt scherpgesteld op een klein gebied in het midden van de scène. U kunt de optie Scherpstellingsvergrendeling gebruiken om de scherpstelling te vergrendelen en opnieuw in een kader te plaatsen (zie [Focusvergrendeling gebruiken](#page-43-0) op pagina 44).

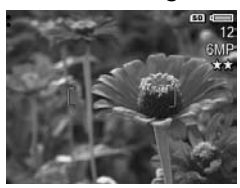

### Sluiter is half ingedrukt: Sluiter is volledig ingedrukt:

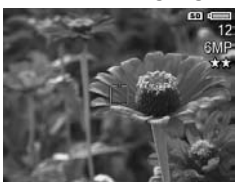

Als de nieuwe instelling een andere instelling is dan de standaardinstelling **Multi**, wordt het pictogram voor de instelling in het scherm Liveweergave weergegeven.

De instellingen voor **automatische scherpstelling** blijven van kracht, totdat deze opnieuw worden gewijzigd of totdat de standaardinstelling Multi opnieuw wordt ingesteld wanneer u de camera uitschakelt. Als u de gewijzigde instellingen wilt opslaan, gebruikt u Mijn modus (zie [pagina 62\)](#page-61-0).

## AE-meting

Met de optie AE-meting (Automatic Exposure) kunt u aangeven welk gebied van het onderwerp de camera moet gebruiken voor het berekenen van de belichting.

- 1. Selecteer in het menu Opname ([pagina](#page-67-0) 68) de optie AE-meting.
- 2. Gebruik in het submenu AEmeting de knoppen  $\blacktriangle \blacktriangledown$  om een instelling te markeren.
- **3.** Druk op de knop  $\frac{Mean}{OK}$  om de instelling op te slaan en terug te keren naar het menu Opname.

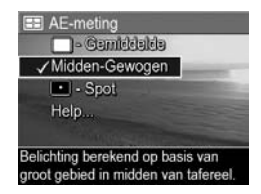

De instellingen worden nader uitgelegd in de volgende tabel:

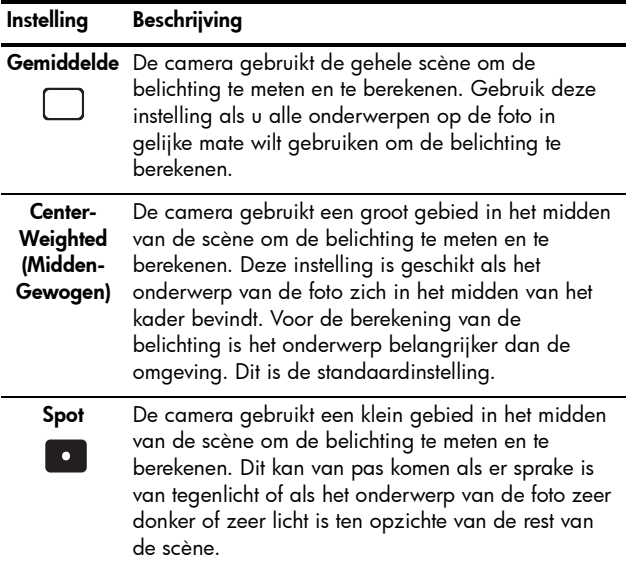

TIP: Als u de instelling Spot gebruikt, moet u zorgen dat het onderwerp van de foto zich in het midden van het focuskader bevindt. Druk vervolgens de knop Sluiter half in, zodat de belichting wordt vergrendeld en zodat de camera wordt scherpgesteld op het punt in het midden. Vervolgens kunt u de scène naar wens opnieuw formeren, waarna u de knop Sluiter helemaal indrukt. Als u deze instelling gebruikt, kunnen bepaalde delen van de foto over- of onderbelicht raken.

Als de nieuwe instelling een andere instelling is dan de standaardinstelling Midden-Gewogen, wordt het pictogram voor de instelling in het scherm Liveweergave weergegeven. De instellingen voor AE-meting blijven van kracht, totdat deze opnieuw worden gewijzigd of totdat de standaardinstelling Midden-Gewogen opnieuw wordt ingesteld wanneer u de camera uitschakelt. Als u de gewijzigde instellingen wilt opslaan, gebruikt u Mijn modus (zie [pagina 62](#page-61-0)).

## ISO-snelheid

Met de instelling voor ISO-snelheid past u de lichtgevoeligheid van de camera aan. Als de optie ISOsnelheid wordt ingesteld op Auto, wordt automatisch de beste ISO-snelheid voor de scène geselecteerd.

Als u lagere ISO-snelheden gebruikt, zijn de foto's het minst korrelig. De sluitertijden zijn echter langer. Het is verstandig een statief te gebruiken als u een foto wilt maken bij weinig licht zonder een flitser te gebruiken en met de instelling ISO 100 of een lagere instelling. Bij hogere ISO-snelheden kunnen er snellere sluitertijden worden gebruikt. Dit kan nuttig zijn als u zonder flitser foto's wilt maken of als u foto's wilt maken van snel bewegende objecten. Bij hogere ISOsnelheden zijn de foto's echter korreliger en bijgevolg van een lagere kwaliteit.

- 1. Selecteer in het menu Opname ([pagina](#page-67-0) 68) de menuoptie ISOsnelheid.
- 2. Gebruik in het submenu ISOsnelheid de knoppen  $\blacktriangle \blacktriangledown$  om een instelling te markeren.

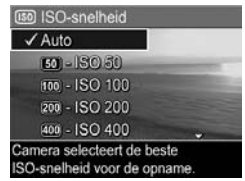

**3.** Druk op de knop  $\frac{Mem}{OK}$  om de instelling op te slaan en terug te keren naar het menu Opname.

Als de nieuwe instelling een andere instelling is dan de standaardinstelling Auto, wordt het pictogram voor de instelling in het scherm Liveweergave weergegeven.

De instellingen voor **ISO-snelheid** blijven van kracht, totdat deze opnieuw worden gewijzigd of totdat de standaardinstelling Auto opnieuw wordt ingesteld wanneer u de camera uitschakelt. Als u de gewijzigde instellingen wilt opslaan, gebruikt u Mijn modus (zie [pagina 62\)](#page-61-0).

OPMERKING: De instelling ISO-snelheid is niet van toepassingen op het opnemen van videoclips.

## AE-bracketing

Met deze instelling kunt u drie foto's maken, waarbij voor elk van de drie foto's andere belichtingsinstellingen worden gebruikt. Als u een van de instellingen voor **AE-bracketing** (Automatic Exposure) selecteert, wordt de eerste foto gemaakt met de normale belichtingsinstellingen (belichtingswaarde 0), de tweede foto wordt onderbelicht op basis van de negatieve belichtingswaarde voor de instelling (-) en de derde foto wordt overbelicht op basis van de positieve belichtingswaarde voor de instelling (+). De drie foto's worden met één druk op de knop Sluiter gemaakt. AEbracketing kan handig zijn als u wilt experimenteren met onder- en overbelichten om precies de juiste belichting te krijgen.

- 1. Selecteer in het menu Opname [\(pagina](#page-67-0) 68) de optie AEbracketing.
- 2. Gebruik in het submenu AEbracketing de knoppen  $\blacktriangle \blacktriangledown$ om een instelling te markeren.

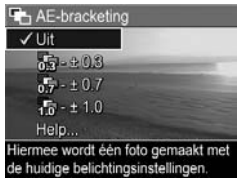

- **3.** Druk op de knop  $\frac{M_{\text{env}}}{\Omega K}$  om de instelling op te slaan en terug te keren naar het menu Opname.
- 4. Als u de drie foto's wilt maken (waarbij voor elke foto andere belichtingsinstellingen worden gebruikt), hoeft u alleen de knop **Sluiter** helemaal in te drukken. De gehele reeks van drie foto's wordt met één druk op de knop Sluiter gemaakt.

Zorg ervoor dat u de camera stil houdt totdat alle drie de foto's zijn gemaakt. Nadat de drie foto's zijn genomen, worden de foto's een voor een op het LCD-scherm weergegeven.

De instellingen worden nader uitgelegd in de volgende tabel.

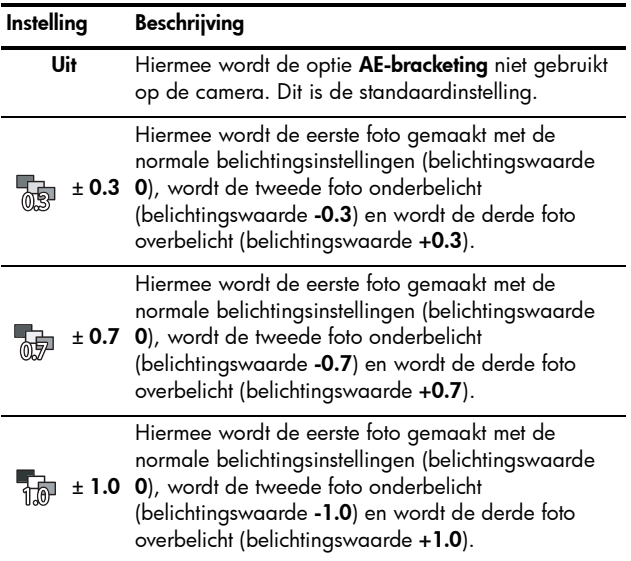

Als de nieuwe instelling een andere instelling is dan de standaardinstelling **Uit**, wordt het pictogram voor de instelling in het scherm Liveweergave weergegeven.

De instellingen voor **AE-bracketing** blijven van kracht, totdat deze opnieuw worden gewijzigd of totdat de standaardinstelling Uit opnieuw wordt ingesteld wanneer u de camera uitschakelt. Als u de gewijzigde instellingen wilt opslaan, gebruikt u Mijn modus (zie [pagina 62\)](#page-61-0).

- OPMERKING: De optie Flitser is beschikbaar als u een instelling voor AE-bracketing selecteert. Afhankelijk van de belichting is er mogelijk sprake van een vertraging tussen de drie foto's in de reeks. De optie Burst is niet beshikbaar als u AE-bracketing gebruikt.
- OPMERKING: De instelling AE-bracketing is niet van toepassing tijdens het opnemen van videopclips en in de modus Panorama.

## Kleur

Met deze instelling kunt u de kleur bepalen waarin de foto's worden gemaakt. Als u Kleur bijvoorbeeld instelt op Sepia, worden de foto's vastgelegd in bruine tinten, zodat ze er vergeeld of ouderwets uitzien.

- 1. Selecteer in het menu Opname ([pagina](#page-67-0) 68) de menuoptie Kleur.
- 2. Gebruik in het submenu Kleur de knoppen ▲▼ om een instelling te markeren. De nieuwe instelling wordt toegepast op het scherm Liveweergave achter het menu. zodat u kunt zien welk effect de instelling op de foto heeft.

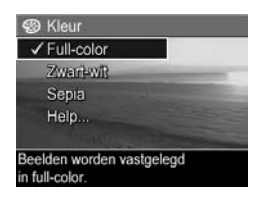

**3.** Druk op de knop  $\frac{M_{env}}{2}$  om de instelling op te slaan en terug te keren naar het menu Opname.

Als de nieuwe instelling een andere instelling is dan de standaardinstelling **Full-color**, wordt het pictogram voor de instelling in het scherm Liveweergave weergegeven.

De instellingen voor Kleur blijven van kracht, totdat deze opnieuw worden gewijzigd of totdat de standaardinstelling Full-color opnieuw wordt ingesteld wanneer u de camera uitschakelt. Als u de gewijzigde instellingen wilt opslaan, gebruikt u **Mijn modus** (zie [pagina 62\)](#page-61-0).

OPMERKING: Als u een foto hebt gemaakt met de optie Zwart-wit of Sepia, kunt u deze later niet meer omzetten in een kleurenfoto met de optie **Full-color**.

## Verzadiging

Hiermee kunt u de verzadiging instellen van de kleuren in uw foto's.

- 1. Selecteer in het menu Opname [\(pagina](#page-67-0) 68) de optie Verzadiging.
- 2. Gebruik in het submenu Verzadiging de knoppen  $\blacktriangle \blacktriangledown$ om een instelling te markeren.
- **3.** Druk op de knop  $\frac{\text{Mean}}{\text{OK}}$  om de instelling op te slaan en terug te keren naar het menu Opname.

De instellingen worden nader uitgelegd in de volgende tabel.

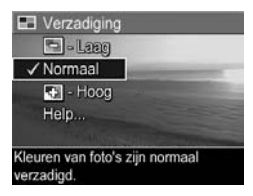

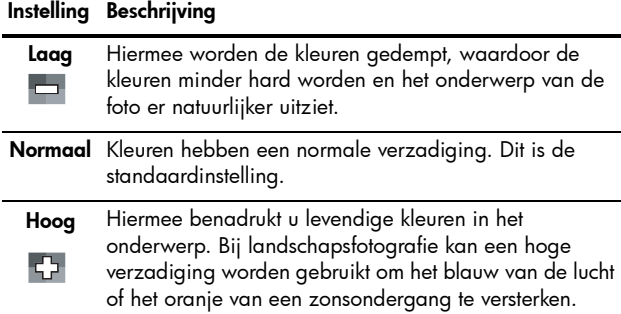

Als de nieuwe instelling een andere instelling is dan de standaardinstelling **Normaal**, wordt het pictogram voor de instelling in het scherm Liveweergave weergegeven.

De instelling **Verzadiging** blijft actief (ook als u de camera uitschakelt) totdat u de instelling wijzigt.

## **Scherpte**

Met deze instelling kunt u bepalen hoe scherp de details in uw foto's worden weergegeven.

- 1. Selecteer in het **menu Opname** [\(pagina](#page-67-0) 68) de optie Scherpte.
- 2. Gebruik in het submenu Scherpte de knoppen ▲▼ om een instelling te markeren.
- **3.** Druk op de knop  $\frac{M_{\text{env}}}{\cap K}$  om de instelling op te slaan en terug te keren naar het menu Opname.

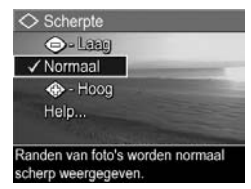

De instellingen worden nader uitgelegd in de volgende tabel.

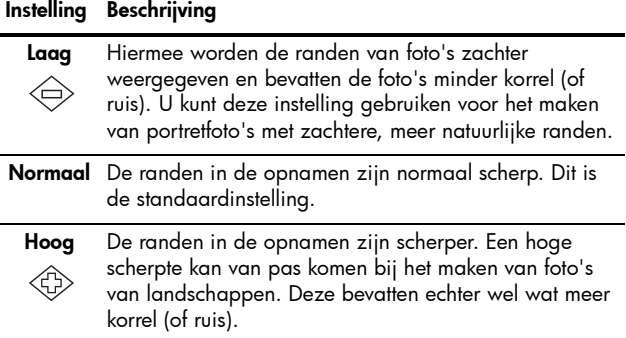

Als de nieuwe instelling een andere instelling is dan de standaardinstelling **Normaal**, wordt het pictogram voor de instelling in het scherm Liveweergave weergegeven.

De instelling **Scherpte** blijft actief (ook als u de camera uitschakelt) totdat u de instelling wijzigt.

OPMERKING: De instelling Scherpte werkt niet tijdens het opnemen van videoclips.

## Contrast

Met deze instelling kunt u instellen hoe groot het verschil in helderheid zal zijn tussen de lichte en donkere partijen van de foto's en daarmee ook de hoeveelheid details in de lichte en donkere partijen.

- 1. Selecteer in het menu Opname [\(pagina](#page-67-0) 68) de optie Contrast.
- 2. Gebruik in het submenu Contrast de knoppen  $\blacktriangle \blacktriangledown$  om een instelling te markeren.
- **3.** Druk op de knop  $\frac{\text{Mem}}{\text{OK}}$  om de instelling op te slaan en terug te keren naar het menu Opname.

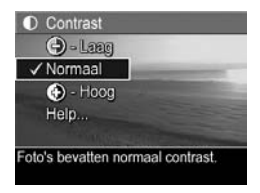

De instellingen worden nader uitgelegd in de volgende tabel.

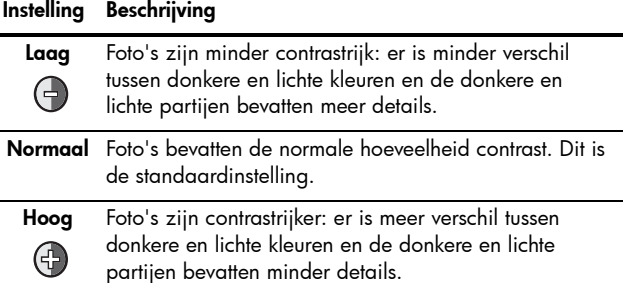

Als de nieuwe instelling een andere instelling is dan de standaardinstelling **Normaal**, wordt het pictogram voor de instelling in het scherm Liveweergave weergegeven.

De instelling **Contrast** blijft actief (ook als u de camera uitschakelt) totdat u de instelling wijzigt.

## Datum & tijd toevoegen

Met deze instelling wordt de datum of worden de datum en de tijd aan de gemaakte opname toegevoegd. De datum en de tijd verschijnen linksonder in de opname. Als u een instelling voor Datum & tijd toevoegen hebt geselecteerd, worden de datum en de tijd toegevoegd aan alle nieuwe foto's die u maakt, niet aan foto's die u al hebt gemaakt.

Als u een foto hebt gemaakt met de instelling **Alleen datum** of Datum & tijd, kunt u de datum en de tijd die aan de foto's worden toegevoegd, niet meer verwijderen.

Als u een opname draait met de optie **Draaien** in het menu Weergave ([pagina 101](#page-100-0)), wordt de datum of de tijd op dezelfde manier gedraaid als de opname.

- TIP: Controleer of de datum en de tijd correct zijn ingesteld voordat u deze functie gebruikt (zie [Datum & tijd](#page-137-0) op [pagina 138](#page-137-0)).
- 1. Selecteer in het menu Opname ([pagina](#page-67-0) 68) de optie Datum & tijd toevoegen.
- 2. Gebruik in het menu Datum & tijd toevoegen de knoppen  $\blacktriangleright$  om een instelling te markeren.

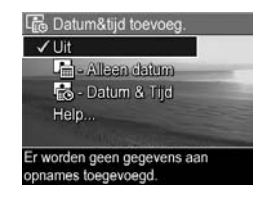

3. Druk op de knop  $\frac{\text{Mean}}{\text{OK}}$  om de instelling op te slaan en terug te keren naar het menu Opname.

De instellingen worden nader uitgelegd in de volgende tabel:

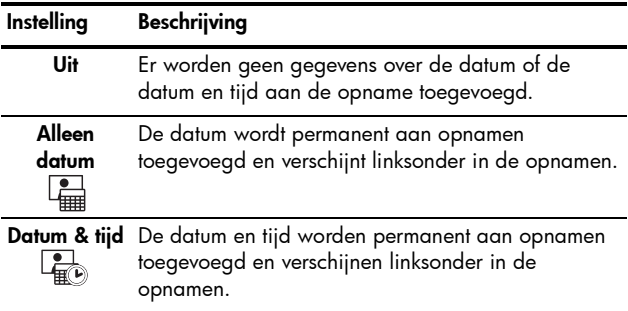

Als de nieuwe instelling een andere instelling is dan de standaardinstelling Uit, wordt het pictogram voor de instelling in het scherm Liveweergave weergegeven. De instelling Datum & tijd blijft actief (ook als u de camera uitschakelt) totdat u de instelling wijzigt.

OPMERKING: De instelling Datum & tijd is niet van toepassing tijdens het opnemen van videopclips en in de modus Panorama.

# 3 Foto's en videoclips weergeven

In de modus Weergave kunt u foto's en videoclips bekijken die u met de camera hebt gemaakt. Daarnaast kunt u in de modus Weergave miniaturen van foto's weergeven en foto's vergroten, zodat u deze op de camera beter kunt bekijken. Zie [Miniaturen weergeven](#page-97-0) op pagina 98 en [Foto's vergroten](#page-99-0) [op pagina 100](#page-99-0).

Het menu Weergave stelt u in staat om opnamen of videoclips te verwijderen en om opnamen te bewerken, zoals het verwijderen van rode ogen en het draaien van opnamen. Daarnaast biedt dit menu toegang tot het menuitem HP Fotoadvies (een analyse van opnamen met betrekking tot problemen op het gebied van de scherpte, de belichting, enzovoorts, die zijn opgetreden tijdens het vastleggen van de opnamen). Zie [Het menu Weergave](#page-100-1)  gebruiken [op pagina 101](#page-100-1) voor meer informatie.

## <span id="page-94-0"></span>De modus Weergave gebruiken

- 1. Druk op de knop Weergave Dom de modus Weergave te activeren. De laatst gemaakte of bekeken foto of videoclip wordt op het LCD-scherm weergegeven.
- 2. Gebruik de knoppen () om door de foto's en videoclips te bladeren. Als u de knoppen  $\blacklozenge$  ingedrukt houdt, kunt u sneller bladeren.

Bij videoclips (gemarkeerd met het pictogram F#) wordt alleen het eerste frame gedurende een aantal seconden weergegeven. Vervolgens wordt het afspelen automatisch gestart. U kunt het volume van de audioclip aanpassen met de knoppen  $\blacktriangle \blacktriangledown$ .

3. Druk opnieuw op de knop Liveweergave als u de modus Weergave wilt uitschakelen en als u wilt terugkeren naar de modus Liveweergave nadat u de opnamen en videoclips hebt weergegeven.

In de modus Weergave wordt op het LCD-scherm aanvullende informatie over elke foto of videoclip weergegeven. In de volgende tabel wordt deze informatie beschreven.

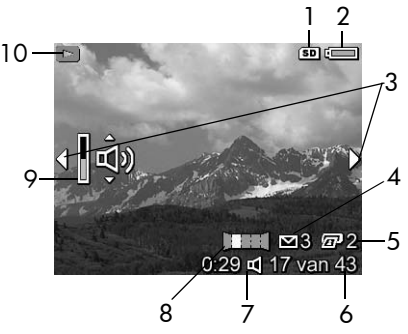

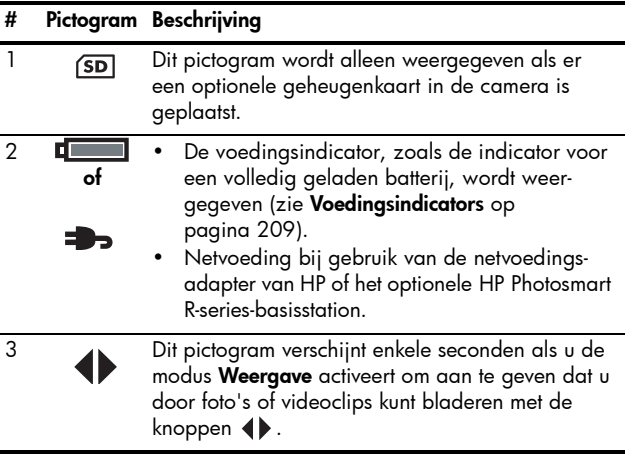

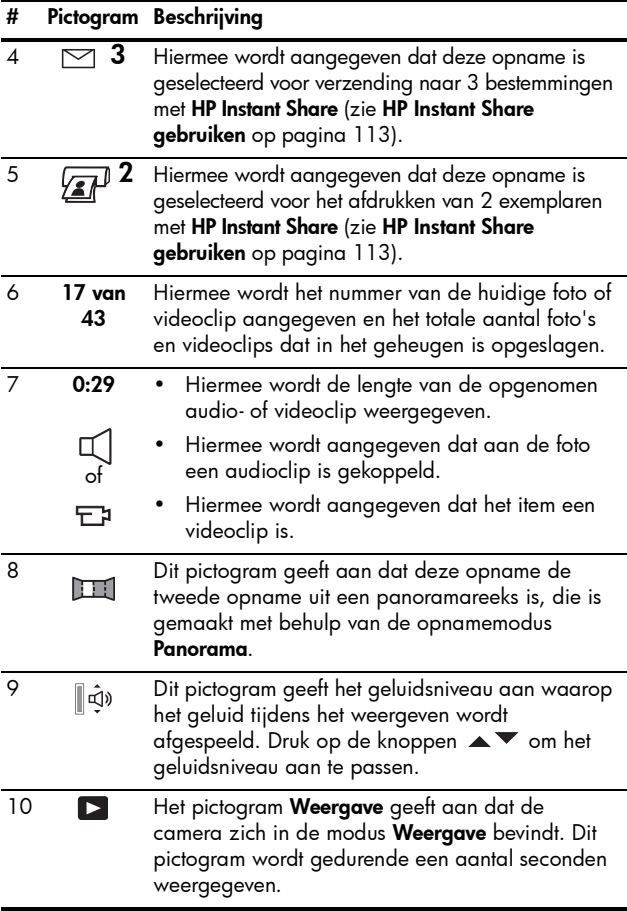

## Het overzichtscherm met het totale aantal foto's

Wanneer u de knop > indrukt terwijl u de laatste foto aan het bekijken bent, verschijnt er een overzichtsscherm met het totale aantal gemaakte foto's en het aantal resterende foto's. Linksboven in het scherm verschijnt het totale

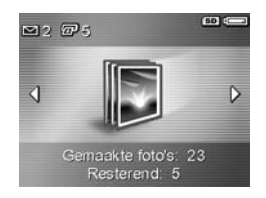

aantal foto's dat is geselecteerd voor HP Instant Share  $\leq$ en voor het afdrukken  $\sqrt{x}$ . Bovendien verschijnen rechtsboven in het scherm het pictogram voor de optionele geheugenkaart, indien geïnstalleerd (dit is het pictogram ) en de voedingsindicator (zoals de indicator voor een volle batterij (zie [Voedingsindicators](#page-208-0) op pagina 209).

OPMERKING: Zie [Afzonderlijk foto's naar bestemmingen](#page-118-0)  verzenden [op pagina 119](#page-118-0) en [Alle foto's naar](#page-121-0)  [bestemmingen verzenden](#page-121-0) op pagina 122 voor informatie over het selecteren van bestemmingen voor afdrukken.

### <span id="page-97-0"></span>Miniaturen weergeven

OPMERKING: In de weergave Miniatuur wordt elke opname in een panorama afzonderlijk weergegeven. Zie [Panoramavoorbeeld](#page-107-0) op pagina 108 als u een volledige panoramareeks wilt weergeven.

Met de weergave **Miniatuur** kunt u de foto's die u hebt gemaakt en de eerste beelden van de videoclips die u hebt opgenomen, in een reeks van negen miniatuurfoto's en videoclipbeelden per scherm bekijken.

1. Druk in de modus Weergave ([pagina](#page-94-0) 95) op Miniaturen (zelfde als Uitzoomen 444) op de knop In-/uitzoomen. Op het LCD-scherm verschijnt de weergave Miniatuur, waarin maximaal negen foto's en

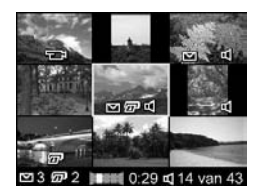

videoclipbeelden worden weergegeven. Met het gele kader wordt de huidige foto of het huidige videoclipbeeld aangegeven.

- 2. Gebruik de knoppen <>>
om horizontaal naar de vorige of volgende miniatuur te bladeren.
- 3. Gebruik de knoppen  $\blacktriangle\blacktriangledown$  om verticaal naar de miniatuur te bladeren die direct boven of onder de huidige miniatuur wordt afgebeeld.
- 4. Druk op de knop  $\frac{M_{env}}{OK}$  om de weergave **Miniatuur** af te sluiten en terug te keren naar de modus Weergave. De huidige foto of videoclip (die met de gele rand in de weergave Miniatuur) wordt op volledige schermgrootte opnieuw op het LCD-scherm weergegeven.

De pictogrammen onder aan elke miniatuur geven informatie weer over de desbetreffende opname (bijvoorbeeld of de opname onderdeel uitmaakt van een panoramareeks of dat de opname een videoclip is).

## <span id="page-99-0"></span>Foto's vergroten

Deze functie is alleen bestemd voor weergavedoeleinden. U kunt de foto niet permanent wijzigen met deze functie.

1. Druk in de modus Weergave [\(pagina](#page-94-0) 95) op Vergroten ® (zelfde als Inzoomen 4) op de knop In-/uitzoomen. De foto die momenteel wordt weergegeven, wordt automatisch tweemaal vergroot. Het centrale deel van

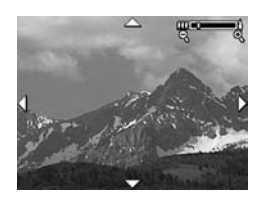

de vergrote foto wordt weergegeven met vier pijlen, waarmee wordt aangegeven dat u andere delen van de vergrote foto kunt weergeven.

- 2. Gebruik de knoppen () en  $\blacktriangle \blacktriangledown$  om andere delen van de vergrote foto weer te geven.
- 3. Gebruik Inzoomen  $\phi$  en Uitzoomen  $\phi$ 4 om de foto meer of minder te vergroten.
- 4. Druk op de knop  $\frac{M_{\text{enu}}}{\Delta K}$  om de weergave Vergroten af te sluiten en terug te keren naar de modus Weergave.
- OPMERKING: U kunt alleen foto's vergroten; videoclips kunnen niet worden vergroot.

## <span id="page-100-1"></span><span id="page-100-0"></span>Het menu Weergave gebruiken

U kunt het menu Weergave gebruiken als u foto's of videoclips wilt verwijderen, als u rode ogen uit foto's wilt verwijderen, als u verwijderde foto's wilt herstellen en als u het interne geheugen of de optionele geheugenkaart wilt formatteren. Daarnaast kunt u advies met betrekking tot het verbeteren van een geselecteerde foto en opname-informatie weergegeven, u kunt foto's draaien, geluid opnemen en aan een foto koppelen en u kunt een voorbeeld weergeven van een panoramareeks van foto's.

- 1. U kunt het menu Weergave openen door in de modus Weergave op de knop  $\frac{\text{Menu}}{\text{OK}}$  te drukken. Als de camera zich niet in de modus Weergave bevindt, drukt u eerst op de knop Weergave let en vervolgens op de knop Menu.
- 2. Gebruik de knoppen  $\blacktriangle \blacktriangledown$  om de opties in het menu Weergave links op het LCD-scherm te markeren. De afzonderlijke opties van het menu Weergave worden verderop in dit hoofdstuk uitgelegd.
- 3. Druk op de knoppen (1) om te bladeren naar de foto of videoclip die u wilt gebruiken. Dit is met name handig als u dezelfde actie op verschillende foto's of videoclips wilt toepassen (zoals het verwijderen van meerdere foto's of videoclips).
- 4. Selecteer een gemarkeerde optie in het menu Weergave door op de knop  $\frac{M_{env}}{200}$  te drukken. Volg de aanwijzingen op het scherm om de geselecteerde taak te voltooien.
- 5. U kunt het menu Weergave afsluiten door de optie  $\leftarrow$ AFSLUITEN te markeren en door vervolgens op de knop  $\frac{M_{env}}{OK}$  te drukken. Zie **[Cameramenu's](#page-29-0)** op pagina 30 voor informatie over andere manieren waarop u het menu kunt afsluiten.

### De volgende tabel is een overzicht van de opties in het menu Weergave.

OPMERKING: Zie [De modus Weergave gebruiken](#page-94-0) op [pagina 95](#page-94-0) voor informatie over de pictogrammen die rechts onder in de hoek van het LCD-scherm worden weergegeven.

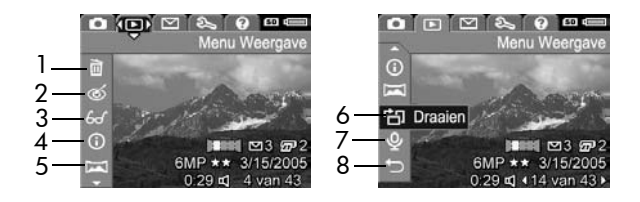

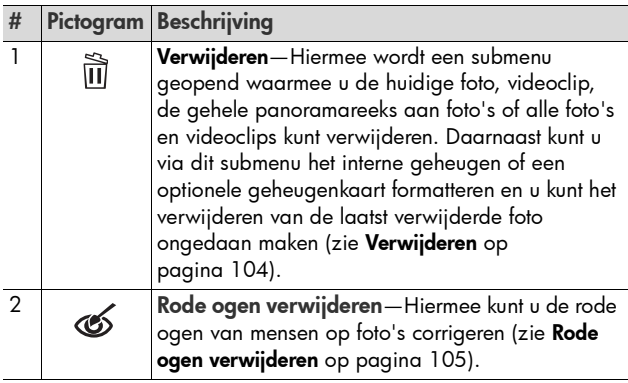

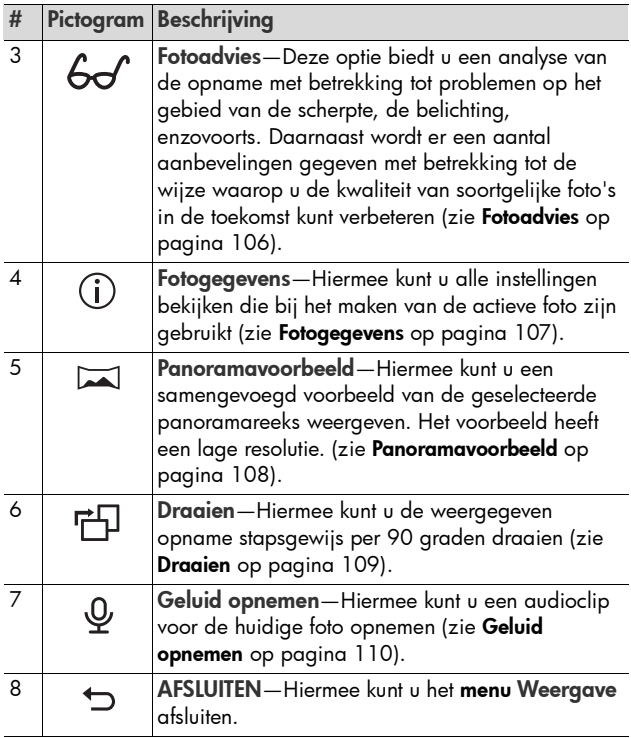

OPMERKING: Als het lampje voor de voeding/het geheugen groen knippert, kunt u alleen door verwijderde bestanden bladeren. De andere opties worden grijs weergegeven, totdat het verwerken is voltooid.

## <span id="page-103-0"></span>Verwijderen

Als u in het menu Weergave [\(pagina 101\)](#page-100-1) de optie Verwijderen selecteert, verschijnt het submenu Verwijderen. Gebruik de knoppen ▲▼ om een optie te markeren en druk vervolgens op de knop  $\frac{M_{env}}{OK}$  om de optie te selecteren.

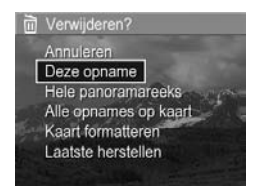

Het submenu Verwijderen bevat de volgende opties:

- Annuleren—Hiermee keert u terug naar het menu Weergave zonder de weergegeven foto of videoclip te verwijderen.
- Deze opname—Hiermee verwijdert u de foto of de videoclip die op dat moment wordt weergegeven.
- Hele panoramareeks-Als de geselecteerde opname onderdeel uitmaakt van een panoramareeks kunt u hiermee alle afbeeldingen in de panoramareeks verwijderen.
- Alle opnames op kaart of in geheugen—Hiermee worden alle foto's en videoclips verwijderd die in het interne geheugen of op een optionele geheugenkaart in de camera zijn opgeslagen.
- Geheugen formatteren/Kaart formatteren—Als u deze optie gebruikt, worden alle foto's, videoclips en bestanden uit het interne geheugen of van de geheugenkaart verwijderd. Vervolgens wordt het interne geheugen of de geheugenkaart geformatteerd. Gebruik de optie Kaart formatteren om de optionele geheugenkaart te formatteren voordat u deze voor de eerste keer gebruikt en als u alle foto's of videoclips op de desbetreffende kaart wilt verwijderen. Op deze

manier helpt u beschadigde geheugenkaarten en beschadigde foto's voorkomen.

- Laatste herstellen—Hiermee kunt u de als laatste verwijderde opname herstellen. (Deze optie verschijnt alleen nadat er een verwijderbewerking is uitgevoerd.) U kunt alleen de als laatste verwijderde opname herstellen. Dit is ook het geval als het een volledige panoramareeks betreft. Als u doorgaat met het uitvoeren van een andere bewerking, zoals het uitschakelen van de camera of het maken van een andere opname wordt de verwijderingsbewerking die u hebt uitgevoerd blijvend. U kunt de opname vervolgens niet meer herstellen.
- OPMERKING: Als u een foto uit het midden van een panoramareeks verwijdert, worden alle panoramalabels voor de desbetreffende panoramareeks verwijderd. Elke opname wordt een afzonderlijke foto. Wanneer u echter een opname aan het begin of aan het einde van een panoramareeks verwijdert, blijft de rest van de reeks behouden als deze uit ten minste twee opnamen bestaat.

## <span id="page-104-0"></span>Rode ogen verwijderen

Als u in het menu Weergave [\(pagina 101](#page-100-1)) de optie Rode ogen verwijderen selecteert, begint de camera onmiddellijk met het verwerken van de huidige foto en worden de rode ogen van de personen in de foto gecorrigeerd. Dit proces duurt een aantal seconden. Nadat de verwerking is voltooid, wordt de gecorrigeerde foto weergegeven, waarbij er om de gecorrigeerde gebieden groene vakken worden weergegeven. Daarnaast wordt ook het submenu Rode ogen verwijderen weergegeven. Dit submenu bevat drie opties:

- Wijzigingen opslaan—Hiermee kunt u de wijzigingen opslaan (waarbij de oorspronkelijke foto wordt overschreven) en terugkeren naar het menu Weergave.
- Wijzigingen weergeven-Hiermee kunt u een uitvergrote weergave van de foto weergeven. In deze weergave worden de gedeelten van de foto die zijn gecorrigeerd, gemarkeerd met groene vakken. U kunt op een gebied inzoomen en vervolgens ook andere delen van de foto vergroot weergeven. Druk op de knop  $\frac{M_{\text{env}}}{\sqrt{N}}$  als u wilt terugkeren naar het menu Rode ogen verwijderen.
- Annuleren—Hiermee kunt u terugkeren naar het menu Weergave zonder dat de wijzigingen worden opgeslagen.
- OPMERKING: U kunt de optie Rode ogen verwijderen alleen gebruiken voor foto's waarbij u de flitser hebt gebruikt. Deze menuoptie is niet beschikbaar voor videoclips.

## <span id="page-105-0"></span>Fotoadvies

Als u in het menu Weergave [\(pagina 101\)](#page-100-1) de optie Fotoadvies selecteert, analyseert de camera de scherpte van de opname, de belichting van de opname, enzovoorts.

### Als de functie Fotoadvies

verbeteringen in kaart brengt voor toekomstige soortgelijke foto's wordt er op het LCD-scherm een analyse weergegeven, waarin eventuele problemen en aanbevolen oplossingen worden weergegeven

#### **6d'** Fotoadvies

FOCUS: Deze macro-opname is mogelijk wazig als u geen statief hebt gebruikt. De opname is gemaakt bij weinig licht met de instelling Flitser Uit, waardoor een lange belichtingstijd is gebruikt. Bij een lange belichtingstijd worden foto's vaak wazig omdat het

om te bladeren. Sluit af met OK

(zie het volgende voorbeeldscherm). De functie Fotoadvies geeft maximaal twee resultaatitems weer.

Druk op de knop  $\frac{\text{Mean}}{\text{OK}}$  als u het scherm **Fotoadvies** wilt afsluiten.

OPMERKING: De menuoptie Fotoadvies is niet beschikbaar voor videoclips.

## <span id="page-106-0"></span>Fotogegevens

Als u Fotogegevens selecteert in het menu Weergave ([pagina 101\)](#page-100-1), verschijnt het scherm Fotogegevens. In dit scherm worden alle instellingen weergegeven die tijdens het maken van de actieve foto of videoclip zijn gebruikt.

In de volgende tabel wordt beschreven welke gegevens voor elke foto worden weergegeven als u de optie Fotogegevens selecteert.

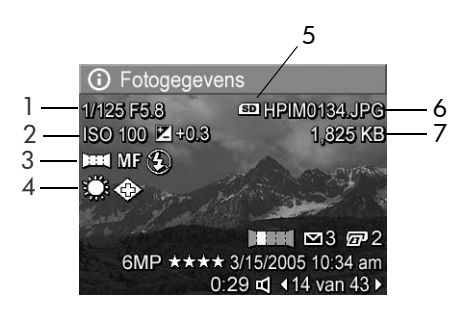

TIP: De gegevens in de eerste en derde rij rechts onder in de hoek van de opname zijn hetzelfde als de gegevens die worden weergegeven in de de weergave uit het menu Weergave. Op de twee rij worden de resolutie, de compressie en de datum en het tijdstip waarop de foto is gemaakt, weergegeven.

### # Beschrijving

1 De sluitersnelheid en het F-getal (diafragma-opening)

### 2 ISO-Snelheid en Belichtingscompensatie instelling

- 3 Niet-standaardinstelling voor Opnamemodus (Actie, Landschap, Portret, Strand, Sneeuw, Zonsondergang, Prioriteit diafragma, Panorama, Document, Museum, Mijn modus), niet-standaardinstelling voor Focus (Macro, Oneindig, Handmatige focus), en niet-standaardinstelling voor Flitser (Rode ogen, Flitser aan, Flitser uit, Nacht)
- 4 Alle niet-standaardinstellingen voor het menu Opname
- 5 Dit pictogram wordt alleen weergegeven als in de camera een optionele geheugenkaart is geplaatst
- 6 De bestandsnaam van de foto in het interne geheugen of op een optionele geheugenkaart
- 7 De bestandsgrootte van de foto in het interne geheugen of op een optionele geheugenkaart

## <span id="page-107-0"></span>Panoramavoorbeeld

Als u in het **menu Weergave** [\(pagina 101](#page-100-1)) de optie Panoramavoorbeeld selecteert, geeft de camera een samengevoegde weergave van een panoramareeks weer. Deze samengevoegde weergave heeft een lage resolutie. Deze functie is alleen bestemd voor weergavedoeleinden. U kunt de foto niet permanent wijzigen met deze functie.

OPMERKING: Als u een permanente samengevoegde versie van de panoramareeks wilt maken, moet de volledige versie van de HP Image Zone-software die bij de camera is geleverd op de computer zijn geïnstalleerd (zie [Panorama's afdrukken](#page-129-0) op pagina 130).
- 1. Gebruik de knoppen <>>
om naar een van de afbeeldingen in de panoramareeks te bladeren.
- 2. Selecteer Panoramavoorbeeld in het menu Weergave ([pagina](#page-100-0) 101) en druk op de knop  $\frac{M_{env}}{OK}$ . Het midden van de panoramareeks wordt als eerste weergegeven. Gebruik de knoppen <>>
als u de opname naar links of rechts wilt verschuiven, zodat u de gehele panoramareeks kunt bekijken. Druk op de knop  $\frac{M_{env}}{OK}$  om het scherm **Panoramavoorbeeld** af te sluiten en terug te keren naar het menu Weergave.
- OPMERKING: De functie Panoramavoorbeeld is alleen beschikbaar voor opnamen in een panoramareeks.

#### Draaien

Als u de optie **Draaien** in het menu Weergave ([pagina 101\)](#page-100-0) selecteert, geeft de camera een submenu weer waarmee u de opname stapsgewijs per 90 graden kunt draaien.

- 1. Selecteer Draaien in het menu Weergave.
- 2. Gebruik de knoppen (1) om de opname met de klok mee of tegen de klok in te draaien. De opname wordt vervolgens op het LCD-scherm gedraaid weergegeven.
- 3. Nadat u de opname in de gewenste stand hebt gedraaid, drukt u op de knop  $\frac{\text{Me}{\text{n}}}{\text{OK}}$  om de nieuwe stand op te slaan.
- OPMERKING: De functie Draaien is niet beschikbaar voor videoclips en voor opnamen die onderdeel uitmaken van een panoramareeks.

#### Geluid opnemen

U kunt tijdens het maken van een opname een audioclip aan de opname toevoegen (zie [Geluid opnemen bij foto's](#page-35-0) [op pagina 36](#page-35-0)). U kunt echter ook nadat u een opname hebt gemaakt een audioclip aan de desbetreffende opname toevoegen, zoals hierna is beschreven. U kunt de methode die in dit gedeelte is beschreven bovendien gebruiken voor het vervangen van een audioclip die reeds aan een opname is gekoppeld.

- 1. Selecteer de optie Geluid opnemen in het menu Weergave ([pagina](#page-100-0) 101). Het opnemen begint onmiddellijk nadat u deze optie hebt geselecteerd.
- 2. Als u het opnemen wilt stoppen, drukt u op de knop  $\frac{M\text{env}}{2}$ . Als dat niet het geval is wordt het opnemen gedurende 60 seconden voortgezet of totdat de beschikbare geheugenruimte volledig is gebruikt, afhankelijk van welke van beide situaties er als eerste optreedt.
- OPMERKING: U kunt audioclips aan afzonderlijke panoramafoto's in een reeks koppelen. De clips worden echter niet aan het uiteindelijke geplakte panoramabestand gekoppeld.

Als aan de geselecteerde foto al een audioclip is gekoppeld, wordt het submenu Geluid opnemen weergegeven als u de optie Geluid opnemen selecteert. Dit submenu bevat verscheidene menuopties:

- Huidige clip bewaren-Hiermee behoudt u de huidige audioclip en keert u terug naar het menu Weergave.
- Nieuwe clip opnemen—Hiermee begint u met het opnemen van geluid, waarbij de bestaande audioclip wordt vervangen.
- Clip verwijderen-Hiermee verwijdert u de huidige audioclip en gaat u terug naar het menu Weergave.
- TIP: U kunt het volume van de audioclip aanpassen met de knoppen  $\blacktriangle \blacktriangledown$ .
- OPMERKING: De menuoptie Geluid opnemen is niet beschikbaar voor videoclips.

#### Gebruikershandleiding bij HP Photosmart R717

# <span id="page-112-0"></span>4 HP Instant Share gebruiken

De camera is voorzien van een bijzondere functie, genaamd HP Instant Share. Met deze functie kunt u in een handomdraai foto's op de camera selecteren die automatisch naar uiteenlopende bestemmingen worden gestuurd zodra u de camera op de computer of printer aansluit. U kunt het menu HP Instant Share ook aanpassen, zodat het menu e-mailadressen (waaronder distributielijsten), online albums of andere door u opgegeven services bevat.

Als u eenmaal opnamen met uw camera hebt gemaakt, kunt u aan de slag met HP Instant Share. Het gebruik van deze software is eenvoudig:

- 1. Stel bestemmingen op de camera in (zie [pagina](#page-116-0) 117).
- 2. Selecteer opnamen op de camera die u naar online bestemmingen wilt verzenden (zie [pagina](#page-118-0) 119 en [pagina](#page-121-0) 122).
- OPMERKING: Als u de functies van HP Instant Share wilt gebruiken, moet de volledige versie van de HP Image Zone-software op de computer zijn geïnstalleerd. Zie [Systeemvereisten voor de computer](#page-146-0) op pagina 147 als u een Windows-computer gebruikt, zodat u kunt vaststellen of de volledige versie van de software is geïnstalleerd.
- OPMERKING: Welke online services er beschikbaar zijn, verschilt per land of regio.

Ga naar [www.hp.com/go/instantshare](http://www.hp.com/go/instantshare) om HP Instant Share in actie te zien.

#### Het menu HP Instant Share gebruiken

U kunt met behulp van het menu HP Instant Share opnamen selecteren, zodat deze automatisch naar specifieke bestemmingen, zoals e-mailadressen kunnen worden verzonden zodra u de camera op de computer aansluit.

U kunt met behulp van het standaardmenu van HP Instant Share een of meer opnamen selecteren die u de volgende keer dat de camera op een computer of printer wordt aangesloten automatisch wilt laten afdrukken. U kunt bestemmingen zoals e-mailadressen (waaronder distributielijsten), online albums of andere online services toevoegen aan het menu HP Instant Share met behulp van de menuoptie HP Instant Share instellen  $\mathbb{R}^{\mathbb{N}}$  (zie Online [bestemmingen instellen op de camera](#page-116-0) op pagina 117).

- **1.** Druk in de modus Liveweergave op de knop  $\frac{M_{\text{env}}}{\triangle K}$ .
- 2. Gebruik de knoppen () om naar de menutab van het menu HP Instant Share  $\leq$  te bladeren.

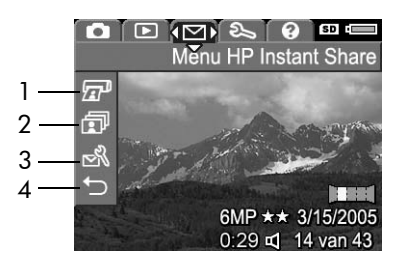

- **3.** Gebruik de knoppen  $\blacktriangle \blacktriangledown$  om door de opties van het menu HP nstant Sharete bladeren.
- 4. Druk op de knop  $\frac{\text{Mean}}{\text{OK}}$  om een gemarkeerde optie te selecteren.
- 114 Gebruikershandleiding bij HP Photosmart R717

5. Selecteer de menuoptie AFSLUITEN als u het menu HP Instant Share wilt afsluiten. Zie [Cameramenu's](#page-29-0) op [pagina](#page-29-0) 30 voor informatie over andere manieren waarop u menu's kunt afsluiten.

In de volgende tabel worden de afzonderlijke standaardopties beschreven die u in het menu HP Instant Share kunt kiezen (zie het hiervoor weergegeven voorbeeld van het scherm HP Instant Share).

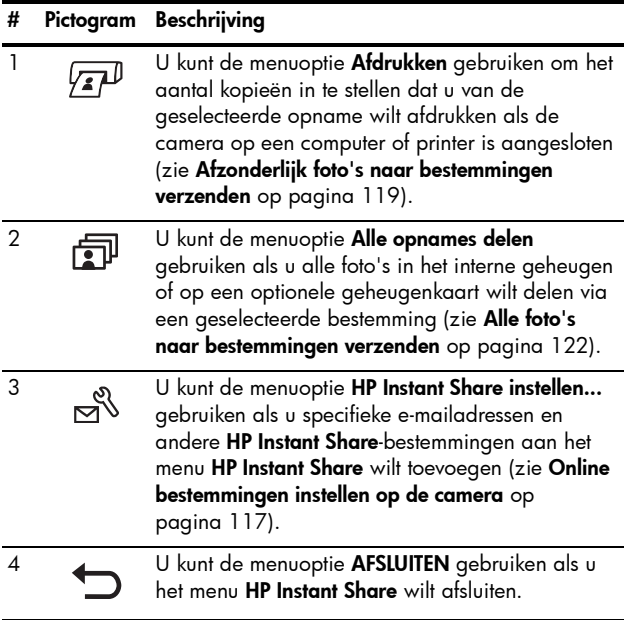

TIP: Als u de opnamen die u bij een fotoservice wilt laten afdrukken, selecteert met HP Instant Share moet u deze fotoservice wijzen op het bestaan van een standaard DPOF-bestand waarin is gespecificeerd welke opnamen u wilt laten afdrukken en in welk aantal u deze opnamen wilt laten afdrukken.

### <span id="page-116-0"></span>Online bestemmingen instellen op de camera

U kunt maximaal 34 HP Instant Share-bestemmingen (zoals afzonderlijke e-mailadressen en distributielijsten) instellen in het menu HP Instant Share.

- OPMERKING: U moet over een Internet-verbinding beschikken om deze procedure te kunnen voltooien.
- OPMERKING: Als in de camera een optionele geheugenkaart is geplaatst, moet u controleren of de geheugenkaart niet is vergrendeld en of er voldoende vrije ruimte op de kaart beschikbaar is.
- 1. Zorg ervoor dat de HP Image Zone-software op de computer is geïnstalleerd (zie [pagina's](#page-20-0) 21 en [147\)](#page-146-1).
- **2.** Schakel de camera in, druk op de knop  $\frac{M_{env}}{OK}$  en gebruik de knoppen  $\blacklozenge$  om naar het menu HP Instant Share  $\bowtie$ te bladeren.
- 3. Gebruik de knop  $\blacktriangledown$  om HP Instant Share instellen... te selecteren  $\mathbb{R}^n$  en druk vervolgens op de knop  $\frac{\mathsf{Memu}}{\mathsf{OK}}$ . Er wordt een bericht op het LCD-scherm weergegeven waarin u wordt gevraagd om de camera op de computer aan te sluiten.
- 4. Sluit de camera, zonder dat u deze uitschakelt, aan op de computer met behulp van de USB-kabel die bij de camera is geleverd. Sluit de grote connector van de kabel aan op de computer en sluit u de kleine connector aan op de USB-aansluiting aan de zijkant van de camera.

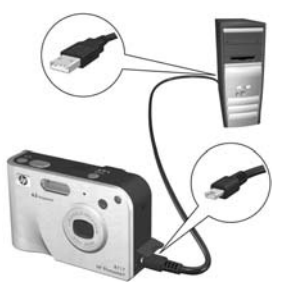

Een andere manier waarop u de camera ook op de computer kunt aansluiten, is met behulp van het optionele HP Photosmart R-series-basisstation. Hierbij plaatst u de camera in het basisstation en vervolgens drukt u op de knop Opslaan/Afdrukken  $\stackrel{+}{\triangle}$ / $\stackrel{\neg}{\Box}$  op het basisstation.

- 5. De volgende stap verloopt op een Windows-computer anders dan op een Macintosh:
	- Windows: Als u de camera op de computer aansluit, wordt het programma HP Instant Share instellen geactiveerd. Als er daarnaast een ander dialoogvenster wordt weergegeven, sluit u het desbetreffende dialoogvenster door op de knop Annuleren te klikken. Klik in het programma HP Instant Share instellen op de optie voor starten en volg vervolgens de aanwijzingen op het scherm voor het instellen van bestemmingen op de computer en voor het opslaan van deze bestemmingen naar de camera.
	- Macintosh: Als u de camera op de computer aansluit, wordt de assistent HP Instant Share instellen geactiveerd. Klik op Doorgaan en volg vervolgens de aanwijzingen op het scherm voor het instellen van bestemmingen op de computer en voor het opslaan van deze bestemmingen naar de camera.

#### <span id="page-118-1"></span><span id="page-118-0"></span>Afzonderlijk foto's naar bestemmingen verzenden

U kunt een of meer opnamen naar tal van afzonderlijke HP Instant Share-bestemmingen verzenden. U kunt echter geen videoclips verzenden.

- 1. Schakel de camera in, druk op de knop Menu en gebruik de knoppen  $\blacklozenge$  om naar het menu HP Instant Share  $\bowtie$  te bladeren.
- 2. Gebruik de knoppen  $\blacktriangle \blacktriangledown$  om de eerste bestemming waarnaar u een of meer foto's wilt verzenden te markeren.

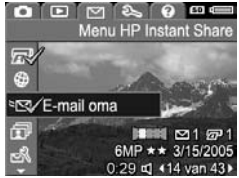

- 3. Gebruik de knoppen ( $\blacktriangleright$  om naar de foto te bladeren die u naar de geselecteerde bestemming wilt verzenden.
- 4. Druk op de knop  $\frac{M_{env}}{OK}$  om de gemarkeerde bestemming te selecteren.
	- a. Als u Afdrukken als

bestemming hebt geselecteerd, wordt het submenu Afdrukken weergegeven. Gebruik de knoppen  $\blacktriangleright$  om het aantal kopieën in te stellen dat u wilt afdrukken (maximaal 99) en

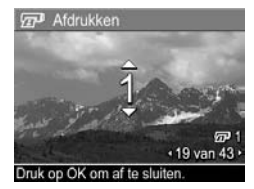

druk vervolgens op de knop  $\frac{M_{env}}{OK}$ . Vervolgens wordt er naast de optie Afdrukken in het menu HP Instant **Share** een  $\checkmark$  weergegeven. Als u het selecteren van de optie Afdrukken ongedaan wilt maken, drukt u op de knop  $\frac{\text{Mean}}{\text{OK}}$ , vervolgens stelt u het aantal kopieën in op 0 (nul) en daarna drukt u op de knop  $\frac{M_{env}}{OK}$ .

- **b.** Als u een ander type bestemming hebt geselecteerd, wordt de desbetreffende bestemming in het menu HP Instant Share gemarkeerd met een  $\sqrt{ }$ . U kunt het selecteren van de bestemming ongedaan maken door opnieuw op de knop  $\frac{M_{env}}{OK}$  te drukken. In beide gevallen wordt het pictogram  $\sqrt{x}$  met het aantal kopieën en het pictogram  $\boxtimes$  met het aantal geselecteerde bestemmingen rechts onder in de opname weergegeven.
- 5. Selecteer andere HP Instant Share-bestemmingen voor deze foto door met de knoppen  $\blacktriangle\blacktriangledown$  de bestemmingen in het menu HP Instant Share te markeren. Druk daarna op de knop  $\frac{\text{Mean}}{\text{OK}}$  om de bestemming te selecteren.
- 6. Als u de gewenste bestemmingen hebt geselecteerd, kunt u het menu HP Instant Share afsluiten door de menuoptie **AFSLUITEN** te selecteren of door op de knop Liveweergave the drukken.
- 7. Sluit de camera op de computer aan op de wijze die is beschreven in het gedeelte [Opnamen overbrengen naar](#page-124-0)  [een computer](#page-124-0) op pagina 125. De foto's worden automatisch verzonden naar hun respectievelijke HP Instant Share - bestemmingen.
	- De foto's die u hebt geselecteerd voor verzending naar e-mailbestemmingen worden niet als bijlagen verzonden. Deze foto's worden geüpload naar een beveiligde HP-website en vervolgens wordt er een bericht verzonden naar de afzonderlijke e-maildressen. Dit bericht bevat miniaturen en een snelkoppeling naar de webpagina waarop de geadresseerde bewerkingen kan uitvoeren, zoals het beantwoorden van het bericht, het afdrukken van de foto's, het opslaan van de foto's naar zijn of haar computer, het doorsturen van de foto's, enzovoorts.

Op deze manier kunnen mensen met verschillende e-mailprogramma's uw foto's bekijken zonder dat ze hoeven te worstelen met e-mailbijlagen.

- De foto's waarvoor u de bestemming Afdrukken hebt geselecteerd worden automatisch vanaf de computer afgedrukt.
- OPMERKING: Als u de camera rechtstreeks op een printer aansluit, zoals is beschreven in het gedeelte [Foto's](#page-126-0)  [rechtstreeks vanaf de camera afdrukken](#page-126-0) op pagina 127 worden de foto's die u hebt geselecteerd voor afdrukken automatisch afgedrukt.

#### <span id="page-121-1"></span><span id="page-121-0"></span>Alle foto's naar bestemmingen verzenden

- 1. Schakel de camera in, druk op de knop Nenu en gebruik de knoppen  $\blacklozenge$  om naar het menu HP Instant Share  $\leq$  te gaan.
- 2. Gebruik de knop  $\blacktriangledown$  om **Alle opnames delen...** te markeren en druk vervolgens op de knop  $\frac{\text{Menu}}{\text{OK}}$  om het submenu Alle opnames delen weer te geven.

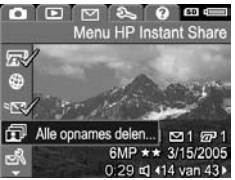

- 3. Gebruik de knoppen  $\blacktriangle\blacktriangledown$  om naar de bestemmingen te bladeren waarnaar u de foto's wilt verzenden en druk vervolgens op de knop  $\frac{\text{Mean}}{\text{OK}}$ .
	- a. Als u Afdrukken als bestemming hebt geselecteerd, wordt het submenu Alle opnames afdrukken weergegeven. Gebruik de knoppen om het aantal kopieën in te

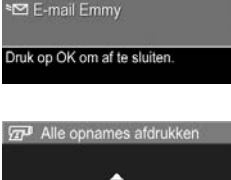

Alle opnames delen **D** AFSLUITEN Afdrukken **O** Miin website

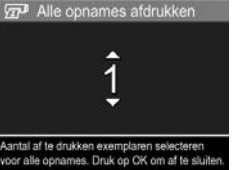

stellen dat u wilt afdrukken (maximaal 5) en druk vervolgens op de knop  $\frac{\text{Mean}}{\text{OK}}$ . Er wordt een  $\checkmark$ weergegeven met het aantal kopieën dat u wilt afdrukken. Dit symbool verschijnt naast de menuoptie Afdrukken in het submenu Alle opnames delen. Als u het selecteren van **Afdrukken** ongedaan wilt maken,

selecteert u opnieuw de optie Afdrukken in het submenu **Alle opnames delen**, vervolgens stelt u het aantal kopieën in op 0 (nul) en daarna drukt u opnieuw op de knop  $\frac{\text{Mean}}{\text{OK}}$ .

- **b.** Als u een ander type bestemming hebt geselecteerd, wordt de desbetreffende bestemming in het submenu Alle opnames delen gemarkeerd met een  $\sqrt{ }$ . U kunt het selecteren van de bestemming ongedaan maken door opnieuw op de knop  $\frac{M_{env}}{OK}$  te drukken.
- 4. Herhaal stap 3 als u aanvullende bestemmingen wilt selecteren.
- 5. Als u de gewenste bestemmingen hebt geselecteerd, kunt u het menu HP Instant Share afsluiten door de menuoptie **AFSLUITEN** te selecteren of door op de knop Liveweergave the drukken.
- 6. Sluit de camera op de computer aan op de wijze die is beschreven in het gedeelte [Opnamen overbrengen naar](#page-124-0)  [een computer](#page-124-0) op pagina 125. De foto's worden automatisch naar hun respectievelijke HP Instant Sharebestemmingen verzonden (zie de laatste stap in het gedeelte [Afzonderlijk foto's naar bestemmingen](#page-118-0)  verzenden [op pagina](#page-118-0) 119 voor meer informatie over deze procedure).
- OPMERKING: Als u de bestemming Afdrukken hebt geselecteerd; kunt u de camera ook rechtstreeks op een printer aansluiten, zoals is beschreven in het gedeelte [Foto's rechtstreeks vanaf de camera afdrukken](#page-126-0) op [pagina 127.](#page-126-0)

#### Gebruikershandleiding bij HP Photosmart R717

# 5 Opnamen overbrengen en afdrukken

#### <span id="page-124-0"></span>Opnamen overbrengen naar een computer

- TIP: U kunt deze taak uitvoeren met behulp van een geheugenkaartlezer (zie [Een geheugenkaartlezer](#page-150-0)  gebruiken [op pagina 151\)](#page-150-0) of het optionele HP Photosmart R-series-basisstation (zie de gebruikershandleiding bij het basisstation).
- 1. Controleer het volgende:
	- Is de HP Image Zone-software of de HP Image Zone Express-software op de computer geïnstalleerd (zie [De](#page-20-0)  [software installeren](#page-20-0) op pagina 21)? Als u opnamen naar een computer wilt overbrengen waarop geen HP Image Zone-software is geïnstalleerd, raadpleegt u [De camera gebruiken zonder dat u de HP](#page-148-0) Image Zone [Software installeert](#page-148-0) op pagina 149.
	- Als de opnamen op de camera zijn geselecteerd om te worden afgedrukt of om te worden verzonden naar HP Instant Share-bestemmingen, moet de computer zijn aangesloten op een printer en/of het Internet.
- 2. Bij uw camera wordt een speciale USB-kabel geleverd waarmee u de camera op een computer kunt aansluiten. Sluit de grote connector van die USB-kabel aan op de computer.
- 3. Open het klepje op de zijkant van de camera dat zich het dichtst bij de lens

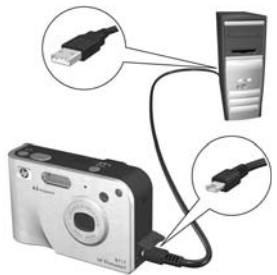

bevindt en sluit de kleine connector van de USB-kabel aan op de USB-aansluiting van de camera.

- 4. Zet de camera aan.
	- Voor Windows: De functionaliteit voor het downloaden wordt verzorgd door de HP Image Transfer-software. Klik in het scherm Opnamen overbrengen vanaf camera/kaart op Overdracht starten. De opnamen worden naar de computer overgebracht en als er al eerder foto's zijn geselecteerd die naar HP Instant Share-bestemmingen moeten worden verzonden [\(pagina's](#page-118-1) 119 en [122](#page-121-1)), worden deze bewerkingen gestart. Wanneer het scherm Overzicht afbeeldingsacties op de computer wordt weergegeven, kunt u de camera van de computer loskoppelen.

Als u een panoramareeks wilt overbrengen naar een Windows-computer moet de volledige versie van de HP Image Zone-software zijn geïnstalleerd, zodat de opnamen in de panoramareeks automatisch worden samengevoegd tijdens het overbrengen. Zie HP [Image](#page-146-1)  [Zone-software](#page-146-1) op pagina 147.

• Voor Macintosh: De downloadfunctionaliteit wordt verzorgt door Image Capture of iPhoto. Vervolgens wordt het scherm met de acties die kunnen worden verwerkt weergegeven, waarmee u de opnamen kunt overbrengen naar de computer. Als het downloaden is voltooid, kunt u de camera loskoppelen van de computer.

#### <span id="page-126-0"></span>Foto's rechtstreeks vanaf de camera afdrukken

U kunt de camera rechtstreeks op een met PictBridge compatibele printer aansluiten als u opnamen wilt afdrukken. Als u wilt vaststellen of u over een met PictBridge compatibele printer

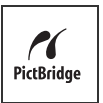

beschikt, controleert u of uw printer van het PictBridge-logo is voorzien.

- 1. Controleer of de printer aanstaat. Er mogen geen lampjes knipperen op de printer en geen foutberichten over de printer worden weergegeven. Plaats papier in de printer, als dat nodig is.
- 2. Sluit de camera aan op de printer.

a. Zorg dat de USBconfiguratie van de printer is ingesteld op Digitale camera (zie [USB](#page-138-0)[configuratie](#page-138-0) op [pagina](#page-138-0) 139).

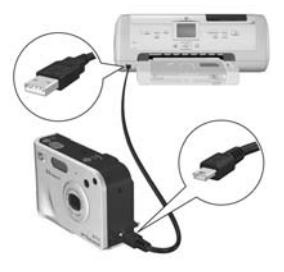

b. Gebruik de USB-kabel

die bij de camera is geleverd en sluit de grote connector van de USB-kabel aan op de bijpassende connector op de met PictBridge compatibele printer.

- TIP: De PictBridge-aansluiting bevindt zich gewoonlijk aan de voorzijde van de printer.
- 3. Open het klepje op de zijkant van de camera dat zich het dichtst bij de lens bevindt en sluit de kleine connector van de USB-kabel aan op de USB-aansluiting van de camera.
- 4. Als de camera is aangesloten op de printer, wordt het menu Afdrukinstellingen op de camera weergegeven. Als u met het menu HP Instant Share op de camera al foto's hebt geselecteerd die moeten worden

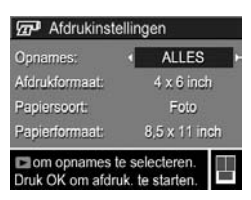

afgedrukt, wordt het aantal geselecteerde foto's weergegeven. Anders wordt Foto's: ALLES weergegeven. Rechtsonder op het scherm Afdrukinstellingen wordt een

afdrukvoorbeeld weergegeven met de paginalay-out die zal worden gebruikt om de foto's af te drukken. Wanneer u de instellingen bij Afdrukformaat en Papierformaat wijzigt, wordt het afdrukvoorbeeld bijgewerkt. Als standaard wordt weergegeven bij Afdrukformaat of Papierformaat, verschijnt er geen afdrukvoorbeeld. De printer bepaalt automatisch de paginalay-out die wordt gebruikt voor het afdrukken van opnamen.

- 5. Als u de instellingen in het menu Afdrukinstellingen wilt wijzigen, moet u de knoppen  $\blacktriangle \blacktriangledown$  op de camera gebruiken om een menu-optie te selecteren. Gebruik vervolgens de knoppen (+ op de camera om de instelling te wijzigen.
- 6. Als de instellingen correct zijn, drukt u op de knop  $\frac{M_{env}}{OK}$ op de camera om het afdrukken te starten.

Nadat u de camera op de printer hebt aangesloten, kunt u alle opnamen in de camera afdrukken (zie [pagina 122\)](#page-121-1). U kunt ook alleen geselecteerde opnamen afdrukken (zie [pagina 119](#page-118-1)). Voor het rechtstreeks afdrukken vanaf de camera gelden echter de volgende beperkingen:

- Panorama-opnamen worden afgedrukt als afzonderlijke foto's. Zie [Panorama's afdrukken](#page-129-0) op pagina 130 voor meer informatie over het afdrukken van volledige panorama's.
- Videoclips kunnen niet rechtstreeks vanaf de camera worden afgedrukt. Als de printer is voorzien van een geheugenkaartsleuf en als de printer videoclips kan afdrukken, plaatst u de geheugenkaart rechtstreeks in de geheugenkaartsleuf van de printer en vervolgens drukt u de videoclip af. Zie de handleiding bij de printer voor meer informatie.

Als u deze beperkingen wilt vermijden, moet u de HP Image Zone-software gebruiken (zie Hoofdstuk 4, HP Instant Share [gebruiken](#page-112-0)).

- OPMERKING: Als u de camera aansluit op een andere printer dan een HP-printer moet u contact opnemen met de desbetreffende printerfabrikant indien er afdrukproblemen optreden. HP biedt geen klantenondersteuning voor andere printers dan HP-printers.
- TIP: U kunt naast met behulp van de methode die in het volgende gedeelte wordt beschreven, opnamen ook rechtstreeks vanaf de printer afdrukken met behulp van een van de volgende methoden:
	- Verwijder de optionele geheugenkaart uit de camera en plaats deze in de geheugenkaartsleuf op de printer als u over een optionele geheugenkaart beschikt met opnamen die u wilt afdrukken en als de printer is

voorzien van een geheugenkaartsleuf. Zie de handleiding bij de printer voor specifieke instructies.

• Als u over een optioneel HP Photosmart R-seriesbasisstation beschikt, kunt u de camera en de printer aansluiten met behulp van het basisstation. Zie de gebruikershandleiding bij het basisstation voor specifieke instructies.

#### <span id="page-129-0"></span>Panorama's afdrukken

Als u een set opnamen die is gemarkeerd als een panoramareeks met de HP Image Transfer-software overbrengt, voegt de panoramacomponent van de HP Image Zone-software op de computer de opnamen automatisch samen tot één panoramafoto. Deze panoramafoto kan vervolgens worden afgedrukt met behulp van de HP Image Zone-software.

OPMERKING: Als u over een Windows-computer beschikt, moet de volledige versie van de HP Image Zone-software op de computer zijn geïnstalleerd als u panorama's wilt afdrukken. Zie [HP Image Zone-software](#page-146-1) op pagina 147.

Een panoramafoto afdrukken:

- 1. Start de HP Image Zone-software op de computer.
- 2. Selecteer op de tab Mijn afbeeldingen (Windows) of HP Gallery (Macintosh) de panoramafoto die u wilt afdrukken.

De toepassing Print Images wordt gestart. Deze toepassing voorziet in de opties en de functionaliteit voor het afdrukken van de opname.

# <span id="page-130-0"></span>6 Het menu Instellen gebruiken

Met het menu Instellen kunt u een aantal camera-instellingen aanpassen, zoals de camerageluiden, de datum en tijd en de configuratie van de USB- of tv-aansluiting.

**1.** Als u het **menu Instellen** wilt weergeven, moet u eerst een willekeurig ander menu openen (zie **[Cameramenu's](#page-29-0)** op [pagina](#page-29-0) 30) en vervolgens met behulp van de knoppen  $\blacklozenge$  naar de tab voor het **menu Instellen**  $\mathcal{R}$  gaan.

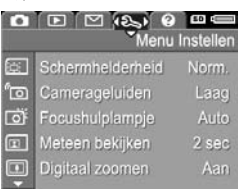

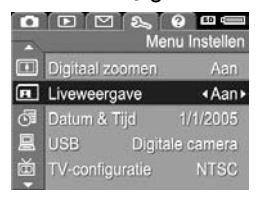

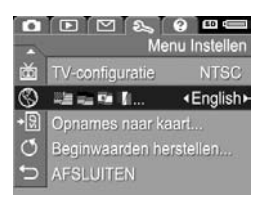

- 2. Gebruik de knoppen  $\blacktriangle \blacktriangledown$  om door te opties van het menu Instellen te bladeren.
- **3.** Druk op de knop  $\frac{M_{env}}{OK}$  om de gemarkeerde optie en het bijbehorende submenu te selecteren of gebruik de knoppen  $\blacklozenge$  om de instelling voor de gemarkeerde optie te wijzigen zonder het submenu te activeren.
- 4. Gebruik binnen een submenu de knoppen  $\blacktriangle \blacktriangledown$  en vervolgens de knop  $\frac{M_{env}}{OK}$  om de instelling voor de optie in het menu Instellen te wijzigen.
- 5. U kunt het menu Instellen afsluiten door de optie  $\leftarrow$ AFSLUITEN te markeren en door vervolgens op de knop  $\frac{\text{Meau}}{\text{OK}}$  te drukken. Zie **[Cameramenu's](#page-29-0)** op pagina 30 voor informatie over andere manieren waarop u het menu kunt afsluiten.

# Schermhelderheid

U kunt met deze instelling de helderheid van het LCD-scherm aanpassen voor de gewenste weergavecondities. U kunt hiermee de helderheid voor omgevingen met een harde belichting verhogen of u kunt de helderheid verlagen en zo de levensduur van de batterij verlengen.

De standaardinstelling voor Schermhelderheid is Normaal.

- **1.** Selecteer in het **menu Instellen** ([pagina](#page-130-0) 131) de optie Schermhelderheid.
- 2. Markeer in het submenu Schermhelderheid de gewenste helderheid voor het LCD-scherm. De nieuwe instelling wordt toegepast op het scherm Liveweergave achter het menu. zodat u kunt zien welk effect de

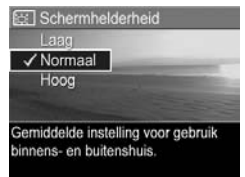

instelling op de schermhelderheid heeft.

**3.** Druk op  $\frac{Menn}{OK}$  om de instelling op te slaan en terug te keren naar het menu Instellen.

# Camerageluiden

Camerageluiden zijn geluiden die de camera voortbrengt bij het inschakelen, het indrukken van een knop en het nemen van een foto. Met de term "camerageluiden" worden niet de geluidsfragmenten bedoeld die worden opgenomen bij foto's of videoclips.

De standaardinstelling van de optie Camerageluiden is Laag.

- 1. Selecteer in het menu Instellen ([pagina](#page-130-0) 131) de optie Camerageluiden.
- 2. Markeer in het submenu Camerageluiden een instelling.
- **3.** Druk op  $\frac{Mean}{OK}$  om de instelling op te slaan en terug te keren naar het menu Instellen.

De nieuwe instelling blijft van kracht (ook als u de camera uitschakelt) totdat u de instelling wijzigt.

Camerageluiden  $\angle$  Aan mee schakelt u camerageluiden aan of uit

#### 134 Gebruikershandleiding bij HP Photosmart R717

# Focushulplampje

In bepaalde situaties met weinig licht gebruikt de camera het rode focushulplampje aan de voorkant van de camera als hulp bij het scherpstellen. Met deze instelling kunt u dit focushulplampje uitschakelen (bijvoorbeeld om te voorkomen dat het onderwerp van uw foto wordt opgeschrikt of afgeleid door het licht).

De standaardinstelling van de optie Focushulplampje is Auto.

- 1. Selecteer in het menu Instellen [\(pagina](#page-130-0) 131) de optie Focushulplampje.
- 2. Markeer een instelling in het submenu Focushulplampje.
- **3.** Druk op  $\frac{\text{Mean}}{\text{OK}}$  om de instelling op te slaan en terug te keren naar het **menu Instellen**

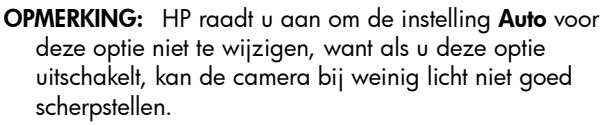

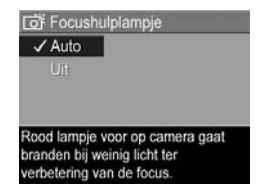

#### Directe controle

U kunt deze instelling gebruiken als u wilt opgeven hoelang een nieuwe foto, panoramareeks of videoclip wordt weergegeven in de modus Meteen bekijken.

De standaardinstelling voor Meteen bekijken is 2 seconden.

- **1.** Selecteer in het **menu Instellen** ([pagina](#page-130-0) 131) de optie Meteen bekijken.
- 2. Markeer in het submenu Meteen bekijken een instelling.
- 3. Druk op  $\frac{M_{\text{enu}}}{\Delta K}$  om de instelling op te slaan en terug te keren naar het menu Instellen.

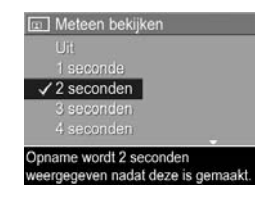

- TIP: Als u voor Meteen bekijken een langere duur instelt, wordt de opname langer op het LCD-scherm weergegeven. U kunt de modus Meteen bekijken afsluiten en terugkeren naar de modus Liveweergave door de knop **Sluiter** half in te drukken.
- OPMERKING: Als u de instelling Uit selecteert, schakelt de camera onmiddellijk over naar de modus Liveweergave zodra u een opname hebt gemaakt.

# Digitaal zoomen

U kunt deze instelling gebruiken als u digitaal zoomen wilt inschakelen of uitschakelen (zie [Digitaal zoomen](#page-49-0) op [pagina 50](#page-49-0)).

De standaardinstelling van de optie Digitaal zoomen is Aan (ingeschakeld).

- 1. Selecteer in het menu Instellen ([pagina](#page-130-0) 131) de optie Digitaal zoomen.
- 2. Markeer in het submenu Digitaal zoomen een instelling.
- **3.** Druk op  $\frac{\text{Mean}}{\text{OK}}$  om de instelling op te slaan en terug te keren naar het menu Instellen.

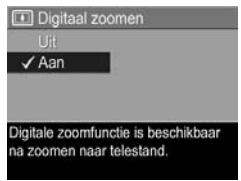

## Liveweergave bij aanzetten

Met deze instelling kunt u ervoor zorgen dat op de camera automatisch de modus Liveweergave wordt geactiveerd zodra u de camera inschakelt of kunt u ervoor zorgen dat het LCD-scherm automatisch wordt uitgeschakeld.

De standaardinstelling voor Liveweergave bij aanzetten is Liveweergave Aan.

- **1.** Selecteer in het **menu Instellen** ([pagina](#page-130-0) 131) de optie Liveweergave.
- 2. Markeer in het menu Liveweergave bij aanzetten een instelling.
- **3.** Druk op  $\frac{Mean}{OK}$  om de instelling op te slaan en terug te keren naar het menu Instellen.

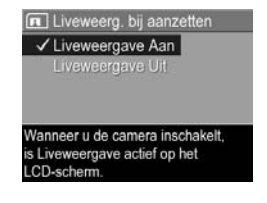

De nieuwe instelling blijft van kracht

(ook als u de camera uitschakelt) totdat u de instelling wijzigt.

TIP: Als u Liveweergave bij aanzetten instelt op Uit, kunt u batterijen sparen.

## Datum & tijd

Met deze instelling kunt u de huidige datum en tijd en de bijbehorende notatie instellen voor de camera. Doorgaans doet u dit wanneer u de camera in gebruik neemt. Het kan echter voorkomen dat u de datum en tijd opnieuw moet instellen, bijvoorbeeld als u naar een andere tijdzone reist, als de camera lange tijd niet gebruikt is of als de datum en tijd niet kloppen.

De gekozen notatie voor de datum en tijd wordt gebruikt voor de datumgegevens in de modus Weergave. De hier gekozen notatie wordt ook gebruikt voor de functie Datum & tijd toevoegen (zie [Datum & tijd toevoegen](#page-92-0) op pagina 93).

- 1. Selecteer in het menu Instellen ([pagina](#page-130-0) 131) de optie Datum & tijd.
- 2. Pas in het submenu Datum & tijd de gemarkeerde waarde aan met de knoppen  $\blacktriangle \blacktriangledown$ .
- 3. Druk op de knoppen < naar een andere optie te gaan.
- 4. Herhaal de stappen 2 en 3 totdat de juiste datum, tijd en notatie voor de datum en tijd zijn ingesteld.

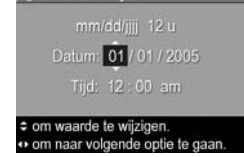

**图 Datum & Tijd** 

**5.** Druk op  $\frac{\text{Mean}}{\text{OK}}$  om de instelling op te slaan en terug te keren naar het menu Instellen.

De nieuwe instelling blijft van kracht (ook als u de camera uitschakelt) totdat u de instelling wijzigt.

De instellingen voor **Datum & tijd** blijven van kracht zolang de camera een geladen batterij bevat, zolang de batterij niet langer dan 10 minuten uit de camera wordt verwijderd en zolang de camera is aangesloten op een HP-netvoedingsadapter.

# <span id="page-138-0"></span>USB-configuratie

Deze instelling bepaalt hoe de camera wordt herkend als deze op een computer wordt aangesloten.

- 1. Selecteer in het menu Instellen ([pagina](#page-130-0) 131) de optie USB.
- 2. Markeer in het submenu USBconfiguratie een van de twee volgende mogelijkheden:
	- Digitale camera—De computer beschouwt de

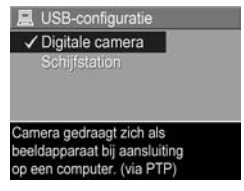

camera als een digitale camera die gebruikmaakt van de PTP-standaard (Picture Transfer Protocol). Dit is de standaardinstelling op de camera.

- Disk Drive (Schijfstation)-De computer beschouwt de camera als een schijfstation dat gebruikmaakt van de MSDC-standaard (Mass Storage Device Class). Gebruik deze instelling als u opnamen wilt overbrengen naar een computer waarop geen HP Image Zone-software is geïnstalleerd (zie [Foto's](#page-150-1)  [overbrengen naar een computer zonder de HP](#page-150-1) Image [Zone-software](#page-150-1) op pagina 151). Deze instelling werkt mogelijk niet op een Windows 98-computer waarop geen HP Image Zone-software is geïnstalleerd.
- **3.** Druk op  $\frac{\text{Mean}}{\text{OK}}$  om de instelling op te slaan en terug te keren naar het menu Instellen.

# Tv-configuratie

Met deze instelling kunt u het type videosignaal instellen voor het weergeven van camerabeelden op een tv die is aangesloten op de camera met een optioneel camerabasisstation van het type HP R-seriescamerabasisstation.

De standaardinstelling voor Tv-configuratie is afhankelijk van de taal en de regio die u hebt geselecteerd toen u de camera voor het eerst inschakelde.

- 1. Selecteer in het menu Instellen [\(pagina](#page-130-0) 131) de optie Tvconfiguratie.
- 2. Markeer in het submenu Tvconfiguratie een van deze twee opties:

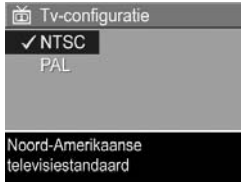

- NTSC-Deze configuratie wordt hoofdzakelijk gebruikt in Noord-Amerika, in delen van Zuid-Amerika, in Japan, in Korea en in Taiwan
- **PAL**—Deze configuratie wordt hoofdzakelijk gebruikt in Europa, Argentinië, Uruguay, Paraguay en in delen van Azië.
- TIP: Probeer de andere instellingen als de huidige instellingen niet werken in de regio waarin u woont.
- **3.** Druk op  $\frac{\text{Menu}}{\text{OK}}$  om de instelling op te slaan en terug te keren naar het menu Instellen.

Zie de gebruikershandleiding bij het basisstation voor meer informatie over het aansluiten van een camera op een televisie.

OPMERKING: Als u opnamen op een televisie weergeeft, wordt de snelheid waarmee de opnamen worden weergegeven mogelijk beïnvloed door de snelheid van de gebruikte optionele geheugenkaart of door de hoeveelheid foto's en videoclips die wordt weergegeven en door de omvang van deze foto's en videoclips.

### Taal

Met deze instelling kunt u de taal instellen die voor de interface van de camera wordt gebruikt, zoals de tekst van de menu's.

- **1.** Selecteer  $\mathbb{E}$   $\mathbb{E}$   $\mathbb{E}$   $\mathbb{E}$   $\mathbb{I}$  in het menu Instellen ([pagina](#page-130-0) 131).
- 2. Markeer in het submenu Taal met behulp van de knoppen ▲▼ en 4▶ de taal die u wilt gebruiken.

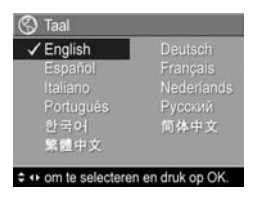

3. Druk op  $\frac{\text{Mean}}{\text{OK}}$  om de instelling op te slaan en terug te keren naar het menu Instellen.

# Opnames naar kaart verplaatsen

Deze optie maakt het mogelijk om opnamen in het interne geheugen te verplaatsen naar een optionele geheugenkaart die u in de camera hebt geplaatst (zie [Een geheugenkaart](#page-18-0)  [plaatsen en formatteren \(optioneel\)](#page-18-0) op pagina 19). Deze optie is beschikbaar in het menu Instellen als er een optionele geheugenkaart in de camera is geplaatst en als er in het interne geheugen ten minste één foto is opgeslagen.

- 1. Markeer de optie Opnames naar kaart verplaatsen... in het menu Instellen ([pagina](#page-130-0) 131) en druk op de knop  $\frac{\text{Menu}}{\text{OK}}$ .
- 2. Er wordt een bevestigingsscherm op het LCD-scherm weergegeven.
	- Als er op de geheugenkaart voldoende ruimte voor alle opnamen beschikbaar is, wordt u in het bevestigingsscherm gevraagd of u alle opnamen wilt verplaatsen.
	- Als er op de geheugenkaart slechts voor een aantal opnamen ruimte beschikbaar is, wordt dit aantal in het bevestigingsscherm vermeld en u wordt gevraagd of u de opnamen wilt verplaatsen.
	- Als er op de geheugenkaart geen ruimte voor de opnamen beschikbaar is, wordt in het bevestingsscherm het bericht KAART IS VOL weergegeven.
- 3. Als u de opnamen wilt verplaatsen, markeert u de knop **Ja** en vervolgens drukt u op de knop  $\frac{\text{Mean}}{\text{C}V}$ .
- OPMERKING: Alle opnamen in een panoramareeks moeten gezamenlijk worden verplaatst. De opnamen worden niet verplaatst als er onvoldoende ruimte beschikbaar is om alle opnamen in een panoramareeks van het interne geheugen naar een optionele geheugenkaart te verplaatsen.

Tijdens het verplaatsen wordt een voortgangsbalk weergegeven. De foto's die zonder problemen naar de geheugenkaart zijn verplaatst, worden vervolgens verwijderd uit het interne geheugen van de camera. Als het verplaatsen is voltooid, gaat u terug naar het menu Instellen.

## Beginwaarden herstellen

U kunt deze optie gebruiken als u de camera opnieuw op de fabrieksinstellingen wilt instellen.

- 1. Verwijder de geheugenkaart als u een optionele geheugenkaart in de camera hebt geplaatst (zie [pagina](#page-18-0) 19).
- 2. Selecteer in het menu Instellen ([pagina](#page-130-0) 131) de optie Beginwaarden herstellen....
- 3. Markeer in het submenu Alle beginwaarden herstellen? een van de twee volgende opties:
	- Annuleren Hiermee sluit u het menu af zonder dat de beginwaarden worden hersteld.
	- $\bullet$  Ja  $-$  Hiermee stelt u alle camera-instellingen in de menu's Opname, Instellen (behalve Datum & tijd, Taal, Tv-configuratie en USB-configuratie) in op de standaardinstellingen.
- 4. Druk op  $\frac{\text{Mean}}{\text{OK}}$  om de beginwaarden te herstellen en terug te keren naar het menu Instellen.
- 5. Als u bij stap 1 een optionele geheugenkaart uit het apparaat hebt verwijderd, kunt u deze terugplaatsen.

#### Gebruikershandleiding bij HP Photosmart R717
# 7 Problemen oplossen en ondersteuning

Dit hoofdstuk bevat informatie over de volgende onderwerpen:

- De camera opnieuw instellen [\(pagina](#page-145-0) 146)
- De HP Image Zone-software, inclusief de systeemvereisten en HP Image Zone Express ([pagina](#page-146-0) 147)
- De camera gebruiken zonder dat u de HP Image Zonesoftware installeert [\(pagina](#page-148-0) 149)
- Mogelijke problemen, oorzaken en oplossingen ([pagina](#page-155-0) 156)
- Foutberichten op de camera ([pagina](#page-174-0) 175)
- Foutberichten op de computer [\(pagina](#page-191-0) 192)
- Ondersteuning van HP (waaronder ondersteuning via het Web en telefonische ondersteuning) ([pagina](#page-193-0) 194)
- OPMERKING: Zie de website van de klantenondersteuning van HP voor informatie over oplossingen voor de problemen die in dit document worden vermeld en voor informatie over andere problemen met de camera of de HP Image Zone-software:

[www.hp.com/support](http://www.hp.com/support ).

## <span id="page-145-0"></span>De camera opnieuw instellen

Als de camera niet reageert op welke knop u ook drukt, kunt u de camera op de volgende manier opnieuw instellen:

- 1. Zet de camera uit.
- 2. Verwijder de optionele geheugenkaart, als de camera daarmee is uitgerust. (Alhoewel het verwijderen van de geheugenkaart niet nodig is voor het opnieuw instellen van de camera, elimineert u hiermee de geheugenkaart als mogelijke oorzaak van het probleem.)
- 3. Haal de batterij uit de camera en zorg ervoor dat de netvoedingsadapter van HP niet op de camera is aangesloten.
- 4. U kunt de camera opnieuw instellen met behulp van de schakelaar in de kleine opening boven de batterijsleuf (zie illustratie). Steek het rechte gedeelte van een paperclip in de schakelaar totdat deze wordt ingedrukt en houd de schakelaar ongeveer drie

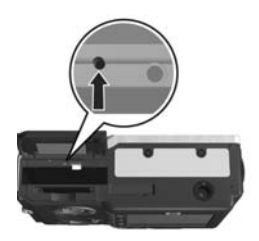

seconden ingedrukt. Haal de paperclip vervolgens uit de opening. De camera is nu opnieuw ingesteld.

- 5. Plaats de batterij weer in de camera en sluit het klepje van de batterij/geheugenkaartsleuf.
- 6. Plaats de optionele geheugenkaart die u bij stap1 hebt verwijderd terug nadat u hebt gecontroleerd of de camera correct werkt zonder deze geheugenkaart.

Als u de camera opnieuw instelt, worden alle instellingen op de fabriekswaarden ingesteld. De opnamen die in het geheugen of op een optionele geheugenkaart staan, blijven behouden.

## <span id="page-146-0"></span>HP Image Zone-software

Als u over de volledige versie van de HP Image Zonesoftware beschikt, kunt u met behulp van HP Instant Share foto's per e-mail verzenden naar opgegeven e-mailadressen (waaronder distributielijsten). Daarnaast kunt u online albums maken en u kunt foto's automatisch laten afdrukken wanneer u de camera op uw computer aansluit. Verder kunt u samengevoegde panoramafoto's overbrengen en afdrukken (zie [pagina's 125](#page-124-0) en [130](#page-129-0)).

### <span id="page-146-1"></span>Systeemvereisten voor de computer

OPMERKING: De systeemvereisten in dit gedeelte zijn alleen van toepassing op computers waarop het besturingssysteem Windows wordt uitgevoerd.

Afhankelijk van de systeemconfiguratie van uw computer verloopt het installatieproces als volgt: de volledige versie van de HP Image Zone-software wordt geïnstalleerd, HP Image Zone Express wordt geïnstalleerd of de HP Image Zone-software wordt niet geïnstalleerd.

- Als Windows 2000 of XP op de computer is geïnstalleerd en als de computer ten minste beschikt over 128MB RAM aan geheugen wordt tijdens het installatieproces de volledige versie van de HP Image Zone-software geïnstalleerd.
- Als Windows 2000 of XP op de computer is geïnstalleerd en als de computer beschikt over 64MB tot 128MB RAM aan geheugen wordt tijdens het installatieproces de HP Image Zone Express-software geïnstalleerd. Zie HP [Image Zone Express \(alleen](#page-147-0)  Windows) [op pagina](#page-147-0) 148.
- Als Windows 98, 98 SE, of ME op de computer is geïnstalleerd en als de computer beschikt over ten minste 64MB RAM aan geheugen wordt tijdens het installatieproces de HP Image Zone Express-software geïnstalleerd.
- De HP Image Zone-software wordt niet geïnstalleerd als de computer over minder dan 64MB RAM aan geheugen beschikt. U kunt in dat geval de camera gewoon gebruiken. De functie HP Instant Share van de camera kunt u echter niet gebruiken. Zie [De camera gebruiken](#page-148-0)  zonder dat u de HP [Image Zone Software installeert](#page-148-0) op [pagina](#page-148-0) 149.

## <span id="page-147-0"></span>HP Image Zone Express (alleen Windows)

HP Image Zone Express stelt u in staat om foto's over te brengen van de camera naar een computer. In deze software ontbreekt echter en aantal functies dat wel in de volledige versie is opgenomen.

• De HP Image Zone Express-software kan niet met alle HP Instant Share-functies op de camera worden gebruikt. Het is bijvoorbeeld niet mogelijk om foto's die u wilt afdrukken te selecteren en om deze vervolgens automatisch met behulp van de HP Image Zone-software af te drukken. U kunt de foto's die u wilt afdrukken echter wel selecteren in het menu HP Instant Share op de camera en deze vervolgens rechtstreeks naar printer afdrukken (zie [Foto's rechtstreeks vanaf de camera](#page-126-0)  afdrukken [op pagina](#page-126-0) 127). U kunt ook de HP Instant Share-functies gebruiken die in de HP Image Zone Express-software beschikbaar zijn.

- Foto's die zijn gemaakt in de modus Panorama worden niet automatisch samengevoegd wanneer deze naar de computer worden overgebracht. U moet deze foto's los overbrengen. Daarna kunt u de foto's samenvoegen met behulp van een softwarepakket voor het bewerken van foto's dat u apart hebt aangeschaft.
- U kunt HP Image Zone Express eveneens gebruiken voor het overbrengen van videoclips. Voor het weergeven van deze videoclips moet u echter een ander softwarepakket gebruiken.

## <span id="page-148-0"></span>De camera gebruiken zonder dat u de HP Image Zone Software installeert

Als u de HP Image Zone-software (noch de volledige versie, noch HP Image Zone Express) om de een of andere reden niet hebt kunnen of willen installeren, kunt u de camera toch gewoon gebruiken voor het maken van foto's en videoclips. Het niet installeren van de software is echter van invloed op bepaalde functies op de camera:

- De functie HP Instant Share is gekoppeld aan de volledige installatie van de HP Image Zone-software. Als de volledige versie van de software niet op de computer is geïnstalleerd, kunt u de functie HP Instant Share op de camera niet gebruiken.
- De volledige versie van de HP Image Zone-software wordt in de opnamemodus Panorama gebruikt om de foto's op de computer automatisch samen te voegen. Als de volledige versie van de software niet op de computer is geïnstalleerd, worden de foto's die in de modus Panorama zijn gemaakt niet automatisch tot één

panoramafoto samengevoegd wanneer u deze foto's naar uw computer overbrengt. U kunt de modus Panorama van de camera echter wel gebruiken om opeenvolgende foto's te maken die u later tot een panoramafoto wilt samenvoegen. In een dergelijk geval moet u een ander softwarepakket gebruiken waarmee u de foto's op uw computer kunt samenvoegen.

- De foto's die u met behulp van het menu HP Instant Share op de camera hebt gemarkeerd om te worden afgedrukt, worden niet automatisch afgedrukt wanneer de camera op de computer wordt aangesloten. Deze functie kan echter wel worden gebruikt in de volgende situaties:
	- Wanneer u de camera rechtstreeks op een met PictBridge compatibele printer aansluit.
	- Als in de met PictBridge compatibele printer een geheugenkaartsleuf is geïnstalleerd en u in de camera gebruik maakt van een geheugenkaart, kunt u de geheugenkaart uit de camera halen en deze in de geheugenkaartsleuf van de printer plaatsen.
- Het proces voor het overbrengen van foto's en videoclips van de camera naar de computer verloopt anders, omdat deze taak normaal gesproken met de HP Image Zonesoftware wordt uitgevoerd. Raadpleeg het volgende gedeelte voor meer informatie hierover.

## Foto's overbrengen naar een computer zonder de HP Image Zone-software

OPMERKING: Als u een Windows Me-, 2000- of XPsysteem of een Mac OS X-systeem hebt, hoeft u dit gedeelte niet te lezen. In dat geval sluit u de camera met behulp van de USB-kabel aan op de computer. Vervolgens start het besturingssysteem een programma voor het overbrengen van de foto's (controleer of de optie USB-configuratie in het menu Instellen is ingesteld op Digitale camera en sluit vervolgens de camera rechtstreeks op de computer aan of via het optionele R-series-basisstation).

Als u HP Image Zone niet op uw computer wilt of kunt installeren, kunt u foto's op twee manieren van de camera naar de computer overbrengen: met behulp van een geheugenkaartlezer of door de camera te configureren als schijfstation.

#### <span id="page-150-0"></span>Een geheugenkaartlezer gebruiken

Als in uw camera een geheugenkaart is geïnstalleerd, kunt u deze uit de camera halen en in een geheugenkaartlezer plaatsen (die u apart moet aanschaffen). De geheugenkaartlezer werkt op dezelfde manier als een diskettestation of cd-rom-station. In bepaalde computers en HP Photosmartprinters zijn geheugenkaartsleuven geïnstalleerd die u voor het opslaan van foto's op de computer op dezelfde manier kunt gebruiken als een gewone geheugenkaartlezer.

#### De foto's overbrengen naar een Windows-computer met behulp van een geheugenkaartlezer

- 1. Haal de geheugenkaart uit de camera en plaats deze in de geheugenkaartlezer (of in de geheugenkaartsleuf op de computer of printer).
- 2. Klik met de rechtermuisknop op het pictogram Deze computer op het bureaublad en kies Verkennen in het snelmenu.
- 3. Er verschijnt een scherm waarin een lijst met schijfstations voor Deze computer wordt weergegeven. De geheugenkaart wordt weergegeven als een verwisselbare schijf. Klik op het plusteken links van de verwisselbare schijf.
- 4. Er verschijnen twee directory's (mappen) onder de verwisselbare schijf. Klik op het plusteken (+) naast de map met de naam DCIM. Vervolgens wordt er een submap voor de camera weergegeven. Wanneer u op de submap onder DCIM klikt, wordt rechts in de Verkenner een lijst met uw opnamen weergegeven.
- OPMERKING: Het is mogelijk dat de map DCIM meerdere mappen bevat. Als u de foto's niet kunt vinden, moet u alle mappen in de map DCIM controleren.
- 5. Selecteer alle opnamen (klik in het vervolgmenu Bewerken op Alles selecteren) en kopieer de opnamen (klik in het menu Bewerken op Kopiëren).
- 6. Klik op Lokaal station onder Deze computer. U werkt nu in het vaste-schijfstation van de computer.
- 7. Maak een nieuwe map onder Lokaal station (open het vervolgmenu Bestand, klik op Nieuw en klik vervolgens op Map. Een map met de naam Nieuwe map verschijnt rechts in de Verkenner). De tekst van de nieuwe map wordt gemarkeerd, zodat u een nieuwe naam kunt typen (bijvoorbeeld Foto's). Als u de naam van de map later

wilt wijzigen, klikt u met de rechtermuisknop op de mapnaam en kiest u Naam wijzigen in het menu dat wordt weergegeven. Typ vervolgens de nieuwe naam.

- 8. Klik op de nieuwe map die u zojuist hebt gemaakt, open het vervolgmenu Bewerken en klik op Plakken.
- 9. De opnamen die u in stap 5 hebt gekopieerd, worden in de nieuwe map op de vaste schijf van de computer geplaatst. U kunt controleren of de opnamen van de geheugenkaart zijn overgebracht door op de nieuwe map te klikken. Als de overdracht op de juiste manier is uitgevoerd, wordt dezelfde lijst met bestanden weergegeven als de lijst die op de geheugenkaart werd weergegeven (in stap 4).
- 10. Als u hebt gecontroleerd of de overdracht van de opnamen vanaf de geheugenkaart naar de computer is geslaagd, plaatst u de kaart terug in de camera. U kunt ruimte op de kaart vrijmaken door de opnamen te verwijderen of door de kaart te formatteren (onder de optie Verwijderen in het menu Weergave van de camera).
- OPMERKING: Aangeraden wordt om de kaart te formatteren in plaats van de opnamen te verwijderen, omdat u hiermee voorkomt dat de opnamen of de kaart beschadigd raken.

#### De foto's overbrengen naar een Macintosh-computer met behulp van een geheugenkaartlezer

- 1. Haal de geheugenkaart uit de camera en plaats deze in de geheugenkaartlezer (of in de geheugenkaartsleuf op de computer of printer).
- 2. Afhankelijk van de configuratie en/of versie van het Mac-besturingssysteem dat op de computer wordt uitgevoerd, wordt het programma Fotolader of iPhoto

automatisch gestart. In deze programma's wordt u begeleid bij het overbrengen van foto's van de camera naar de computer.

- Als het programma Fotolader wordt gestart, klikt u op de knop Download enkele of Download alle om de foto's naar de computer over te brengen. Standaard worden de foto's in de map Foto's of Films geplaatst (afhankelijk van het bestandstype).
- Als het programma iPhoto wordt gestart, klikt u op de knop Importeer om de foto's naar uw computer over te brengen. De opnamen worden in het programma iPhoto opgeslagen. U kunt de opnamen weergeven door iPhoto te starten.
- Als er geen programma automatisch wordt gestart of als u de opnamen handmatig wilt kopiëren, zoekt u op het bureaublad naar het schijfpictogram dat de geheugenkaart voorstelt. Vervolgens kopieert u de opnamen vanaf die locatie naar de lokale vaste schijf. Voor meer informatie over de procedure voor het kopiëren van bestanden raadpleegt u Mac Help, het Help-systeem dat op uw computer is geïnstalleerd.

### <span id="page-153-0"></span>De camera configureren als schijfstation

Als de camera op de computer is aangesloten, kunt u deze configureren als een schijfstation, zodat u foto's kunt overbrengen zonder de HP Image Zone-software.

- OPMERKING: U kunt deze methode mogelijk niet gebruiken op een computer met Windows 98.
- 1. Activeer de modus Schijfstation op de camera (u hoeft deze stap slechts eenmaal uit te voeren):
	- **a.** Schakel de camera in, druk op de knop  $\frac{M_{env}}{Q}$  en gebruik vervolgens de knop  $\blacktriangleright$  om naar het menu **Instellen**  $\%$  te gaan.
- **b.** Gebruik de knop  $\blacktriangledown$  om de menuoptie USB te markeren en gebruik vervolgens de knop  $\blacktriangleright$  om de optie Schijfstation te selecteren.
- c. Gebruik de knop  $\blacktriangledown$  om AFSLUITEN te markeren en druk vervolgens op de knop  $\frac{M_{env}}{2}$ .
- 2. Sluit de camera op de computer aan met behulp van de USB-kabel.
- 3. Het proces is verder hetzelfde als het proces dat is beschreven in [Een geheugenkaartlezer gebruiken](#page-150-0) op [pagina](#page-150-0) 151. Op Windows-computers wordt de camera als een verwisselbare schijf in de Verkenner van Windows weergegeven. Op Macintosh-computers wordt het programma Fotolader of iPhoto automatisch gestart.
- 4. Als u klaar bent met het overbrengen van de opnamen vanaf de camera naar de computer, koppelt u de camera los van de computer. Als op uw computer Windows 2000 of XP is geïnstalleerd, krijgt u mogelijk een waarschuwing in de trant van Onveilige verwijdering op het moment dat u de camera loskoppelt.
- OPMERKING: Als op Macintosh-computers Image Capture of iPhoto niet automatisch wordt gestart, zoekt u op het bureaublad een schijfstationpictogram met het label HP\_R717. Zie de Help op uw Macintosh voor meer informatie over het kopiëren van bestanden.

## <span id="page-155-0"></span>Problemen en oplossingen

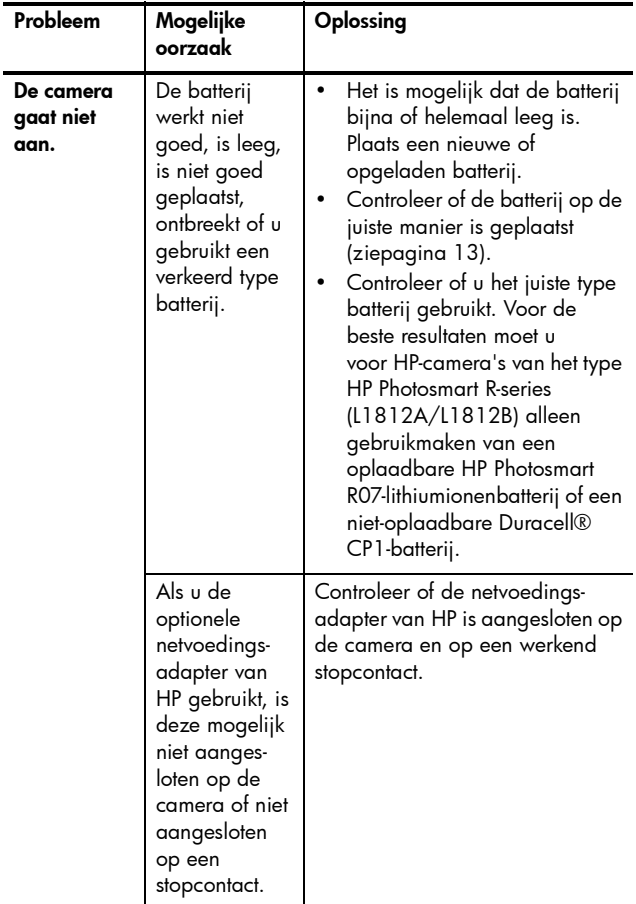

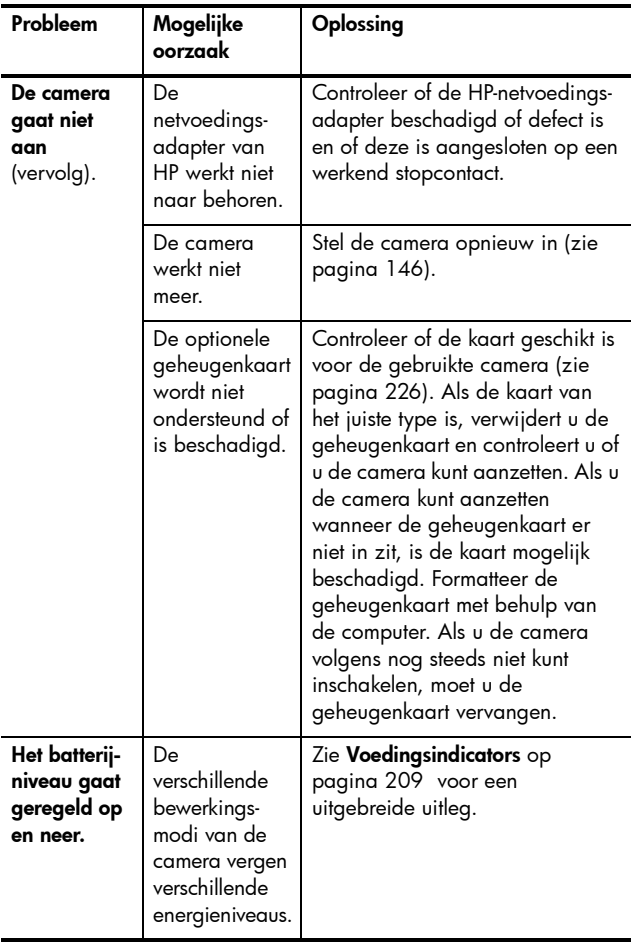

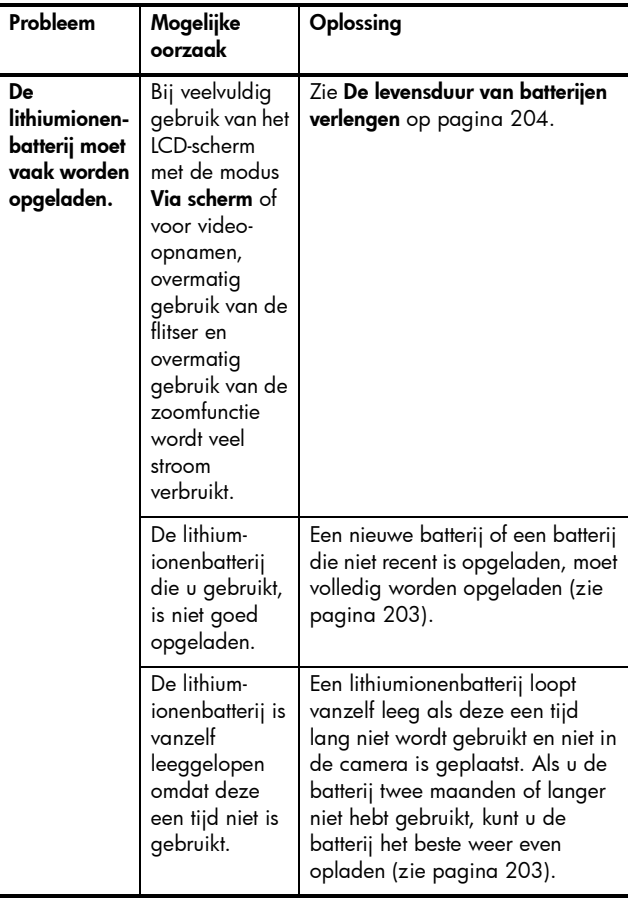

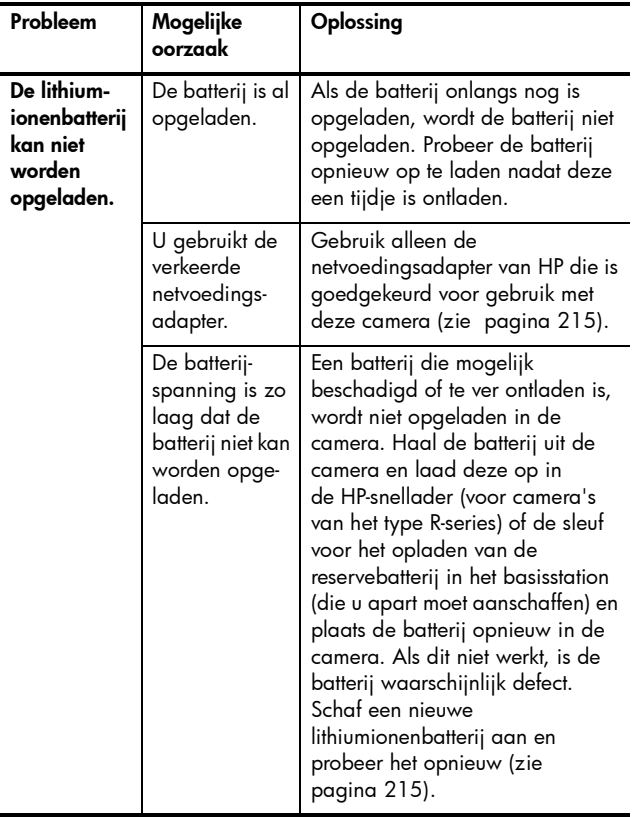

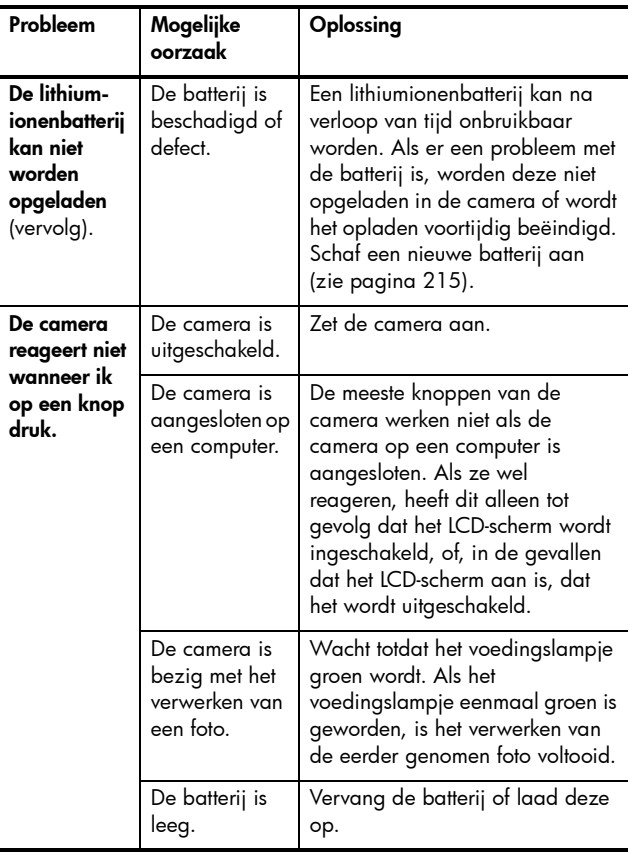

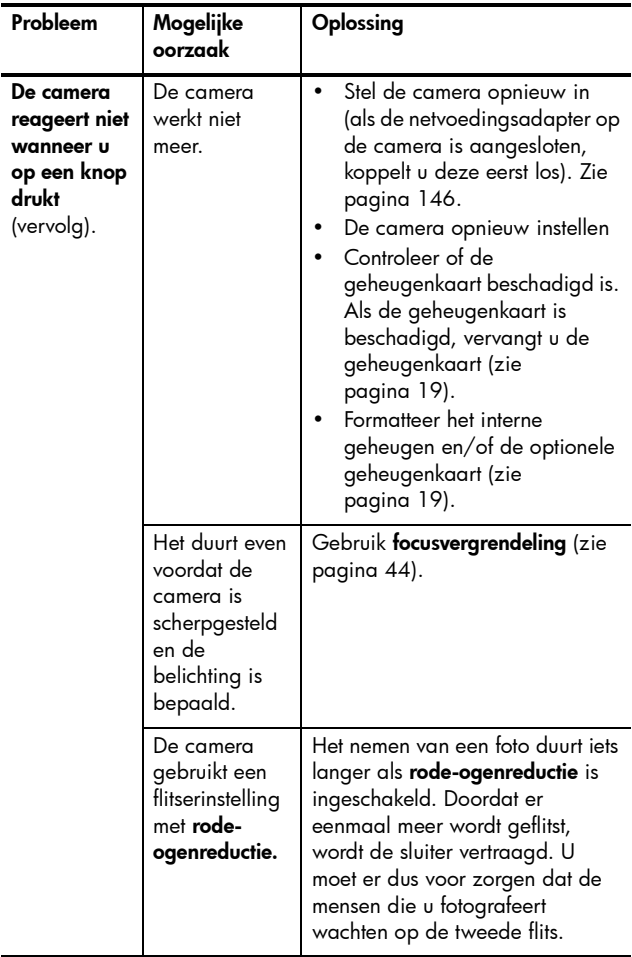

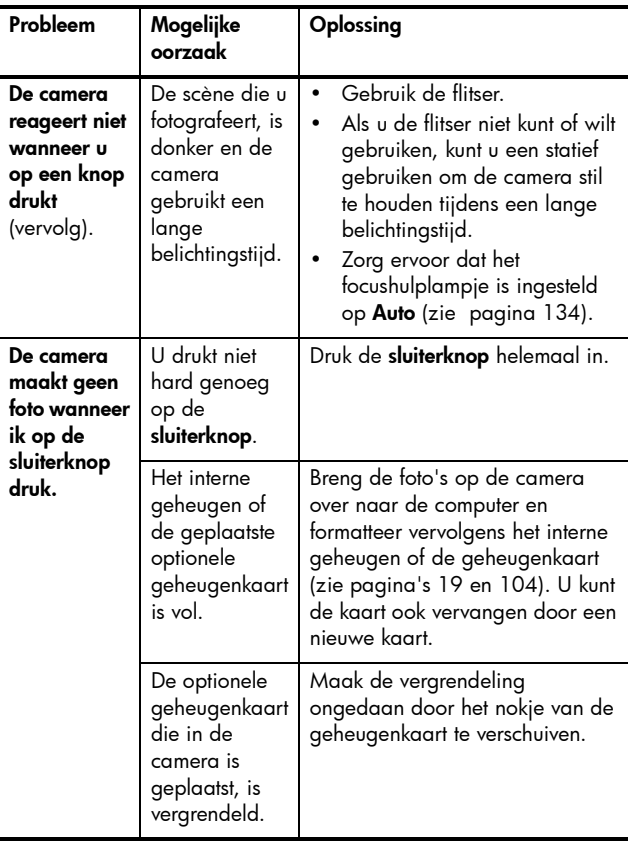

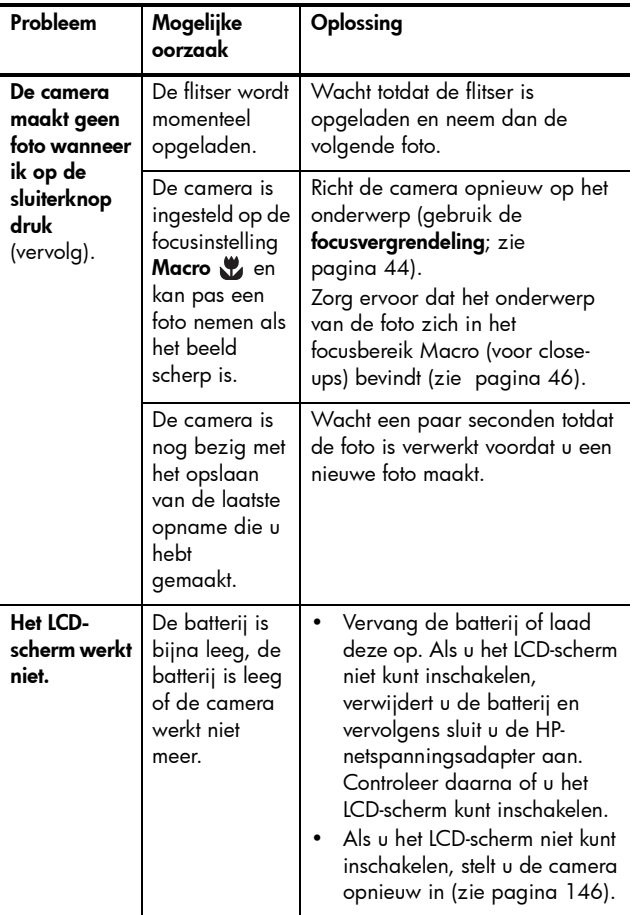

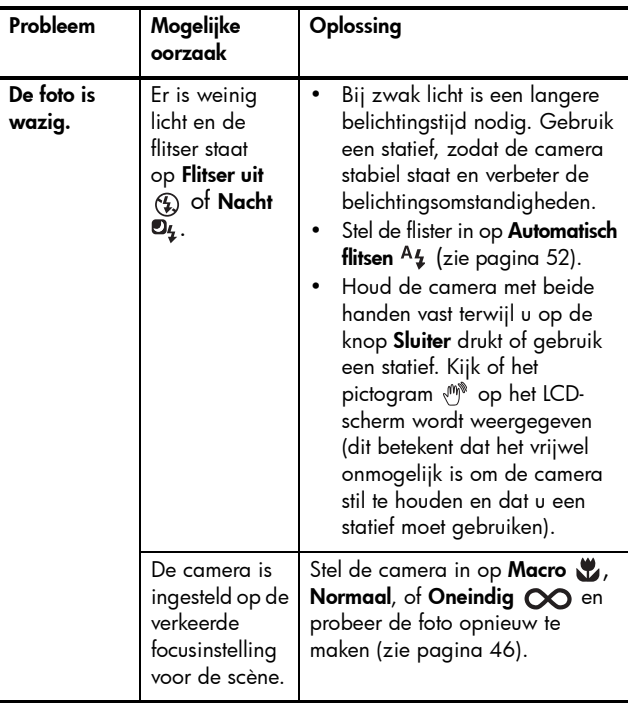

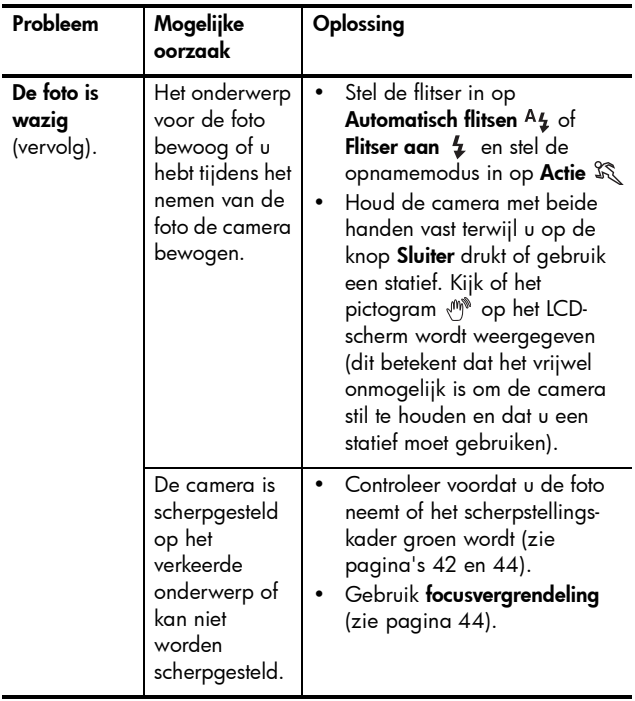

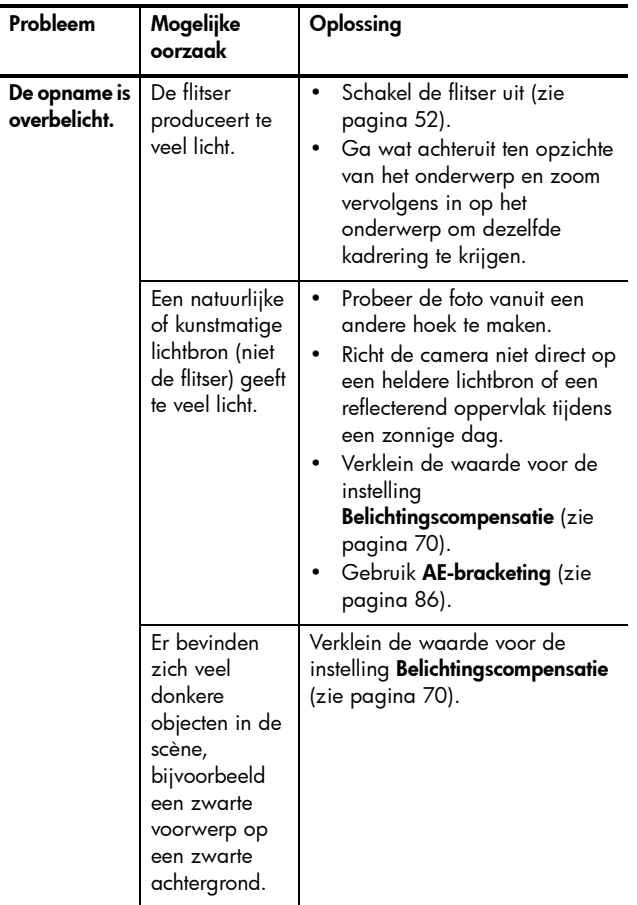

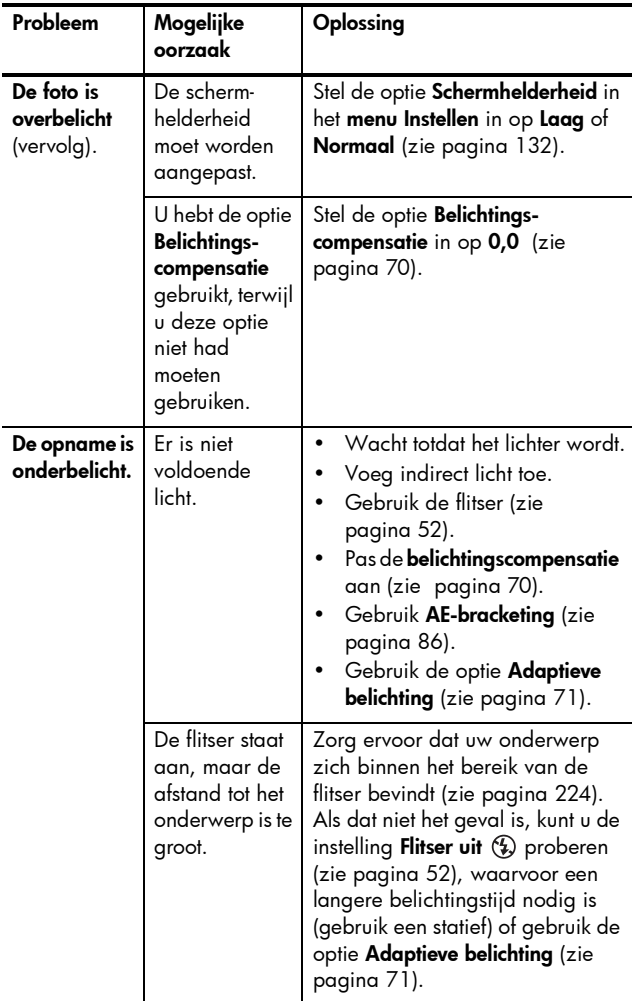

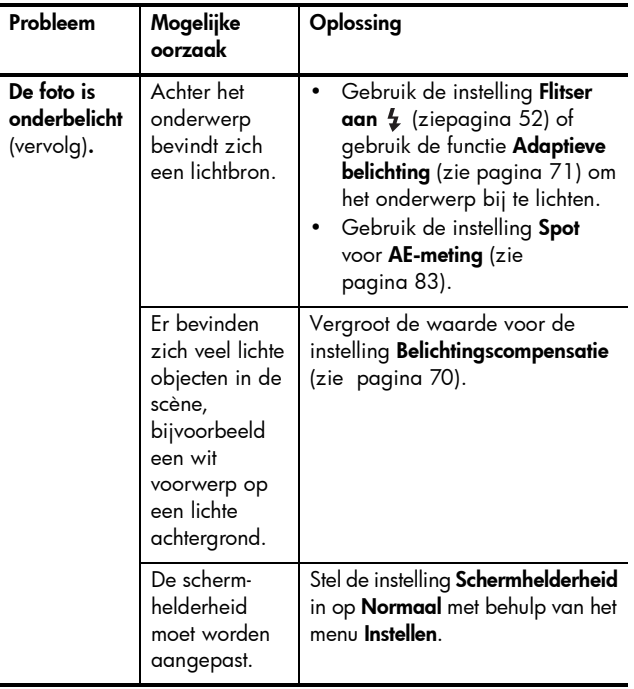

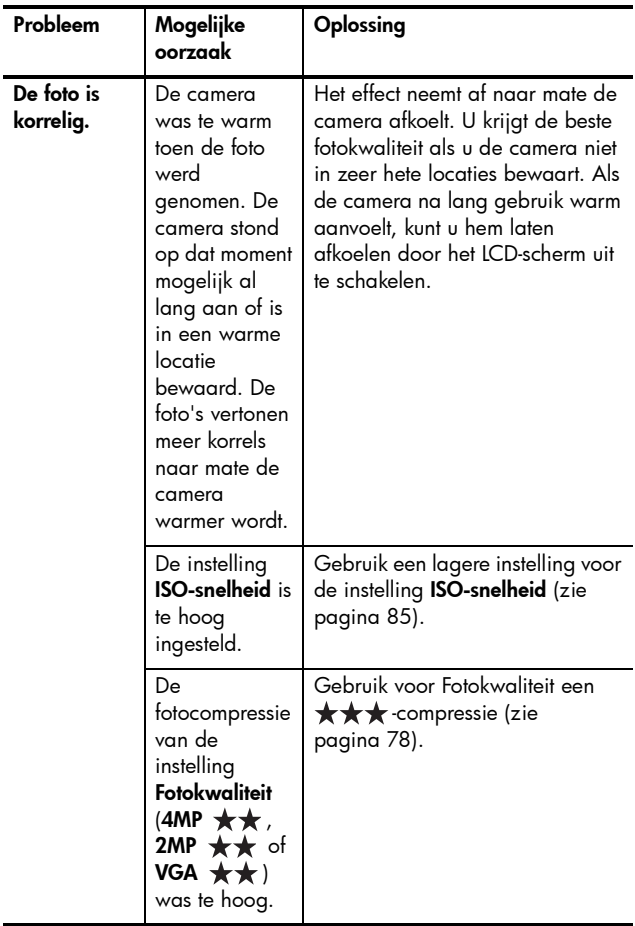

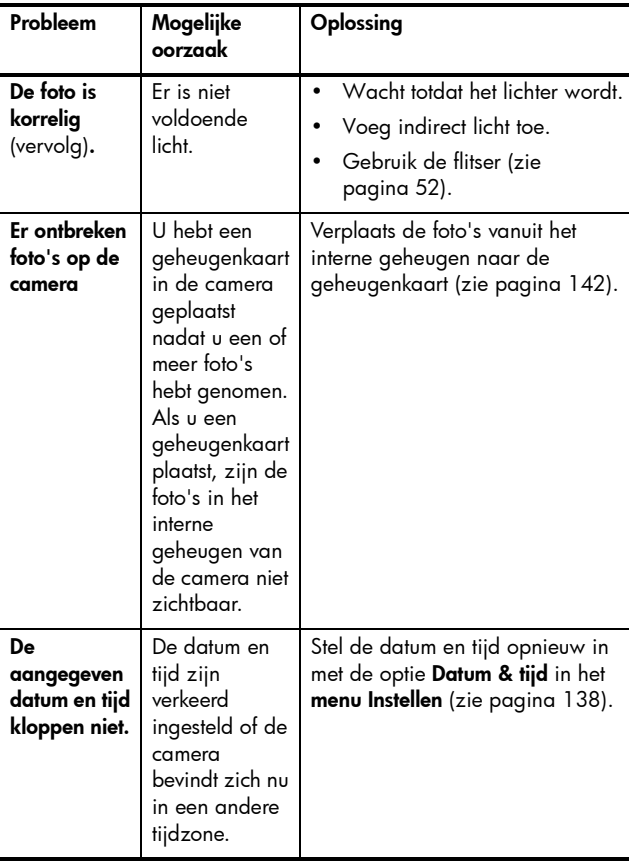

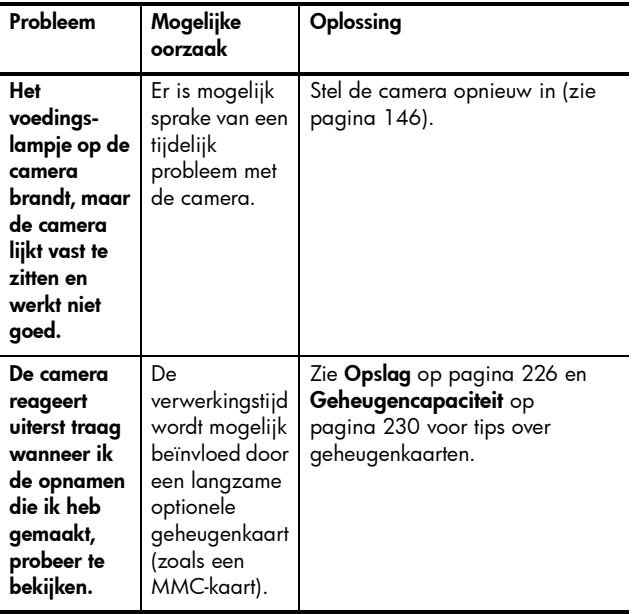

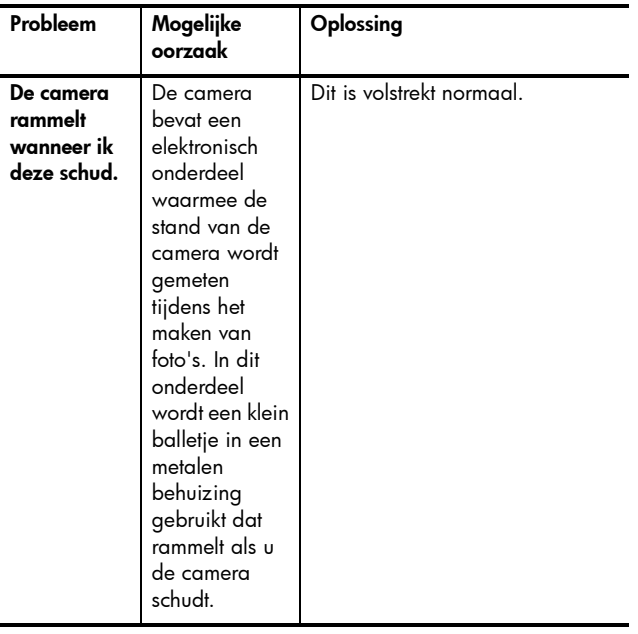

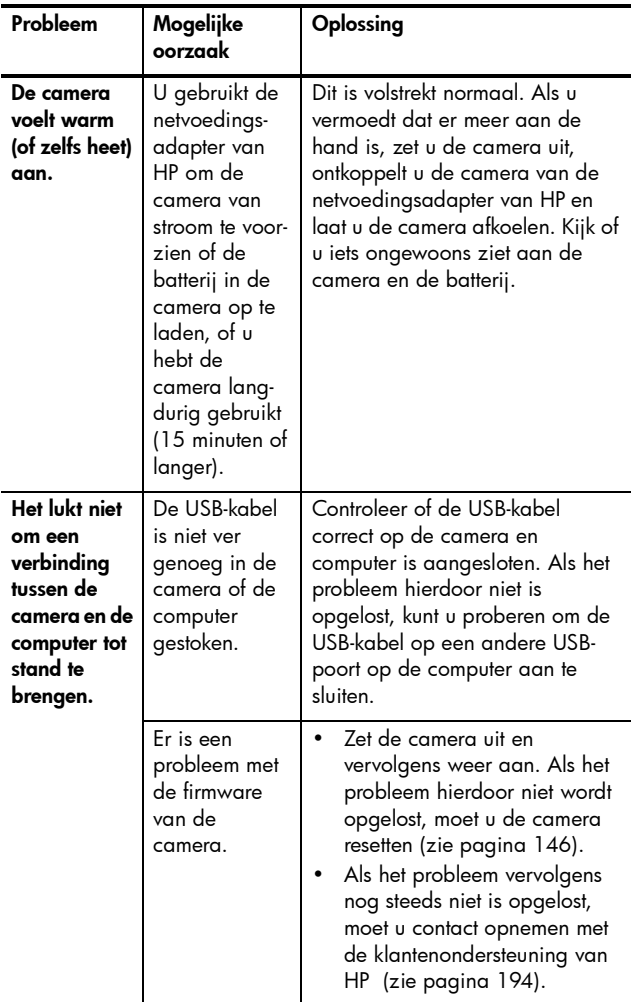

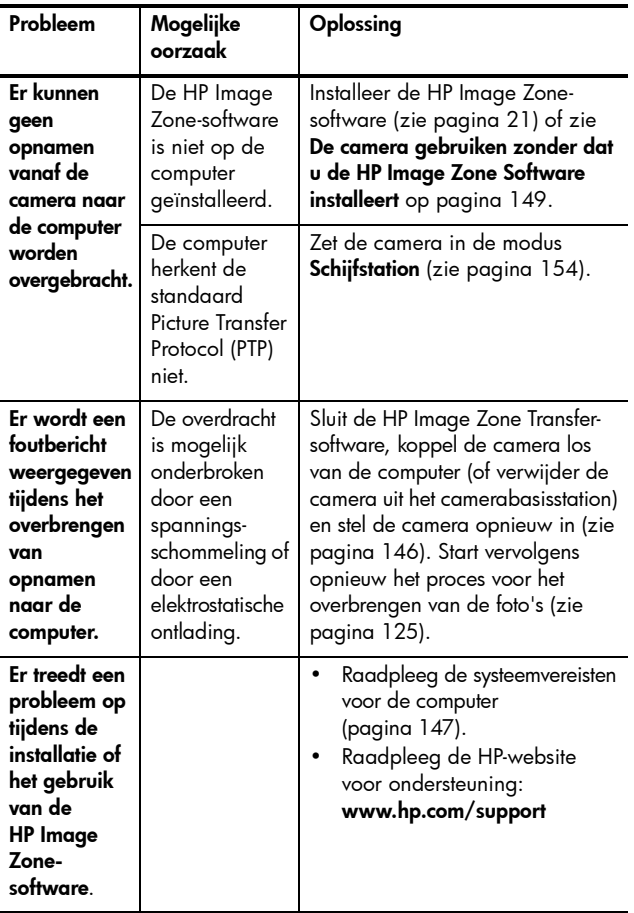

# <span id="page-174-0"></span>Foutberichten op de camera

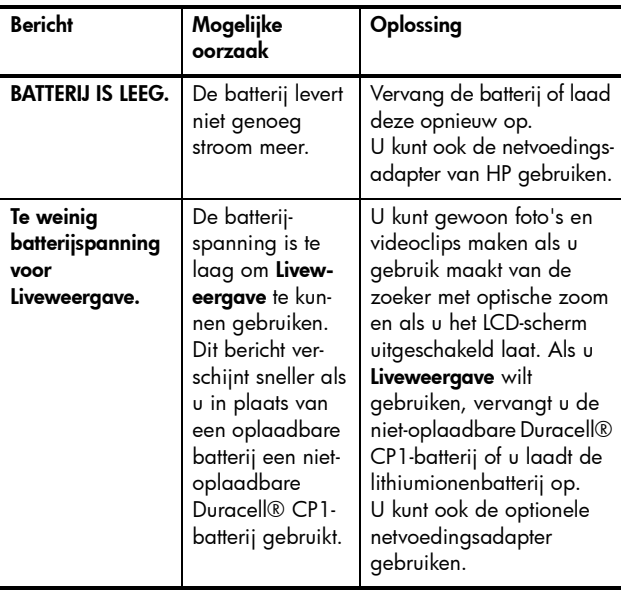

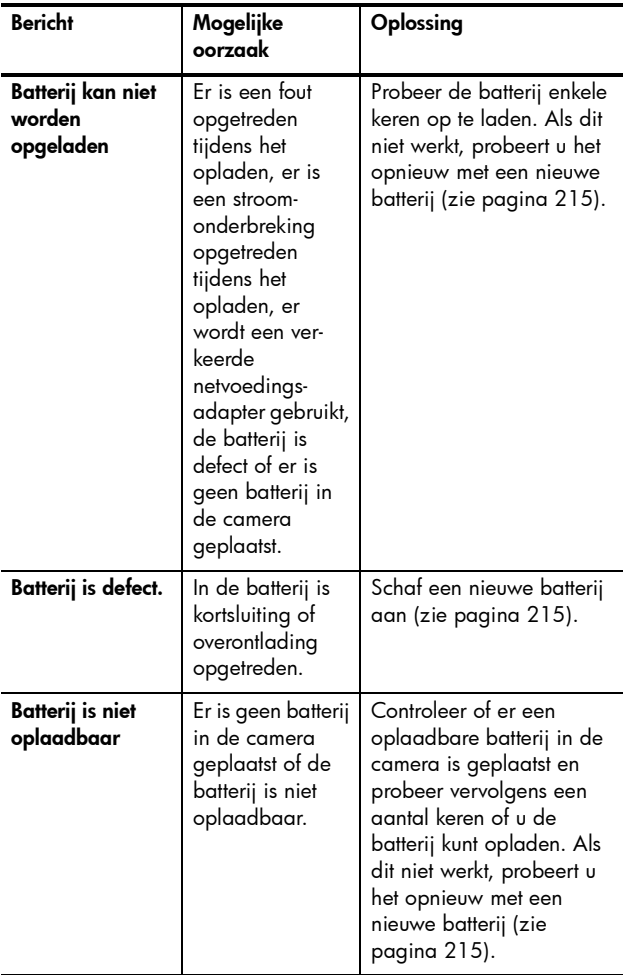

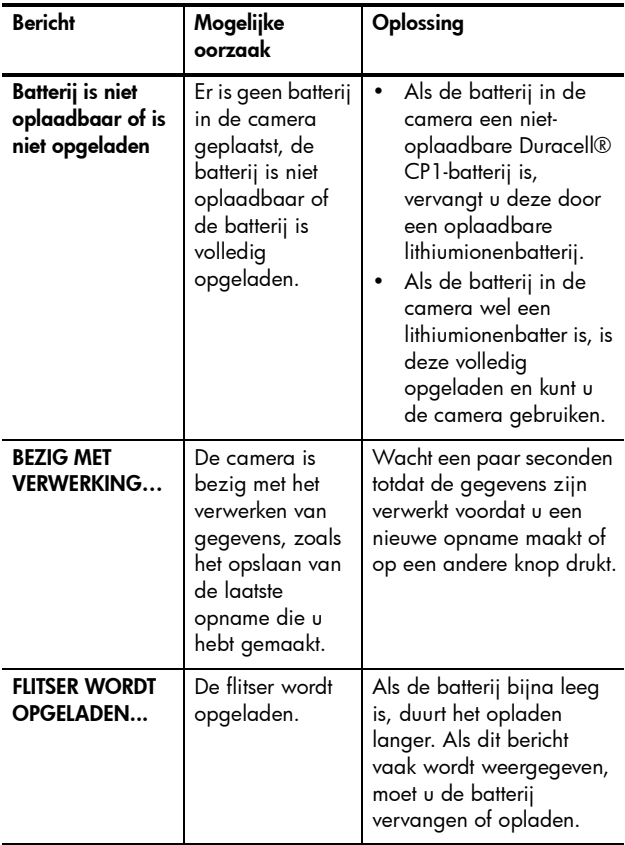

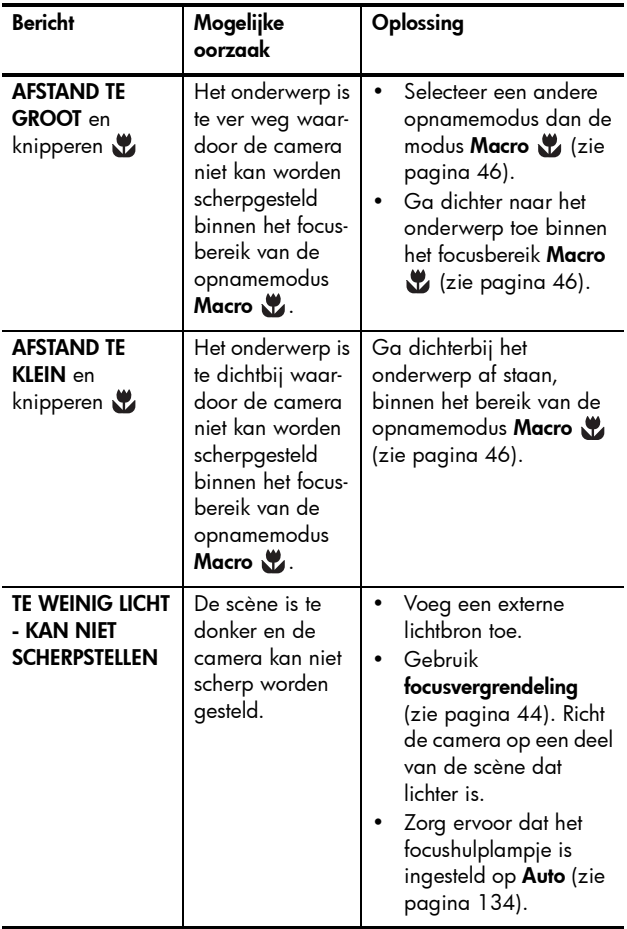

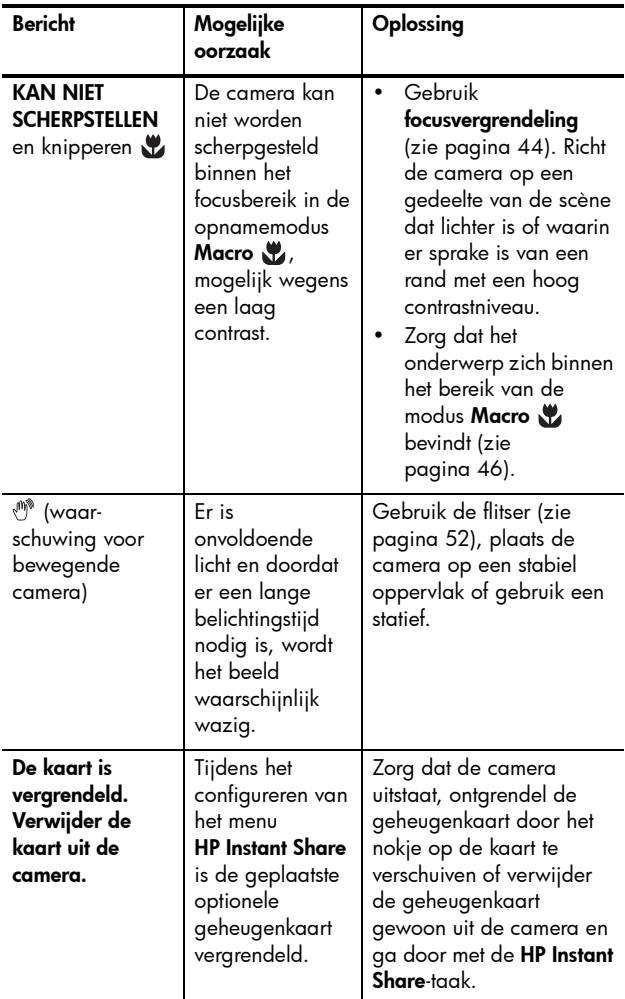

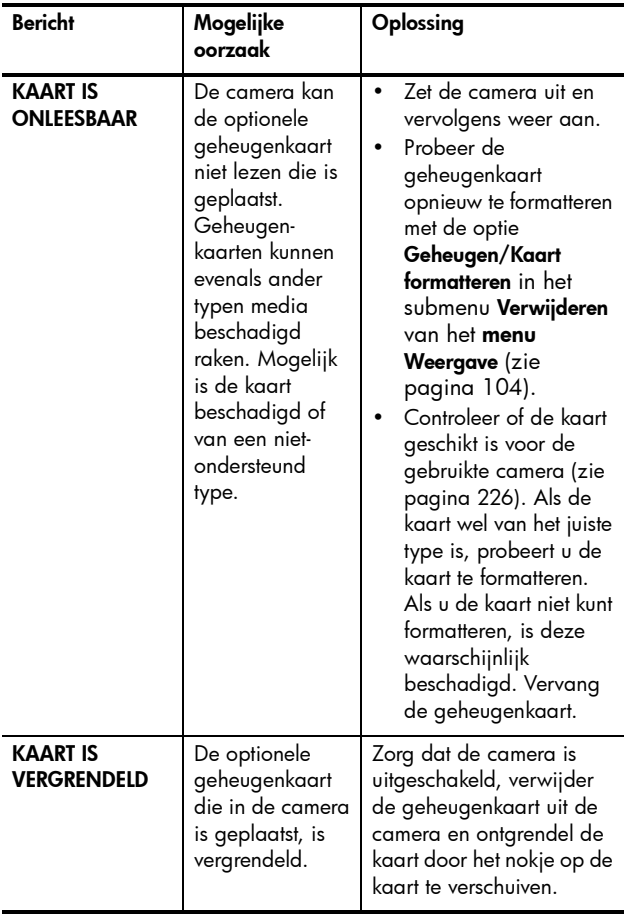
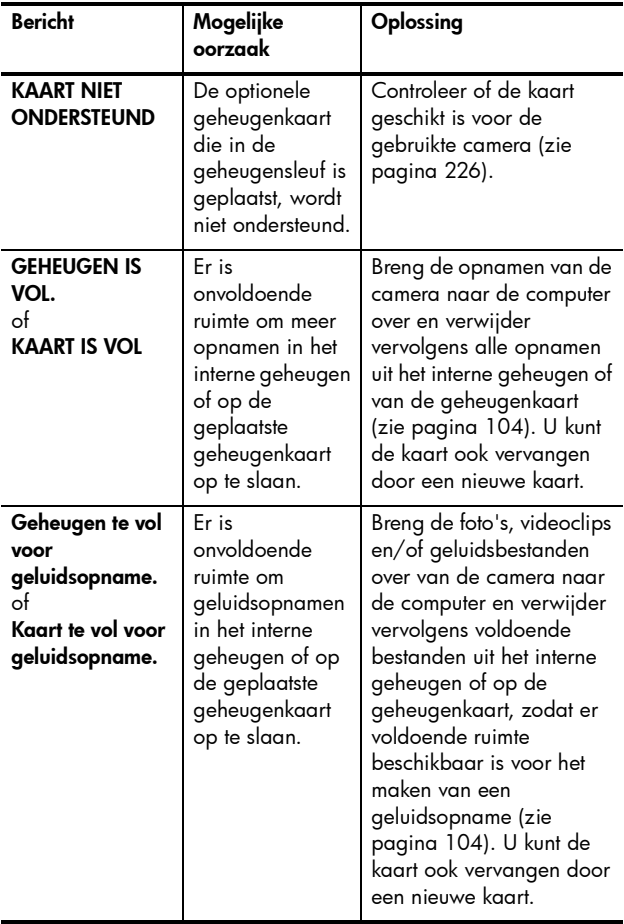

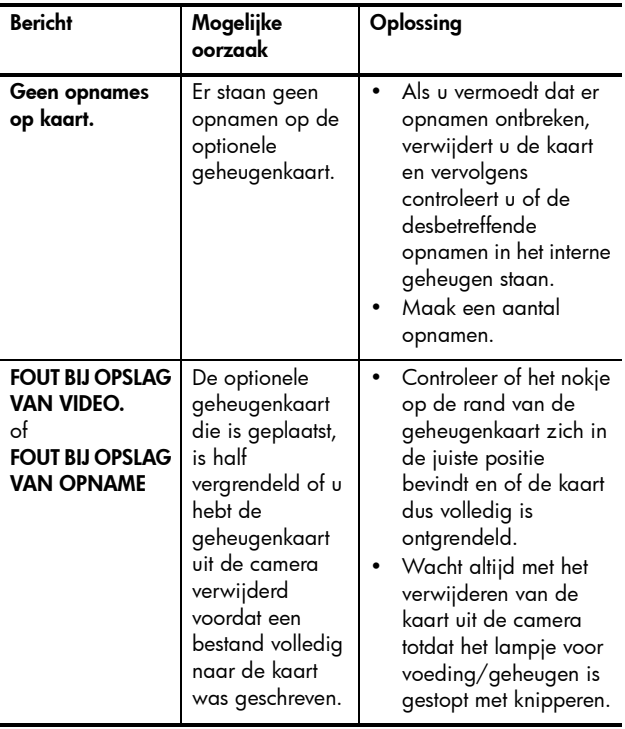

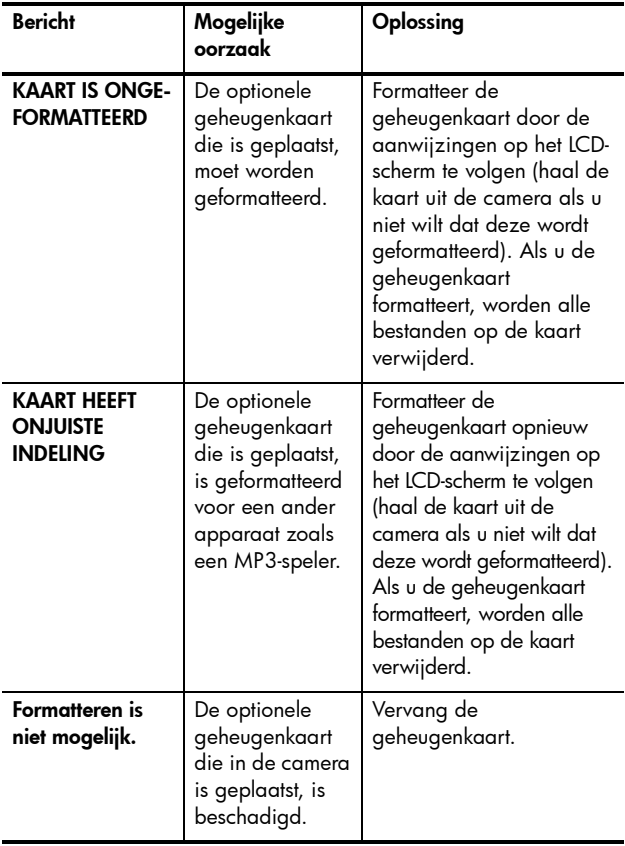

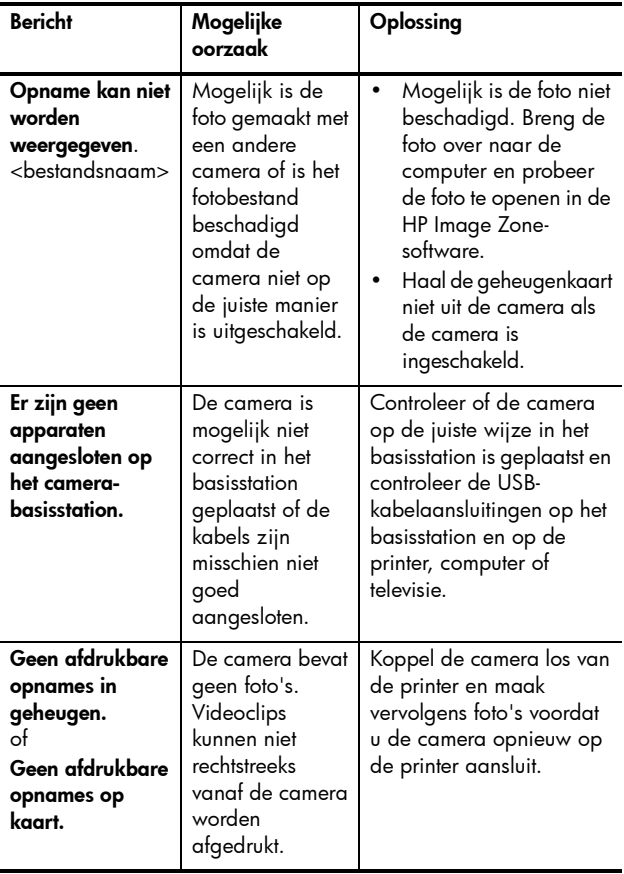

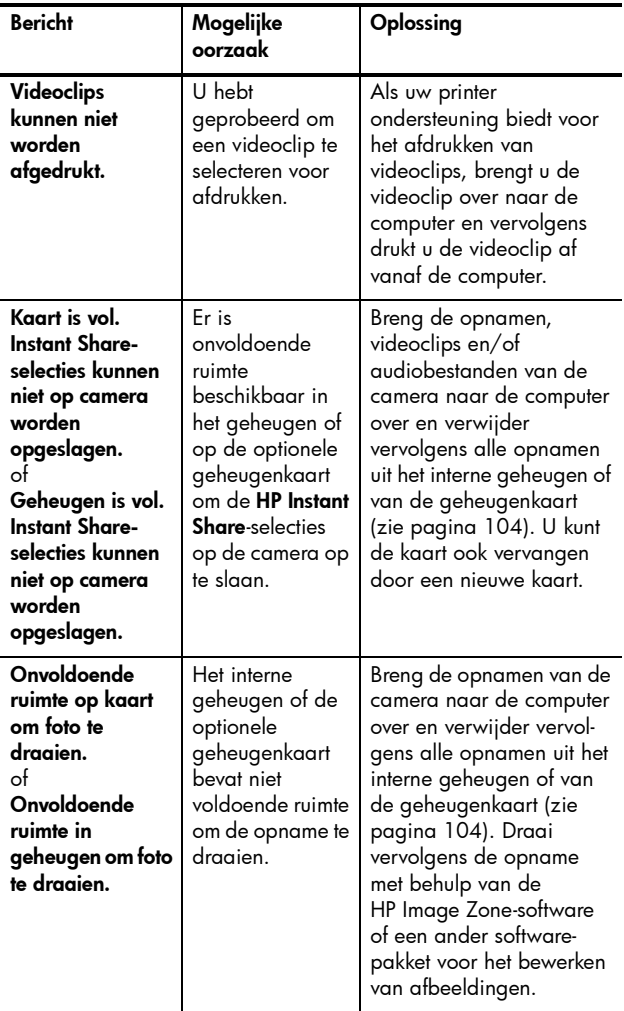

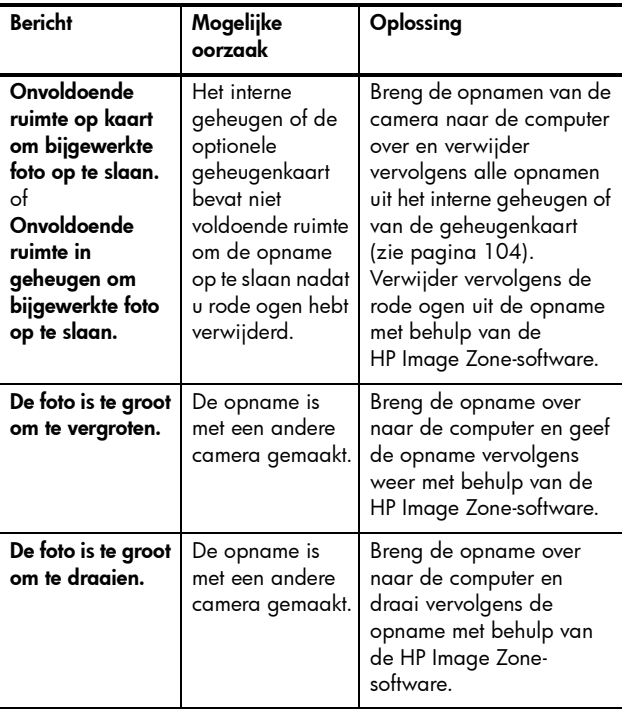

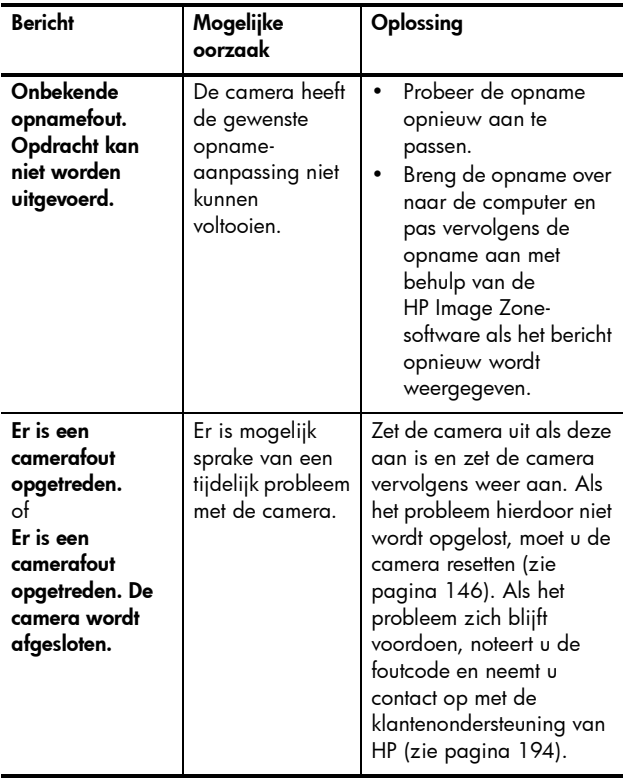

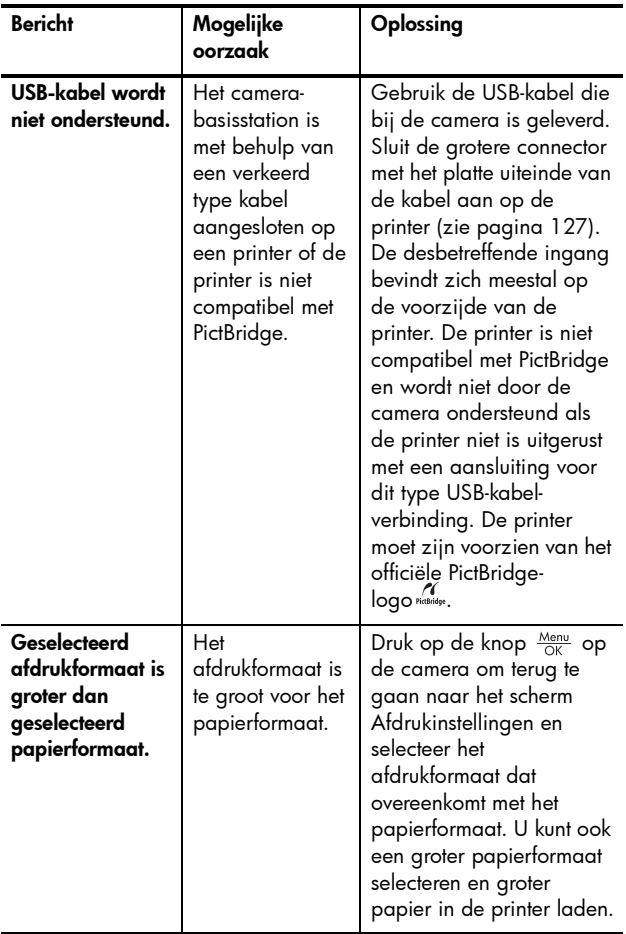

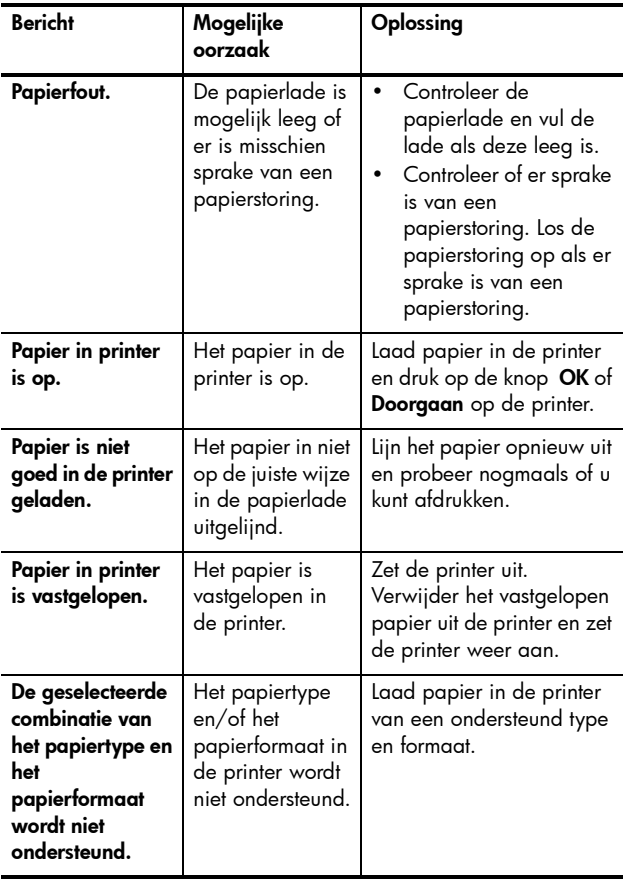

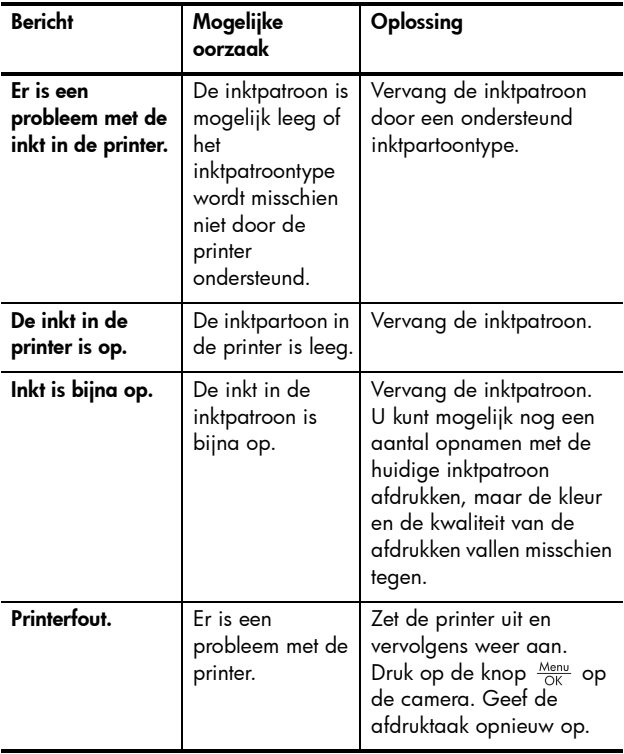

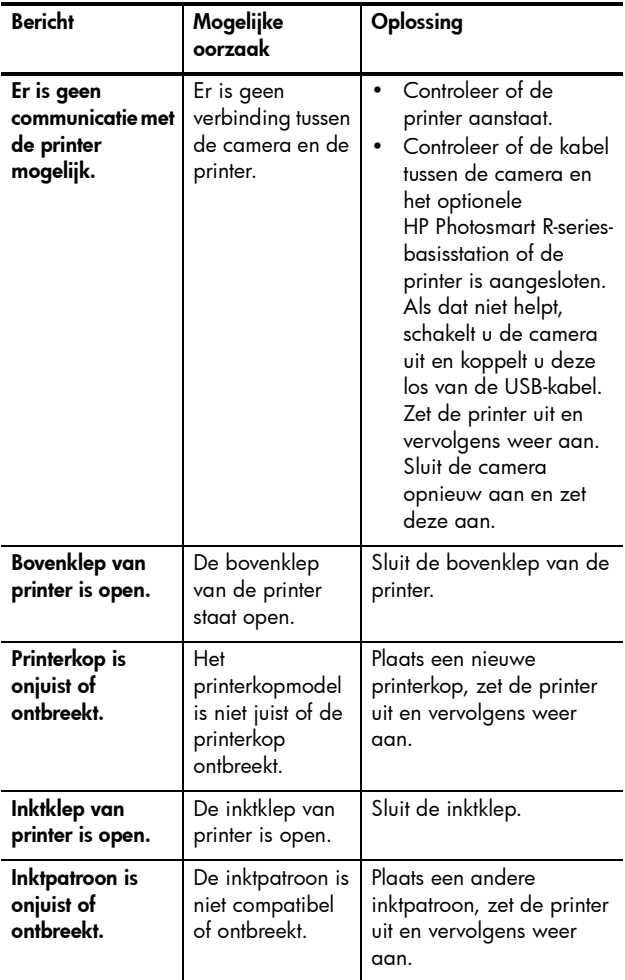

#### Foutberichten op de computer

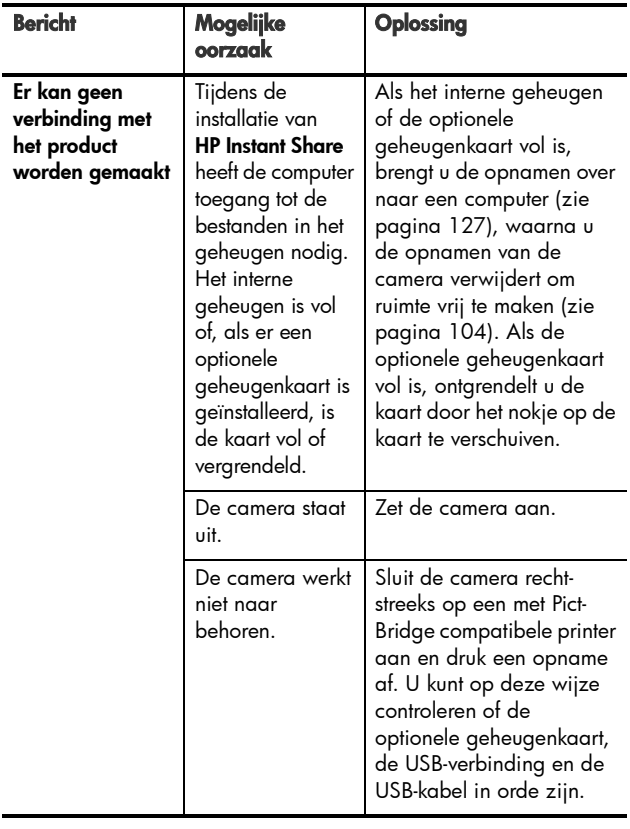

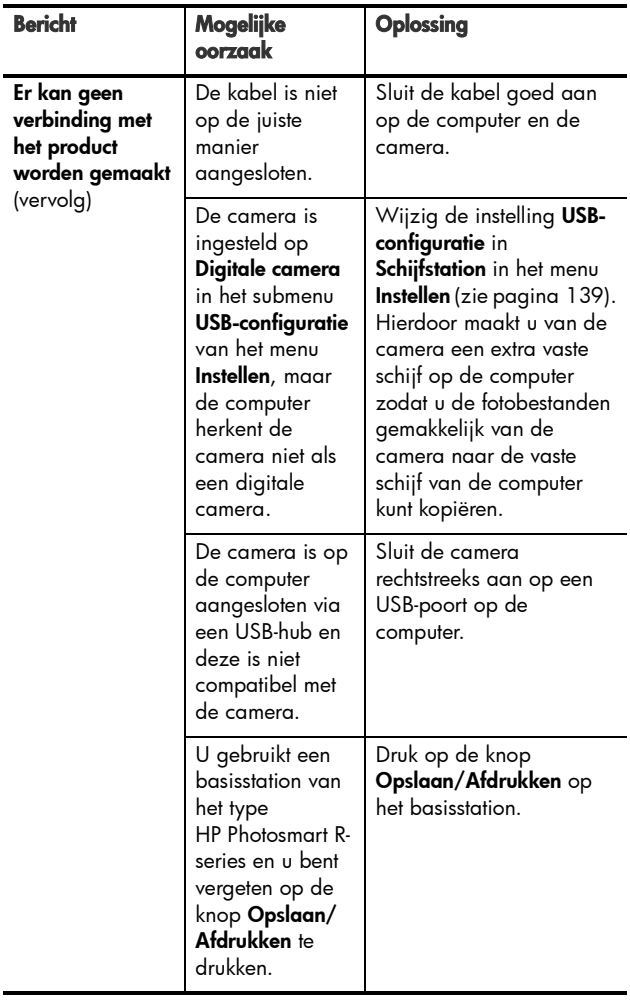

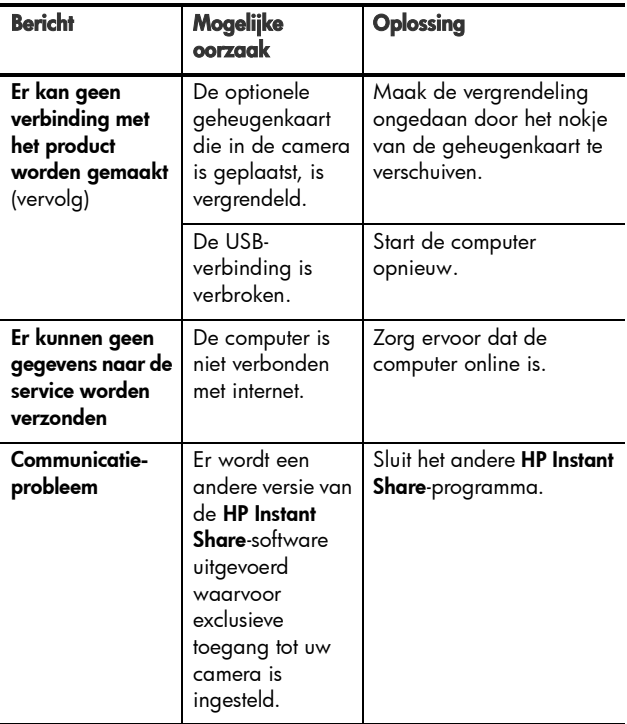

### <span id="page-193-0"></span>Hulp en ondersteuning

Dit gedeelte bevat informatie over ondersteuning voor uw digitale camera, waaronder websites en telefoonnummers voor ondersteuning, en een uitleg van het ondersteuningsproces.

### De HP-website met toegankelijkheidsinformatie

Klanten met een handicap kunnen een bezoek brengen aan de website

[www.hp.com/hpinfo/community/accessibility/prodserv](http://www.hp.com/hpinfo/community/accessibility/prodserv).

### Website voor HP Photosmart

Op[www.hp.com/photosmart](http://www.hp.com/myhpcamera) vindt u de volgende informatie:

- Tips voor een effectiever en creatiever gebruik van uw camera
- Bijgewerkte stuurprogramma's en software voor digitale camera's van HP
- Registratie van uw product
- Abonnementen op nieuwsbrieven, bijgewerkte stuurprogramma's en software, en bijzondere mededelingen over ondersteuning

### **Ondersteuningsproces**

Het ondersteuningsproces van HP werkt het doelmatigst als u de volgende stappen in de opgegeven volgorde uitvoert:

- 1. Raadpleeg het gedeelte in deze handleiding dat betrekking heeft op het oplossen van problemen (zie [Problemen en oplossingen](#page-155-0) op pagina 156).
- 2. Ga naar de website HP-klantenzorg voor informatie. Als u toegang tot internet hebt, kunt u allerlei informatie over uw digitale camera verkrijgen. Bezoek de HP-website voor hulp bij uw product, stuurprogramma's en bijgewerkte software op [www.hp.com/support](http://www.hp.com/support ).

Klantenondersteuning is beschikbaar in de volgende talen: Nederlands, Engels, Frans, Duits, Italiaans, Portugees, Spaans, Zweeds, Traditioneel Chinees, Vereenvoudigd Chinees, Japans, Koreaans. (Ondersteuningsinformatie voor Denemarken, Finland en Noorwegen is alleen beschikbaar in het Engels.)

3. Neem via e-mail contact op met HP. Als u toegang hebt tot het Internet, kunt u met het volgende adres contact opnemen met HP via e-mail:

[www.hp.com/support](http://www.hp.com/support ). U ontvangt een persoonlijk antwoord van een ondersteuningsmedewerker van HP. Ondersteuning per e-mail is beschikbaar in de talen die op de desbetreffende website worden vermeld.

- 4. (Klanten in de V.S. en Canada kunnen deze stap overslaan en doorgaan met stap 5.) Neem contact op met uw plaatselijke HP-dealer. Als er een storing is opgetreden in de hardware van de digitale camera, kunt u de camera laten nakijken bij uw plaatselijke HP-dealer. De service is gratis gedurende de periode van beperkte garantie van uw digitale camera.
- 5. Neem voor telefonische ondersteuning contact op met HP-klantenzorg. Raadpleeg de volgende website voor details en voorwaarden met betrekking tot telefonische ondersteuning in uw land/regio:

[www.hp.com/support](http://www.hp.com/support ). HP streeft voortdurend naar verbetering van de telefonische ondersteuningsservice. Wij raden u dan ook aan om regelmatig de HPwebsite te bezoeken zodat u op de hoogte blijft van de meest recente informatie op het gebied van servicevoorzieningen en leveringen. Als u het probleem niet kunt oplossen via de hiervoor vermelde oplossingen kunt u telefonisch contact opnemen, met HP. Zorg er in een dergelijk geval voor dat u zich in de buurt van uw

computer en de digitale camera bevindt. De service verloopt vlotter als u de volgende gegevens bij de hand houdt:

- Het modelnummer van de digitale camera (op de voorkant van de camera)
- Het serienummer van de digitale camera (op de onderkant van de camera)
- Het besturingssysteem van de computer en de beschikbare hoeveelheid RAM-geheugen
- De versie van de HP-software (op het cd-label)
- Meldingen die werden weergegeven op het moment dat het probleem zich voordeed

De voorwaarden die van toepassing zijn op de telefonische ondersteuning van HP kunnen zonder voorafgaande kennisgeving worden gewijzigd.

Telefonische ondersteuning is gedurende een jaar na de datum van aankoop gratis in: Afrika, Azië en de Stille Oceaan, Canada, Latijns-Amerika, het Midden-Oosten en de Verenigde Staten.

Telefonische ondersteuning is gedurende een jaar na de datum van aankoop gratis in bijna geheel Europa. Telefonische ondersteuning is gedurende twee jaar na de datum van aankoop gratis in de volgende Europese landen: Tsjechië, Slowakije, Turkije en Portugal.

#### Telefonische ondersteuning in de Verenigde Staten en Canada

Ondersteuning is zowel voor als na de garantieperiode beschikbaar.

Gedurende de garantieperiode is telefonische ondersteuning kosteloos beschikbaar. Bel 1-(800)-474-6836 (1-800-HP invent).

Telefonische ondersteuning van HP Total Care is 24 uur per dag en 7 dagen per week beschikbaar in het Engels (Verenigde Staten en Canada), het Spaans (alleen in de Verenigde Staten) en het Frans (Verenigde Staten en Canada). (Dagen en tijden voor ondersteuning kunnen zonder kennisgeving worden gewijzigd.)

Bel na de garantieperiode 1-(800)-474-6836 (1-800-HP invent). Voor deze service wordt een vergoeding in rekening gebracht die u met uw credit card kunt betalen. Als uw HP-product moet worden gerepareerd, neemt u telefonisch contact op met HP Total Care. Een vertegenwoordiger van HP Total Care zal u vervolgens verder helpen.

### Telefonische ondersteuning in Europa, het Midden-Oosten en Afrika

Telefoonnummers en procedures die samenhangen met de klantenondersteuning van HP kunnen worden gewijzigd. Raadpleeg de volgende website voor details en voorwaarden met betrekking tot telefonische ondersteuning in uw land/ regio: [www.hp.com/support](http://www.hp.com/support )

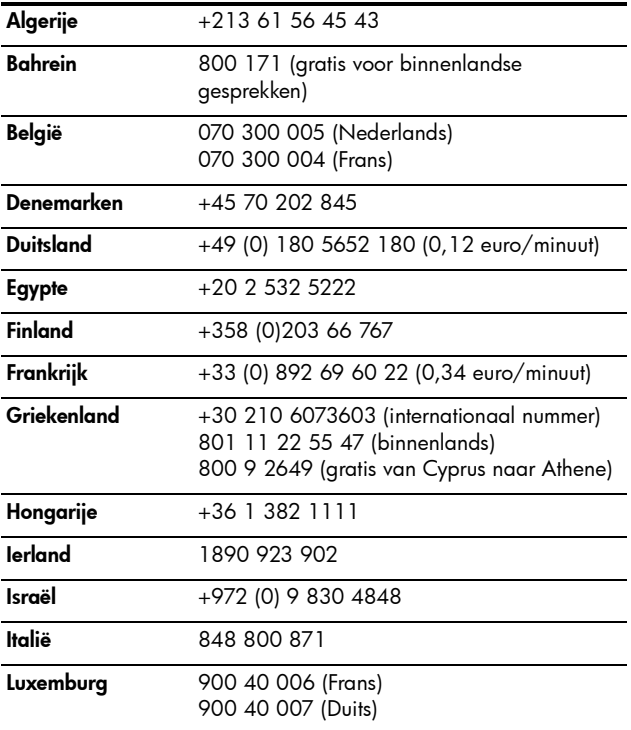

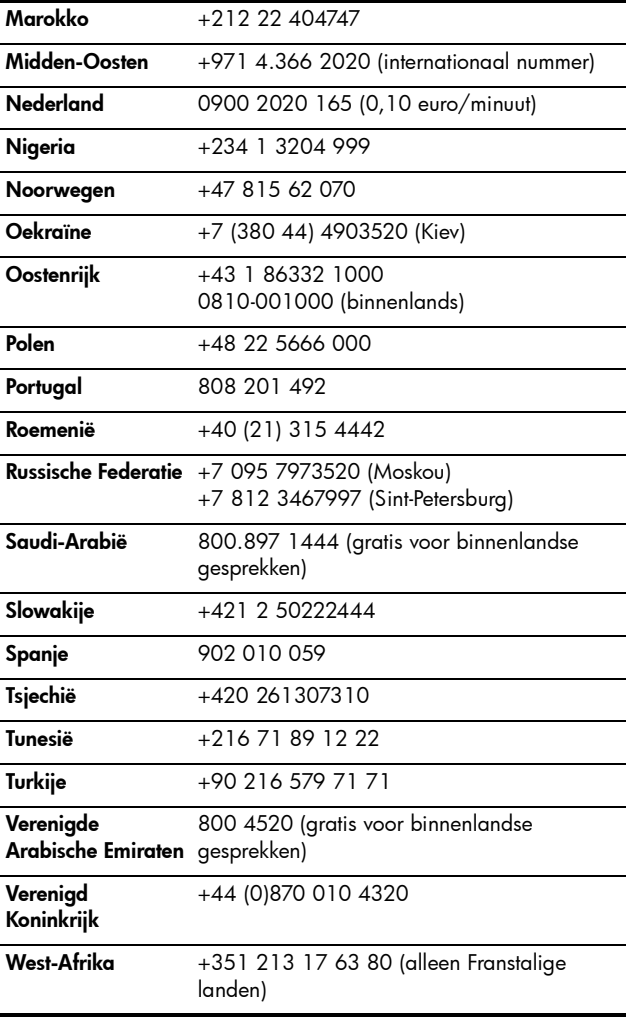

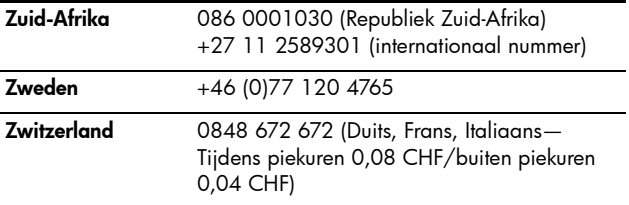

#### Overige telefonische ondersteuning wereldwijd

Telefoonnummers en procedures van HP-klantenzorg kunnen worden gewijzigd. Bezoek de volgende website voor details en voorwaarden met betrekking tot telefonische ondersteuning in uw land/regio: [www.hp.com/support.](http://www.hp.com/support )

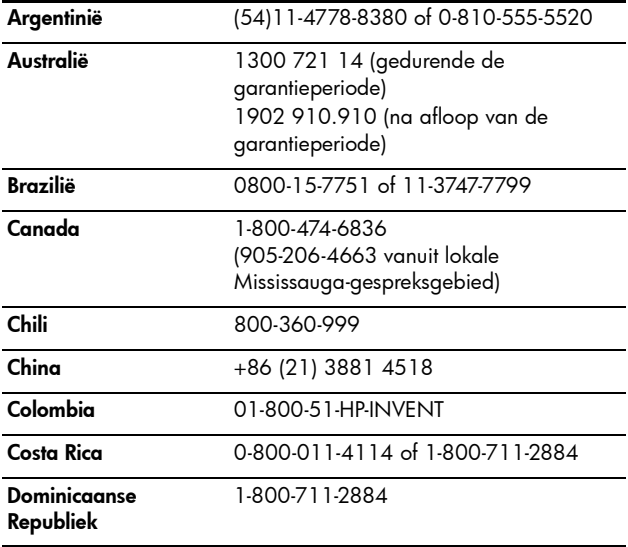

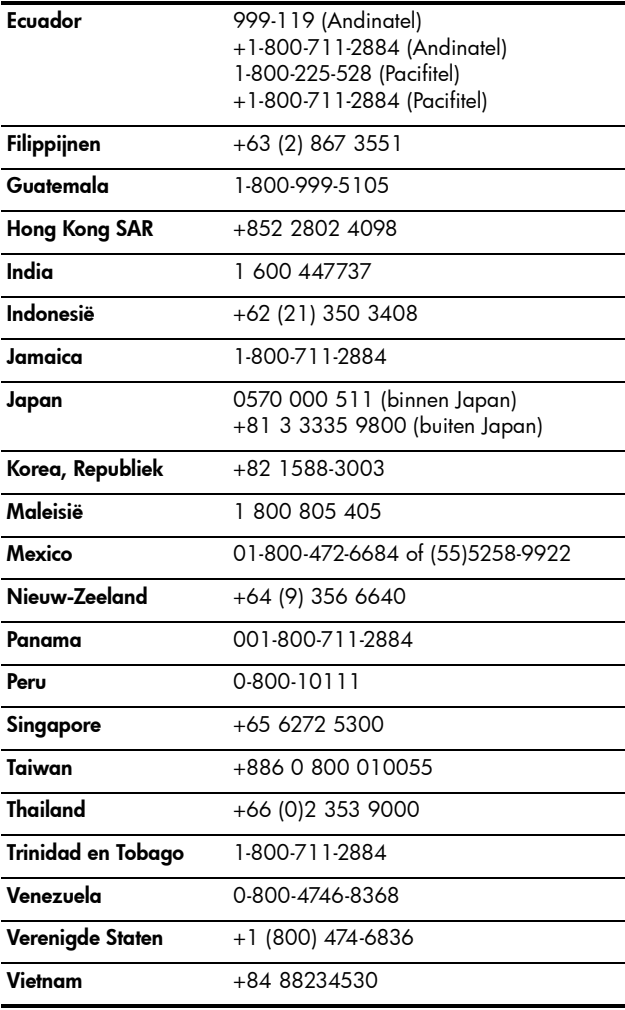

202 Gebruikershandleiding bij HP Photosmart R717

# A Omgaan met batterijen

U kunt voor uw HP-camera van het type Photosmart R-series (L1812A/L1812B) gebruik maken van een oplaadbare HP Photosmart R07-lithiumionenbatterij of een nietoplaadbare Duracell® CP1-batterij.

### Belangrijke informatie over batterijen

- De oplaadbare batterijen die bij de camera zijn geleverd, zijn gedeeltelijk opgeladen. Oplaadbare lithiumionenbatterijen moet volledig worden opgeladen als u deze voor het eerst gebruikt of als u de batterijen twee maanden of langer niet hebt gebruikt.
- Als u de camera langere tijd niet gebruikt (meer dan twee maanden), is het raadzaam de batterij uit de camera te verwijderen (tenzij u een oplaadbare batterij gebruikt en de camera in het basisstation plaatst of aansluit op een netvoedingsadapter van HP).
- Zorg ervoor dat u de batterij op de juiste manier in het vakje plaatst (zoals aangegeven door de markeringen in het batterijvakje). Als u de batterij onjuist hebt geplaatst, kunt u het klepje van het vakje wel sluiten, maar zal de camera niet op de juiste manier functioneren.
- Het kan zijn dat het batterijniveau bij gebruik van dezelfde batterij zo nu en dan schommelt. Dit komt doordat bij gebruik van sommige cameramodi, zoals Liveweergave, en het maken van videoclips veel meer stroom wordt gebruikt dan bij andere modi. De batterijstatuspictogrammen geven aan dat de batterijen

bijna leeg zijn, omdat de batterijen bij gebruik van deze modi snel leegraken. Als u overschakelt op een modus die minder stroom vergt, bijvoorbeeld de modus Weergave, lijkt het batterijniveau weer te stijgen. Hiermee wordt aangegeven dat de batterijen langer meegaan wanneer u in die modus blijft.

### De levensduur van batterijen verlengen

In het volgende overzicht vindt u enkele tips waarmee u de levensduur van batterijen kunt verlengen.

- Gebruik bij het maken van foto's en videoclips de zoeker in plaats van het LCD-scherm. Laat het LCD-scherm zo veel mogelijk uitgeschakeld.
- Wijzig de instelling Liveweergave bij aanzetten in het menu Instellen in Liveweergave Uit, zodat de camera niet wordt ingeschakeld in de Liveweergave (zie [Liveweergave bij aanzetten](#page-136-0) op pagina 137).
- Wijzig de instelling van Schermhelderheid in het menu Instellen in Laag, zodat het LCD-scherm minder stroom gebruikt wanneer deze in de modus Liveweergave staat (zie [Schermhelderheid](#page-131-0) op pagina 132).
- Beperk het gebruik van de flitser door de camera in te stellen op Automatisch flitsen in plaats van op Flitser aan (zie [De flitser instellen](#page-51-0) op pagina 52).
- Gebruik de functie voor optisch zoomen alleen wanneer het nodig is, zodat de lens zo min mogelijk hoeft te worden versteld (zie [Optisch zoomen](#page-49-0) op pagina 50).
- Schakel de camera zo min mogelijk in en uit. Als u denkt dat u meer dan één foto per vijf minuten gaat nemen, is het beter om de camera aan te laten staan (met het LCDscherm uitgeschakeld) dan na elke opname uit te zetten. Hierdoor hoeft de lens minder vaak naar binnen en naar buiten te bewegen.
- Gebruik een netvoedingsadapter van HP of het optionele HP Photosmart R-series-basisstation als de camera langere tijd ingeschakeld zal zijn (als u bijvoorbeeld foto's overbrengt naar de computer of als u foto's afdrukt).

### Voorzorgsmaatregelen bij het gebruik van batterijen

- Plaats de batterij niet in de buurt van vuurhaarden en voorkom dat de batterij heet wordt.
- Raak de positieve en negatieve polen van de batterij niet aan met metalen voorwerpen (zoals een draad).
- Zorg ervoor dat de batterij niet in aanraking komt met metalen voorwerpen zoals muntgeld, kettingen, haarklemmetjes en andere metalen voorwerpen. Als dat toch gebeurt, kan dat gevaarlijke situaties voor de gebruiker opleveren. U voorkomt dergelijke situaties door de batterij bijvoorbeeld niet samen met muntgeld te bewaren.
- Doorboor de batterij niet met spijkers, sla niet met een hamer op de batterij, ga niet op de batterij staan en zorg ervoor dat er geen grote druk op de batterij wordt uitgeoefend.
- Soldeer niet direct op de batterij.
- Stel de batterij niet bloot aan water of zout water en zorg dat de batterij niet nat wordt.
- Haal de batterij niet uit elkaar en pas de batterij niet aan. De batterij is voorzien van bepaalde veiligheids- en beschermingsmechanismen. Als deze mechanismen worden beschadigd, kan de batterij heet worden, exploderen of ontvlammen.
- Gooi de batterij onmiddellijk weg als deze tijdens het gebruik, opladen of bewaren een vreemde geur verspreidt, heet aanvoelt (het is normaal dat de batterij warm aanvoelt), van kleur of vorm verandert of een andere afwijking vertoont.
- Als de batterij vloeistof lekt en als de vloeistof in aanraking komt met uw ogen, moet u niet in uw ogen wrijven. Spoel de ogen uit met water en neem direct contact op met uw huisarts. Als u de ogen niet direct behandeld, kan de vloeistof schade aan uw ogen veroorzaken.

### Capaciteit van batterijtypen

In de volgende tabel wordt bij benadering het minimum aantal, het maximum aantal en het gemiddeld aantal opnamen weergegeven dat kan worden gemaakt met de oplaadbare HP Photosmart R07-lithiumionenbatterij en de niet-oplaadbare Duracell® CP1-batterij.

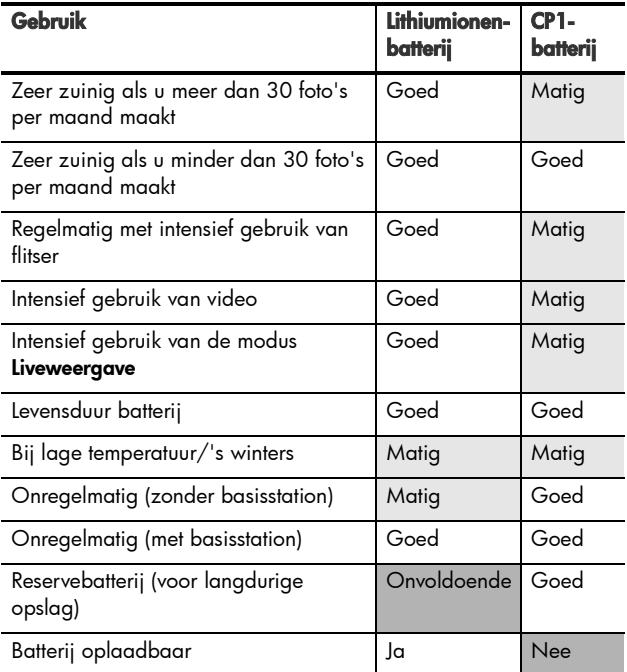

# Aantal opnamen per batterijtype

In de volgende tabel vindt u het minimum aantal, het maximum aantal en het gemiddeld aantal opnamen dat kan worden gemaakt met de oplaadbare HP Photosmart R07 lithiumionenbatterij en de niet-oplaadbare Duracell® CP1 batterij.

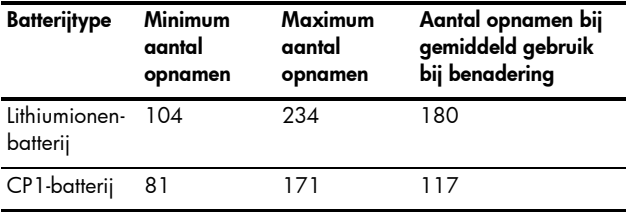

Voor de hiervoor weergegeven tabel geldt, dat er in alle gevallen vier opnamen per sessie zijn gemaakt en dat er sprake is van een pauze van ten minste 5 minuten tussen de sessies. Daarnaast:

- Voor het minimum aantal opnamen is veelvuldig gebruik gemaakt van de modi Liveweergave (30 seconden per foto) en Weergave (15 seconden per foto) en is de optie Flitser aan geactiveerd.
- Het maximum aantal opnamen is verkregen via een minimaal gebruik van Liveweergave (10 seconden per foto) en Weergave (4 seconden per foto). De flitser is bij 25% van de opnamen gebruikt.
- Het gemiddelde aantal opnamen is verkregen via het gebruik van Liveweergave gedurende 15 seconden per foto en Weergave gedurende 8 seconden per foto. De flitser is bij 50% van de opnamen gebruikt.

### Voedingsindicators

De volgende batterijstatusindicators worden weergegeven op het statusscherm in de liveweergave, in de afspeelmodus en op het moment dat de camera op een computer of printer wordt aangesloten.

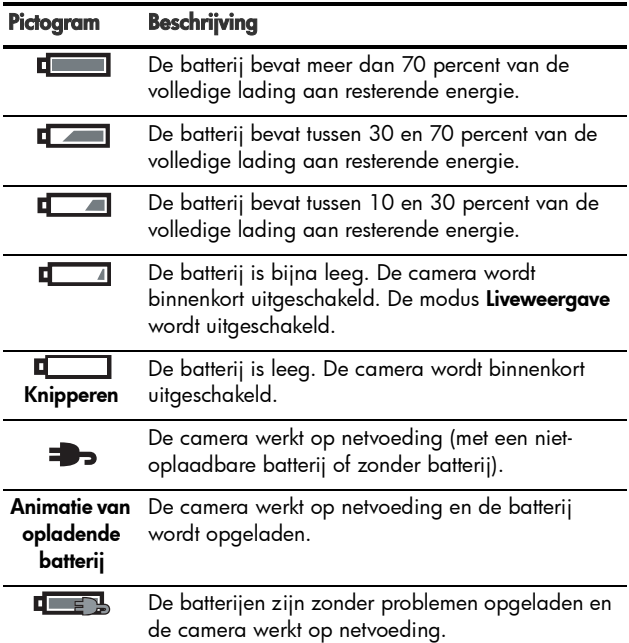

• U kunt als de batterij bijna leeg is met de nietoplaadbare Duracell® CP1-batterij mogelijk meer opnamen maken dan met de oplaadbare lithiumionenbatterij.

- Het batterijniveau wordt pas nauwkeurig weergegeven na enkele minuten gebruik. Als de camera wordt uitgeschakeld, herstellen de batterijen zich en daarom is de weergave van het batterijniveau in eerste instantie niet zo nauwkeurig als wanneer u de camera enkele minuten gebruikt.
- Als de batterij gedurende een langere periode uit de camera is verwijderd, wordt de klok ingesteld op de datum en tijd waarop de camera voor het laatst is uitgeschakeld. Het kan zijn dat u wordt gevraagd de juiste datum en tijd op te geven wanneer u de camera de volgende keer inschakelt.

# De lithiumionenbatterij opladen

De oplaadbare HP Photosmart R07-lithiumionenbatterij kan in de camera worden opgeladen wanneer de camera is aangesloten op de netvoedingsadapter van HP of in het optionele HP Photosmart R-series-basisstation is geplaatst. Daarnaast kan de lithiumionenbatterij worden opgeladen met de optionele HP Photosmart-snellader of via de sleuf voor de reservebatterij in het HP Photosmart R-seriesbasisstation. Zie [Bijlage B, Camera-accessoires aanschaffen](#page-214-0), [begint op pagina 215](#page-214-0).

In de volgende tabel vindt u de gemiddelde tijd die nodig is om een batterij op te laden die volledig is opgebruikt, waarbij rekening wordt gehouden met de manier waarop de batterij is opgeladen. Daarnaast ziet u in deze tabel welk signaal wordt afgebeeld als de batterij is opgeladen.

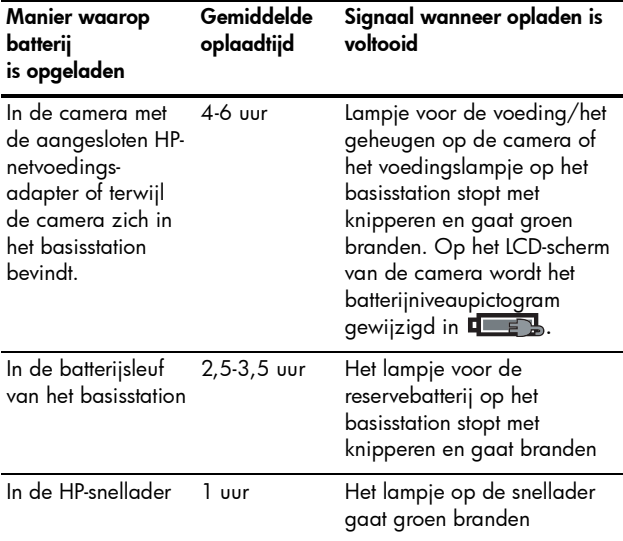

Als u de netvoedingsadapter van HP gebruikt om de batterij op te laden en de camera is uitgeschakeld, gaat het voedingslampje achter op de camera tijdens het opladen knipperen. Als u het basisstation gebruikt, gaat het lampje op het basisstation knipperen. Als u de snellader gebruikt, gaat het lampje op de snellader geel branden om aan te geven dat het apparaat bezig is met laden.

Als u de camera niet direct wilt gebruiken nadat u de batterij hebt opgeladen, kunt u de camera het beste in het basisstation laten zitten of de netvoedingsadapter van HP aangesloten laten. De camera zal de batterij regelmatig bijladen, zodat u de camera altijd kunt gebruiken.

Als u een lithiumionenbatterij gebruikt, moet u rekening houden met de volgende punten:

- Als u een nieuwe lithiumionenbatterij voor de eerste keer gebruikt, moet u ervoor zorgen dat u de batterij volledig oplaadt voordat u deze in de camera gebruikt.
- Een lithiumionenbatterij loopt leeg als deze niet wordt gebruikt, of de batterij nu in de camera is geplaatst of niet. Als u de lithiumionenbatterij langer dan twee maanden niet hebt gebruikt, moet u de batterij opladen voordat u deze opnieuw gebruikt. Zelfs als u de batterij niet gebruikt, is het goed de batterij na elke zes maanden tot een jaar opnieuw op te laden om de levensduur van de batterij te verlengen.
- De prestaties van alle oplaadbare batterijen, ook die van de lithiumionenbatterij, worden na verloop van tijd minder, vooral als u de batterijen bewaart en gebruikt bij hoge temperaturen. Als de batterij na verloop van tijd snel leeg raakt, vervangt u de batterij door een HP Photosmart R07-lithiumionenbatterij (geschikt voor camera's van het type HP Photosmart R-series, L1812A/L1812B).
- De camera, het basisstation en de snellader kunnen tijdens het gebruiken en opladen van een lithiumionenbatterij warm worden. Dit is volstrekt normaal.
- U kunt een lithiumionenbatterij zolang als u wilt in de camera, het basisstation of de snellader achterlaten zonder dat de camera, het basisstation of de snellader hierdoor worden beschadigd. Bewaar opgeladen batterijen altijd op een koele plek.

#### Voorzorgsmaatregelen voor het opladen van lithiumionenbatterijen

- Laad in de camera, het basisstation of de snellader alleen HP Photosmart R07-lithiumionenbatterijen op.
- Plaats de lithiumionenbatterij in de juiste stand in de camera, het basisstation of de snellader.
- Gebruik de camera, het basisstation of de snellader alleen onder droge omstandigheden.
- Laad de lithiumionenbatterij niet op een warme plek op (zoals in direct zonlicht of in de buurt van open vuur).
- Als u een lithiumionenbatterij oplaadt, moet u de camera, het basisstation of de snellader op geen enkele manier bedekken.
- Als u denkt dat de lithiumionenbatterij op welke manier dan ook is beschadigd, moet u de camera, het basisstation of de snellader niet gebruiken.
- Haal de camera, het basisstation of de snellader niet uit elkaar.
- Haal de netvoedingsadapter van HP of de snellader uit het stopcontact voordat u de voedingsadapter of snellader gaat reinigen.
- Na langdurig gebruik kan de lithiumionenbatterij uitzetten. Als u moeite hebt de batterij in de camera, het basisstation of de snellader te plaatsen of eruit te verwijderen, vervangt u de batterij door een nieuwe. Lever de oude batterij in.

# Slaapstand voor energiebesparing

Het LCD-scherm wordt automatisch uitgeschakeld als de knoppen gedurende een minuut niet worden gebruikt om de batterijen te sparen. Als de camera zich in deze slaapstand bevindt, kunt u op een willekeurige knop drukken om de camera weer in te schakelen. Wat er op het LCD-scherm wordt weergegeven, is afhankelijk van welke knop u hebt ingedrukt. Als tijdens de slaapstand geen knoppen worden ingedrukt, wordt de camera na nog eens 5 minuten uitgeschakeld, tenzij de camera is aangesloten op een computer, printer of netvoedingsadapter van HP.

#### Gebruikershandleiding bij HP Photosmart R717

### <span id="page-214-0"></span>B Camera-accessoires aanschaffen

U kunt aanvullende accessoires voor uw camera aanschaffen.

Voor informatie over de HP R717 en de bijbehorende accessoires gaat u naar:

- [www.hp.com/photosmart](http://www.hp.com/photosmart) (VS)
- [www.hp.ca/photosmart](http://www.hp.ca/photosmart) (Canada)
- [www.hp.com](http://www.hp.com) (alle overige landen)

U kunt de accessoires aanschaffen bij uw lokale verkooppunt of online bestellen op:

- [www.hpshopping.com](http://www.hpshopping.com) (VS)
- [www.hpshopping.ca](http://www.hpshopping.ca) (Canada)
- [www.hp.com/eur/hpoptions](http://www.hp.com/eur/hpoptions) (Europa)
- [www.hp.com/apac/homeandoffice](http://www.hp.com/apac/homeandoffice) (Azië en Stille Oceaan)

Hierna wordt een aantal accessoires voor deze digitale camera beschreven. Deze camera-accessoires zijn mogelijk niet in alle regio's verkrijgbaar.

• HP Photosmart R-seriesbasisstation—C8887A/C8887B Als u de camerabatterij en een reservebatterij in de extra sleuf oplaadt, zorgt u dat uw camera altijd gereed is voor gebruik. Met

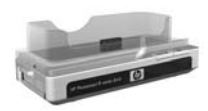

één druk op de knop kunt u foto's op een eenvoudige manier naar uw computer overbrengen, e-mailberichten met foto's versturen via HP Instant Share en foto's afdrukken. Sluit uw camera aan op de tv zodat u diavoorstellingen kunt weergeven met de afstandsbediening.

Het basisstation wordt geleverd met een extra sleuf waarin u een lithiumionenbatterij kunt opladen en met een afstandsbediening, een oplaadbare HP Photosmart R07-lithiumionenbatterij, een audio/videokabel, een USB-kabel en een netvoedingsadapter van HP (alleen Noord-Amerika).

• HP Photosmart-snelladerkit voor camera's van het type HP Photosmart R-series-camera's—L1810A/L1810B

Hiermee kunt u de lithiumionenbatterij snel opladen. De kit bevat een tas ter bescherming van uw HP Photosmart R-series-camera. De snelladerkit bevat alles wat u voor uw camera nodig hebt als u onderweg bent: een lader, een cameratas, een reistas en een oplaadbare HP Photosmart R07-lithiumionenbatterij.

• Oplaadbare HP Photosmart R07-lithiumionenbatterij voor camera's van het type HP Photosmart R-series— L1812A/L1812B

Een lithiumionenbatterij is een batterij met hoge capaciteit die honderden keren kan worden opgeladen.

• HP Photosmart 3,3V AC netvoedingsadapter voor HP Photosmart R-series-camera's—C8912B/C8912C Dit is de enige voedingsadapter die kan worden gebruikt voor R-series-camera's.
#### • HP Photosmart SD-geheugenkaarten

(Zie Opslag [op pagina](#page-225-0) 226 voor belangrijke informatie over ondersteunde typen geheugenkaarten.)

- HP Photosmart 64MB SD-geheugenkaart—L1872A/ L1872B
- HP Photosmart 128MB SD-geheugenkaart—L1873A/ L1873B
- HP Photosmart 256MB SD-geheugenkaart—L1874A/ L1874B
- HP Photosmart 512MB SD-geheugenkaart—L1875A/ L1875B
- HP Photosmart 1GB SD-geheugenkaart—L1876A/ L1876B
- HP Photosmart premium cameratas voor camera's van het type HP Photosmart R-series—L1811A

<span id="page-216-0"></span>Bescherm uw HP Photosmart R-series-camera met deze gewatteerde lederen tas. De tas is speciaal ontworpen voor digitale camera's van HP en heeft onder meer een compartiment voor het bewaren van geheugenkaarten, extra batterijen enz.

- HP Photosmart cameratas in de kleur zwart $-\text{Q6216A}$ Bescherm uw HP Photosmart R-series-camera met deze zwarte sport tas. Deze tas is speciaal ontworpen voor digitale camera's van HP en is voorzien van een nekband en riemlus, een ritssluiting, een compartiment voor SD-kaarten en twee opbergvakken.
- HP Photosmart R-series-cameratas—Q6213A Bescherm uw HP Photosmart R-series-camera met deze gewatteerde zwarte tas. Deze tas is speciaal ontworpen voor digitale camera's van HP en is voorzien van een klittenbandsluiting en een compartiment voor SD-kaarten.
- HP Photosmart cameratas in de kleur zilver $-\text{Q6217A}$ Bescherm uw HP Photosmart R-series-camera met deze gewatteerde zilverkleurige tas. Deze tas is speciaal ontworpen voor digitale camera's van HP en is voorzien van een nekband en riemlus en een uniek compartiment voor SD-kaarten.
- [www.casesonline.com](http://www.casesonline.com)—Ga naar [www.casesonline.com](http://www.casesonline.com) om uw eigen tas te ontwerpen voor uw HP Photosmart R-series-camera. U hebt de mogelijkheid zelf de stijl, het materiaal en de kleur voor uw cameratas te kiezen.

# <span id="page-218-0"></span>C Zorg dragen voor de camera

Als u een aantal basisvoorzorgen met betrekking tot het gebruik van de camera in acht neemt, kunt u nog langer van uw digitale camera genieten.

## Basisvoorzorgen met betrekking tot de camera

U dient een aantal basisvoorzorgen in acht te nemen, zodat de camera optimaal blijft functioneren.

- Bewaar de digitale camera op een koele, droge plek, uit de buurt van vensters, fornuizen en vochtige omgevingen, zoals kelders.
- Schakel de camera altijd uit als u deze niet gebruikt om de lens te beschermen. Als de camera is uitgeschakeld, wordt de lens ingetrokken en het knippermechanisme sluit zich over de lens, zodat deze wordt beschermd.
- Reinig de camerabehuizing, het LCD-scherm en de lens regelmatig met behulp van reinigingstoebehoren die specifiek zijn ontwikkeld voor het reinigen van camera's. Zie [De camera reinigen](#page-219-0) op pagina 220.
- Bewaar de camera en accessoires in een gewatteerde tas met een goede riem, zodat u deze eenvoudig kunt vervoeren. De meeste digitale camera's van HP zijn voorzien van ingebouwde compartimenten voor batterijen en geheugenkaarten. Zie [Camera-accessoires](#page-214-0)  [aanschaffen](#page-214-0) op pagina 215.
- Houd camera-apparatuur altijd bij u als handbagage wanneer u op reis bent. Plaats de camera-apparatuur nooit in de gewone bagage omdat de apparatuur door een ruwe behandeling en door extreme weersomstandigheden beschadigd kan raken.
- U dient de camerabehuizing niet open te maken en probeer de camera nooit zelf te repareren. Als u het interne gedeelte van een digitale camera aanraakt, kan dat leiden tot een elektrische schok. Neem contact op met een erkend HP-reparateur als u de camera wilt laten repareren.
- OPMERKING: Zie [Bijlage A, Omgaan met batterijen](#page-202-0), begint [op pagina 203](#page-202-0) voor informatie over het veilig omgaan met batterijen.

## <span id="page-219-0"></span>De camera reinigen

TIP: Breng de camera naar een winkel die is gespecialiseerd in het reinigen van digitale camera's als de camera uitgebreider moet worden gereinigd dan in de mate die in dit gedeelte is beschreven.

Als u de camera reinigt, blijft deze er fraai uitzien en u bevordert op deze wijze bovendien de kwaliteit van de foto's. Het is vooral belangrijk dat u de lens regelmatig reinigt omdat stofdeeltjes en vingerafdrukken de kwaliteit van de opname kunnen beïnvloeden.

Als u de camera wilt reinigen, dient u te beschikken over lensreinigingspapier en een zachte, droge, pluisvrije doek. Deze items zijn verkrijgbaar bij fotozaken. U kunt deze items ook aanschaffen in de vorm van een reinigingsset voor camera's.

OPMERKING: U dient lensreinigingspapier aan te schaffen dat niet chemisch is behandeld. Bepaalde soorten lensreinigingspapier die chemisch zijn behandeld, kunnen de lens en het LCD-scherm beschadigen.

## De cameralens reinigen

U kunt als volgt het smeermiddel dat vanuit het knippermechanisme van de lens op de cameralens is gelekt, evenals vingerafdrukken, stof enzovoort, van de lens verwijderen.

- 1. Zet de camera aan om het knippermechanisme van de lens te openen en de lens uit te schuiven.
- 2. Draai het lensreinigingspapier om het uiteinde van het wattenstaafje.
- 3. Wrijf hiermee in een ronddraaiende beweging de lens schoon.

Wanneer u na het reinigen de camera gebruikt, moet u ervoor zorgen dat u niet op de klep van het knippermechanisme drukt wanneer de lens is ingeschoven, omdat hierdoor het smeermiddel vanuit het mechnisme op de lens kan lopen.

## De camerabehuizing en het LCD-scherm reinigen

Volg de volgende procedure als u vingerafdrukken, stof, vocht enzovoorts van de camerabehuizing en het LCDscherm wilt verwijderen:

- 1. Blaas voorzichtig op het LCD-scherm om het stof te verwijderen.
- 2. Wrijf het gehele oppervlak van de camera en het LCDscherm schoon met een schone, droge, zachte doek.

OPMERKING: U kunt het LCD-scherm ook reinigen met lensreinigingspapier.

# <span id="page-222-1"></span>D Technische gegevens

<span id="page-222-0"></span>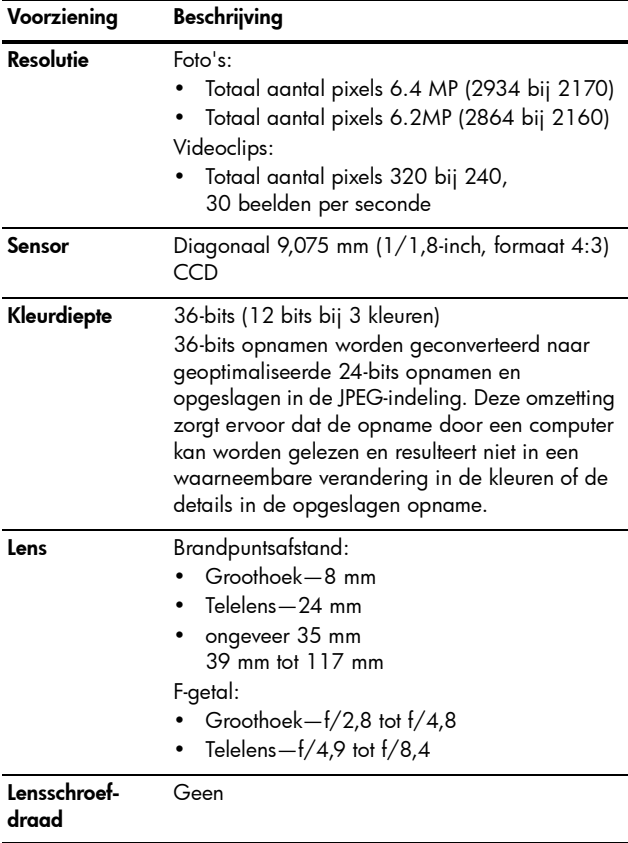

<span id="page-223-3"></span><span id="page-223-2"></span><span id="page-223-1"></span><span id="page-223-0"></span>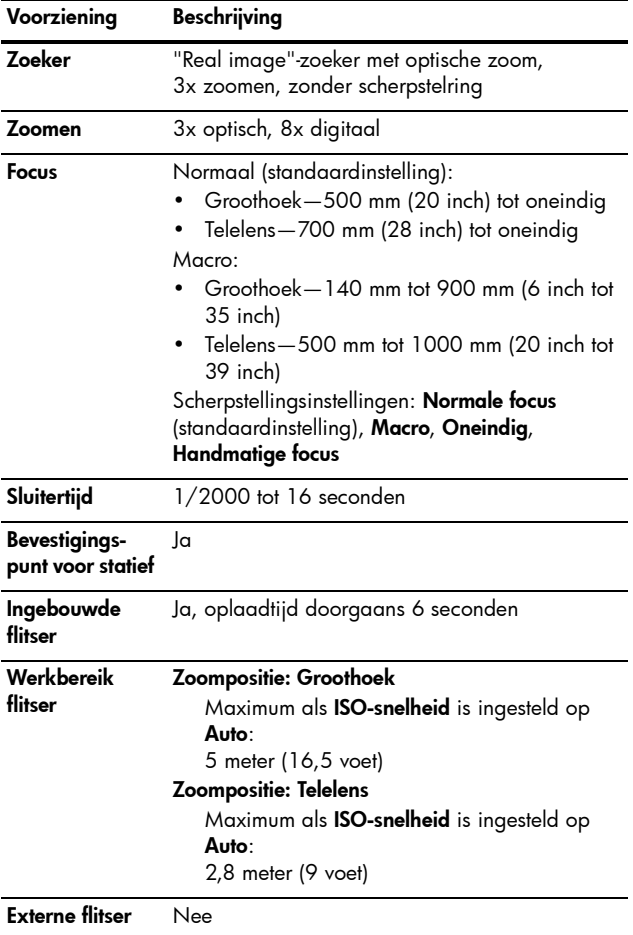

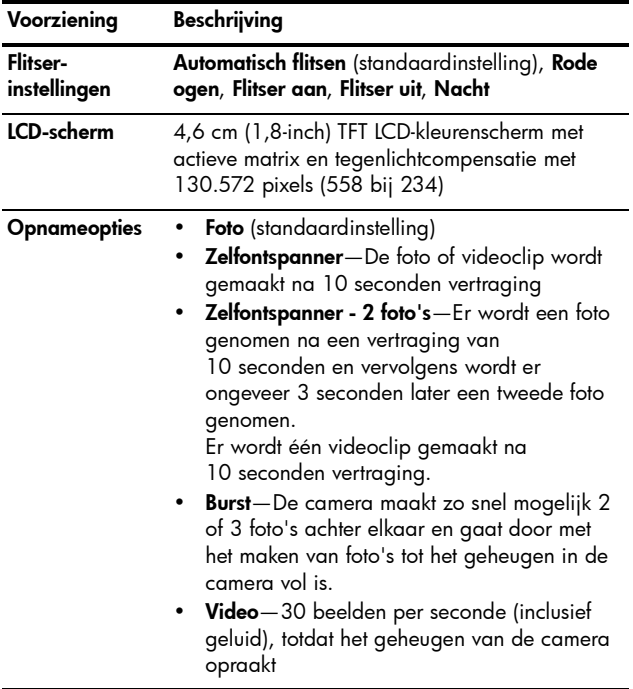

<span id="page-225-1"></span><span id="page-225-0"></span>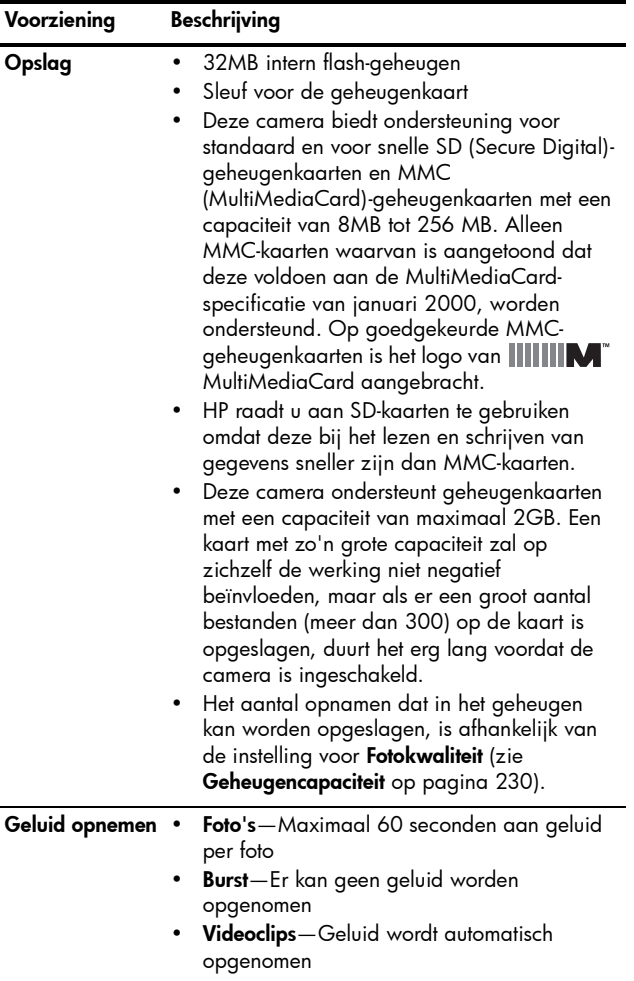

<span id="page-226-0"></span>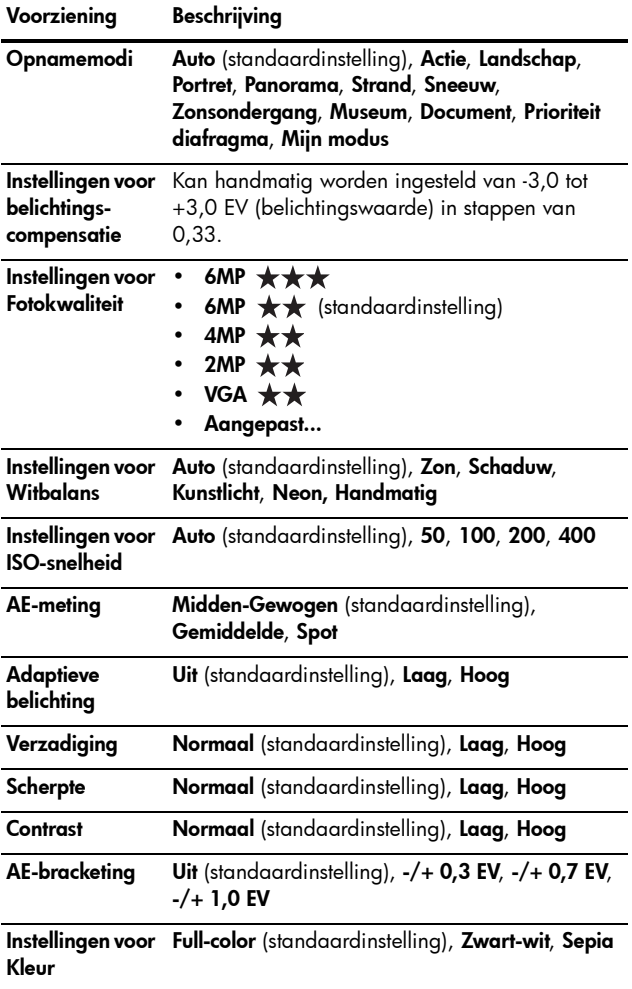

<span id="page-227-0"></span>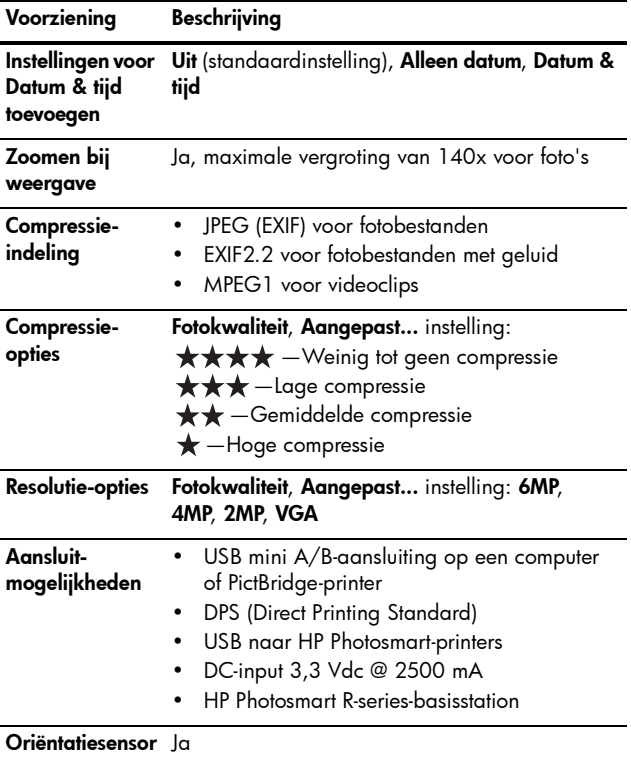

<span id="page-228-0"></span>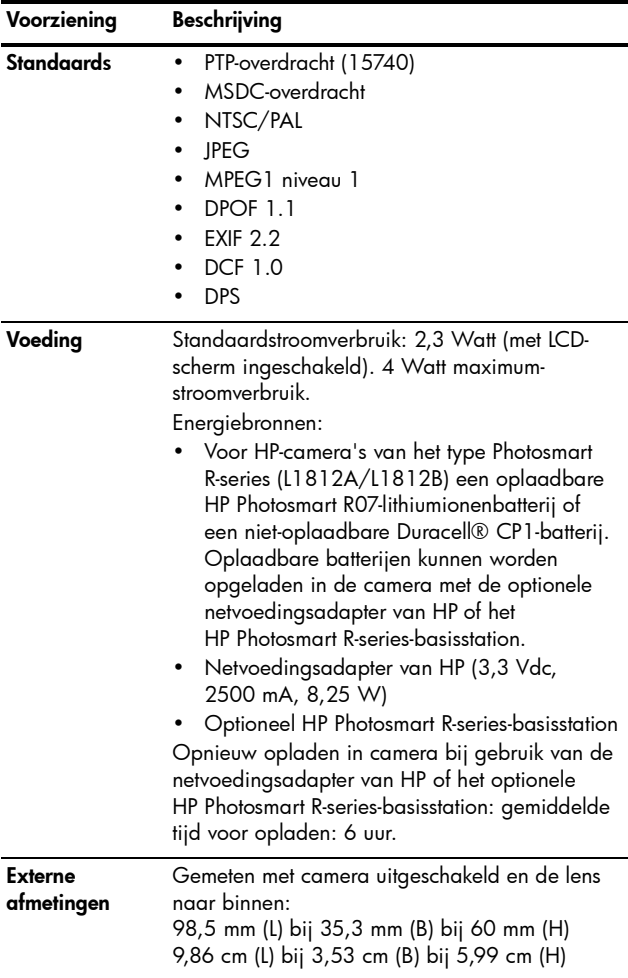

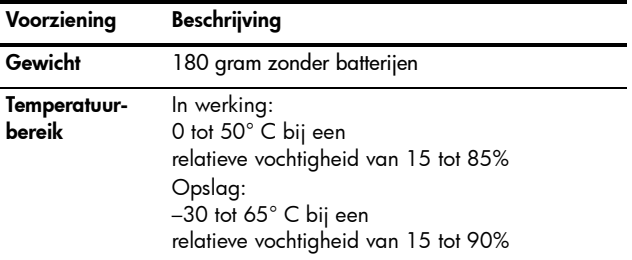

## <span id="page-229-1"></span><span id="page-229-0"></span>**Geheugencapaciteit**

In de volgende tabel wordt het gemiddelde aantal foto's (en de gemiddelde grootte) weergegeven dat in het interne geheugen van de camera kan worden opgeslagen met de verschillende instellingen voor Fotokwaliteit die beschikbaar zijn in het menu Opname.

OPMERKING: Aangezien een deel van het interne geheugen wordt gebruikt voor interne camerabewerkingen, is niet het volledige interne geheugen (32 MB) beschikbaar voor de opslag van foto's. Ook geldt dat hoeveel foto's in het interne geheugen van de camera of op een optionele geheugenkaart kunnen worden opgeslagen, en hoe groot de fotobestanden zijn, afhankelijk is van de inhoud van de foto en van de lengte van de opgenomen audioclip.

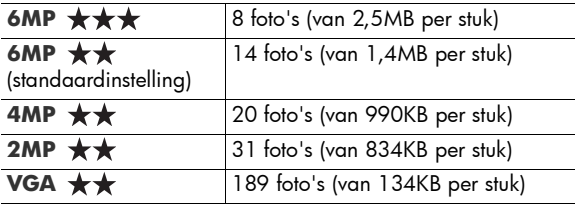

OPMERKING: De weergegeven waarden gelden voor foto's zonder audioclips. Een geluidsopname van zestig seconden zorgt voor een toename van de bestandsgrootte. Deze toename bedraagt 330KB.

Gebruikershandleiding bij HP Photosmart R717

# Index

## A

AAN/UIT-schakelaar, beschrijving [24](#page-23-0) aan/uit-schakelaar, beschrijving [24](#page-23-0) aanschaffen, cameraaccessoires [215](#page-214-1) aansluiten als PTP-apparaat (Picture Transfer Protocol) [139](#page-138-0) als USB MSDC-apparaat (Mass Storage Device Class) [139](#page-138-1) op computer [125](#page-124-0) op printer [127](#page-126-0) aansluitingen camerabasisstation [28](#page-27-0) netvoedingsadapter [28](#page-27-1) USB [28](#page-27-2) aantal resterende foto's [34](#page-33-0), [41](#page-40-0), [98](#page-97-0) aantal foto's in intern geheugen [230](#page-229-1) aanzetten in-/uitschakelen [17](#page-16-0) accessoires voor camera [215](#page-214-1)

Actie (modus), instelling [55](#page-54-0) Adaptieve belichting, instelling [71](#page-70-0) AE Metering, instelling [83](#page-82-0) AE-bracketing [86](#page-85-0) afdrukken van foto's gebruiken, HP Instant Share [113](#page-112-0) rechtstreeks naar printer [127](#page-126-0) AF-zoekerlampje [26](#page-25-0) audioclips opnemen [36](#page-35-0), [110](#page-109-0) Autofocusgebied, instelling [81](#page-80-0) automatische belichting opheffen [55](#page-54-1)

### B

batterij plaatsen [13](#page-12-0) batterijen belangrijke punten over gebruik [203](#page-202-1) capaciteit per type [207](#page-206-0) klepje op camera [28](#page-27-3) levensduur verlengen [204](#page-203-0)

lithiumionenbatterij aanschaffen [216](#page-215-0) lithiumionenbatterij opladen [210](#page-209-0) opnamen per type [208](#page-207-0) snelladerkit [216](#page-215-1) Beginwaarden herstellen [143](#page-142-0) behoud van levensduur van batterijen [204](#page-203-0) bekijken, foto's en videoclips [95](#page-94-0) bereik Belichtingscompensatie [227](#page-226-0) F-getal [223](#page-222-0) flitser [224](#page-223-0) focus [224](#page-223-1) focusinstellingen [46](#page-45-0) berichten op camera [175](#page-174-0), [192](#page-191-0) op computer [192](#page-191-1) Burst instelling [67](#page-66-0) Timer/Burst (knop) [25](#page-24-0)

## $\mathsf{C}$

camera accessoires aanschaffen [215](#page-214-1) in-/uitschakelen [17](#page-16-0) lens schoonmaken [156](#page-155-0) menu's [30](#page-29-0)

opnieuw instellen [146](#page-145-0) standen [30](#page-29-1) tas aanschaffen voor [217](#page-216-0) technische gegevens [223](#page-222-1) zorgen voor [219](#page-218-0) camerabasisstation aanschaffen [215](#page-214-2) aansluiting op camera [28](#page-27-0) beschrijving [12](#page-11-0) inzetstuk [13](#page-12-1) camerademo, weergeven [34](#page-33-1) Camerageluiden, instelling [133](#page-132-0) cameraonderdelen achterkant van camera  $24$ bovenkant van camera [29](#page-28-0) voor-, zij- en onderkant van camera [27](#page-26-0) capaciteit per batterijtype [207](#page-206-0) capaciteit van intern geheugen [230](#page-229-1) compressie-indeling [228](#page-227-0) compressie-instellingen, aangepaste [77](#page-76-0) computer, camera aansluiten op [125](#page-124-0) Contrast, instelling [92](#page-91-0)

## D

Datum & tijd toevoegen, instelling [93](#page-92-0) Datum & tijd, instelling [18](#page-17-0), [138](#page-137-0) delen, foto's [113](#page-112-0) diafragma instellen [57](#page-56-0) digitaal zoomen [50](#page-49-0) Digitaal zoomen, instelling [136](#page-135-0) donkerder maken van foto [70](#page-69-0)

### E

EV-compensatie, instelling [70](#page-69-0)

#### F

F-getal instellen [57](#page-56-0) flitser beschrijving [27](#page-26-1) gebruiken [52](#page-51-0) instelling herstellen [69](#page-68-0) instellingen [52](#page-51-0) werkbereik [224](#page-223-0) Flitser (knop), beschrijving [25](#page-24-1) focus bereik [224](#page-223-1) bewogen foto [49](#page-48-0) Handmatige focus (instelling) [47](#page-46-0), [48](#page-47-0) kader gebruiken [42](#page-41-0)

knop [26](#page-25-1) Macro (instelling) [46](#page-45-1) Normale focus (instelling) [46](#page-45-2) Oneindig (instelling) [47](#page-46-1) standaardinstellingen [46](#page-45-0) vergrendelen [44](#page-43-0) focushulplampje beschrijving [28](#page-27-4) instelling [134](#page-133-0) formatteren geheugenkaart [19](#page-18-0), [104](#page-103-0) intern geheugen [104](#page-103-0) foto's Aangepaste fotokwaliteit (instelling) [76](#page-75-0) aantal opgeslagen in intern geheugen [230](#page-229-1) aantal resterende [34](#page-33-0), [41](#page-40-0), [98](#page-97-0) Adaptieve belichting [71](#page-70-0) AE-bracketing [86](#page-85-0) Autofocusgebied, instelling [81](#page-80-0) automatische belichtingsmeting instellen [83](#page-82-0) contrast instellen [92](#page-91-0) Datum & tijd toevoegen [93](#page-92-0) donkerder maken [70](#page-69-0) Draaien [109](#page-108-0)

Fotokwaliteit (instelling) [73](#page-72-0) instelling Scherpte [91](#page-90-0) ISO-snelheid (instelling) [85](#page-84-0) Kleur (instelling) [89](#page-88-0) kleurtint [80](#page-79-0) lichter maken [70](#page-69-0) maken [35](#page-34-0) maken met zelfontspanner [64](#page-63-0) Miniaturen (weergave) [98](#page-97-1) opnamemodi [55](#page-54-1) opnemen, audioclips [36](#page-35-0) overbrengen, van camera naar computer [125](#page-124-0) Panoramamodus [59](#page-58-0) te donker/licht [70](#page-69-0) vergroten [100](#page-99-0) Verzadiging (instelling) [90](#page-89-0) Witbalans (instelling) [78](#page-77-0) foto's draaien [109](#page-108-0) foto's maken [35](#page-34-0) foto's per batterijtype [208](#page-207-0) foto's vergroten [100](#page-99-0) Fotoadvies, gebruiken [106](#page-105-0) Fotogegevens, gebruiken [107](#page-106-0) **Fotokwaliteit** aangepaste fotokwaliteit instellen [76](#page-75-0)

instelling [73](#page-72-0) foutberichten op camera [175](#page-174-0), [192](#page-191-0) op computer [192](#page-191-1)

#### G

geheugen, intern formatteren [104](#page-103-0) geheugenkaart aantal resterende foto's [41](#page-40-0), [98](#page-97-0) formatteren [19](#page-18-0), [104](#page-103-0) klepje op camera [28](#page-27-3) ondersteunde typen en grootten [226](#page-225-1) plaatsen [19](#page-18-0) resterende foto's [34](#page-33-0), [98](#page-97-2) geluiden van camera [133](#page-132-0)

#### H

Handmatig scherpstellen (knop) [26](#page-25-1) Hand[matige focus \(instelling\)](#page-47-0) [47](#page-46-0), 48 Handmatige witbalans, instelling [80](#page-79-0) Help (menu), gebruiken [33](#page-32-0) Help, op de camera [69](#page-68-1) herstellen, instellingen [69](#page-68-0) HP Image Zone-software Image Zone Express [148](#page-147-0) installeren [21](#page-20-0) niet gebruiken [149](#page-148-0)

236 Gebruikershandleiding bij HP Photosmart R717

systeemvereisten [147](#page-146-0) HP Instant Share afzonderlijke opnames verzenden [119](#page-118-0) alle foto's verzenden [122](#page-121-0) beschrijving [113](#page-112-0) gebruiken, menu HP Instant Share [114](#page-113-0) HP Instant Share (menu) afzonderlijke opnames verzenden [119](#page-118-0) alle foto's verzenden [122](#page-121-0) beschrijving [115](#page-114-0) gebruiken [114](#page-113-0) instellen, bestemmingen [117](#page-116-0) HP-netvoedingsadapter [28](#page-27-5) aanschaffen [216](#page-215-2) aansluiting op camera [28](#page-27-1) HP-websites [195](#page-194-0) hulp van klantenondersteuning [195](#page-194-1)

## I

in- en uitzoomen digitaal [50](#page-49-0) optisch [50](#page-49-1) technische gegevens [224](#page-223-2) Zoom-knop, beschrijving [25](#page-24-2) in-/uitschakelen [17](#page-16-0)

installeren software [21](#page-20-0), [22](#page-21-0) Instellen (menu), gebruiken [131](#page-130-0) instellingen herstellen [69](#page-68-0) instellingen, herstellen [143](#page-142-0) intern geheugen aantal resterende foto's [41](#page-40-0) formatteren [104](#page-103-0) fotocapaciteit van [230](#page-229-1) resterende foto's [34](#page-33-0), [98](#page-97-2) Inzoomen en Uitzoomen, knop [25](#page-24-2) ISO-snelheid, instelling [85](#page-84-0)

## K

kader in modus Liveweergave [42](#page-41-0) kalibreren (kleur van opnamen) [80](#page-79-0) Keuzeschakelaar met pijltoetsen, beschrijving [25](#page-24-3) klantenondersteuning [195](#page-194-1) kleur van foto's, instelling [89](#page-88-0) knipperende lampjes op camera [24](#page-23-2), [26](#page-25-0), [28](#page-27-4) knoppen op camera [24](#page-23-3) kopen, camera-accessoires [215](#page-214-1)

### L

Landschap (modus), instelling [56](#page-55-0) lange belichtingstijden, ruisvermindering [58](#page-57-0) LCD-scherm beschrijving [26](#page-25-2) gebruiken [39](#page-38-0) statusscherm [34](#page-33-2) Via beeldscherm, knop [26](#page-25-3) LCD-scherm reinigen Digitaal zoomen, instelling [136](#page-135-0) Liveweergave bij aanzetten [137](#page-136-0) Meteen bekijken, instelling [135](#page-134-0) LED's (lampjes) op camera AF-zoekerlampje [26](#page-25-0) focushulplampje [28](#page-27-4), [134](#page-133-0) videozoeker (lampje) [26](#page-25-0) Voedingslampje [24](#page-23-2) zelfontspannerlampje [28](#page-27-4) lens schoonmaken [156](#page-155-0) levensduur van batterijen verlengen [204](#page-203-0) lichter maken van foto [70](#page-69-0) lithiumionenbatterij opladen [210](#page-209-0)

lithiumionenbatterijen aanschaffen [216](#page-215-0) opladen [210](#page-209-0) voorzorgsmaatregelen [205](#page-204-0) Liveweergave knop [26](#page-25-3) werken in [39](#page-38-0) Liveweergave bij aanzetten, instelling [137](#page-136-0)

#### M

Macintosh-computer software installeren [22](#page-21-0) Macro, scherpstellingsinstelling [46](#page-45-1) Menu Opname gebruiken [68](#page-67-0) Help bij menuopties [69](#page-68-1) menu's HP Instant Share [114](#page-113-0) Instellen [131](#page-130-0) Opname [68](#page-67-0) overzicht [30](#page-29-0) Weergave [101](#page-100-0) Menu/OK (knop), beschrijving [25](#page-24-4) Meteen bekijken, instelling [135](#page-134-0) microfoon, beschrijving [27](#page-26-2) Mijn modus beschrijving [57](#page-56-1) Opgeslagen instellingen (submenu) [63](#page-62-0) voorkeursinstellingen [62](#page-61-0) werken in [61](#page-60-0) Miniaturen optie op knop In-/ uitzoomen [25](#page-24-2) weergeven [98](#page-97-1)

### N

netvoedingsadapter aanschaffen [216](#page-215-2) aansluiting op camera [28](#page-27-1) netvoedingsadapter van HP aanschaffen [216](#page-215-2) aansluiting op camera [28](#page-27-1) Normale focus (instelling) [46](#page-45-2)

## O

onderbelichten van foto [70](#page-69-0) onderdelen van camera achterkant van camera  $24$ bovenkant van camera [29](#page-28-0) voor-, zij- en onderkant van camera [27](#page-26-0)

ondersteuning voor gebruikers [195](#page-194-1) Oneindig (focusinstelling) [47](#page-46-1) online bestemmingen, instellen [117](#page-116-0) online Help bij opties in menu Opname [69](#page-68-1) opgeslagen instellingen in Mijn modus [63](#page-62-0) opheffen van automatische belichting [55](#page-54-1) oplossen, problemen [145](#page-144-0) opnamemodi, instelling [55](#page-54-1) opnamen per batterijtype [208](#page-207-0) Opnames naar kaart verplaatsen [142](#page-141-0) opnemen audioclips [36](#page-35-0), [110](#page-109-0) videoclips [38](#page-37-0) opnieuw instellen, camera [146](#page-145-0) optisch zoomen [50](#page-49-1) overbelichten van foto [70](#page-69-0) overbrengen, opnamen naar computer [125](#page-124-0) overzichtsscherm van totaal aantal foto's [98](#page-97-0)

P

**Panoramamodus** gebruiken [59](#page-58-0) instelling [56](#page-55-1) Panoramavoorbeeld [108](#page-107-0) Panoramavoorbeeld [108](#page-107-0) pijltoetsen op keuzeschakelaar [25](#page-24-3) plaatsen batterij [13](#page-12-0) geheugenkaart [19](#page-18-0) polsbandje, bevestigen aan camera [13](#page-12-2) Portret (modus), instelling [56](#page-55-2) problemen oplossen [145](#page-144-0) productondersteuning [195](#page-194-1)

### R

rechtstreeks afdrukken [127](#page-126-0) reductie rode ogen beschrijving [54](#page-53-0) Rode ogen verwijderen [105](#page-104-0) regio, kiezen bij eerste keer opstarten [18](#page-17-1) resolutie-instellingen, aangepaste [76](#page-75-1) resterende foto's (aantal) [34](#page-33-0), [41](#page-40-0), [98](#page-97-0) ruimte die in geheugen resteert [34](#page-33-0), [41](#page-40-0), [98](#page-97-0)

ruisvermindering bij lange belichtingstijden [58](#page-57-0)

#### S

Schermhelderheid, instelling [132](#page-131-0) Scherpte, instelling [91](#page-90-0) schijfstation, camera als [139](#page-138-1) selecteren, foto's voor HP Instant Sharebestemmingen [119](#page-118-0), [122](#page-121-0) Sluiter (knop) belichting en brandpuntsafstand vergrendelen [42](#page-41-1) beschrijving [29](#page-28-1) sluitertijden [224](#page-223-3) Sneeuw (modus), instelling [56](#page-55-3) software camera gebruiken zonder [149](#page-148-0) installeren [21](#page-20-0), [22](#page-21-0) standen, camera [30](#page-29-1) statiefbevestigingspunt, beschrijving [28](#page-27-6) statusscherm [34](#page-33-2) Strand (modus), instelling [56](#page-55-4)

## T

Taal instelling wijzigen [141](#page-140-0) kiezen bij eerste keer opstarten [17](#page-16-1) tas voor camera aanschaffen [217](#page-216-0) technische gegevens [223](#page-222-1) technische ondersteuning [195](#page-194-1) Tijd & datum, instelling [18](#page-17-0), [138](#page-137-0) Timer/Burst (knop) [25](#page-24-0) Tv-configuratie (televisie), instelling [140](#page-139-0)

## U

USB aansluiting op camera [28](#page-27-2) configuratie-instelling [139](#page-138-2)

#### V

vastmaken polsbandje [13](#page-12-2) Vergroten optie op knop In-/ uitzoomen [25](#page-24-2) werken in [100](#page-99-0) verlengen, levensduur van batterijen [204](#page-203-0)

Verwijderen, gebruiken [104](#page-103-1) Verzadiging, instelling [90](#page-89-0) Video (knop), beschrijving [29](#page-28-2) videoclips opnemen [38](#page-37-0) videozoeker (lampje) [26](#page-25-0) voeding lampje [24](#page-23-2) technische gegevens [229](#page-228-0) Voedingslampje, beschrijving [24](#page-23-2) voorzorgsmaatregelen voor lithiumionenbatterij [205](#page-204-0)

#### W

websites voor HP [195](#page-194-0) **Weergave** knop, beschrijving [26](#page-25-4) Menu gebruiken [101](#page-100-0) werken in [95](#page-94-0) werkbereik van flitser [224](#page-223-0) Windows-computer Image Zone Express [148](#page-147-0) software installeren [21](#page-20-1) systeemvereisten [147](#page-146-0) wissen tijdens directe weergave [36](#page-35-1), [38](#page-37-1) Witbalans, instelling [78](#page-77-0)

Z

Zelfontspanner instellingen [64](#page-63-0) lampje [28](#page-27-4) Timer/Burst (knop) [25](#page-24-0) zoeker lampjes [26](#page-25-0) werken in [42](#page-41-2) Zonsondergang (modus), instelling [57](#page-56-2) zorg dragen voor de camera [219](#page-218-0)